# **GARMIN.**

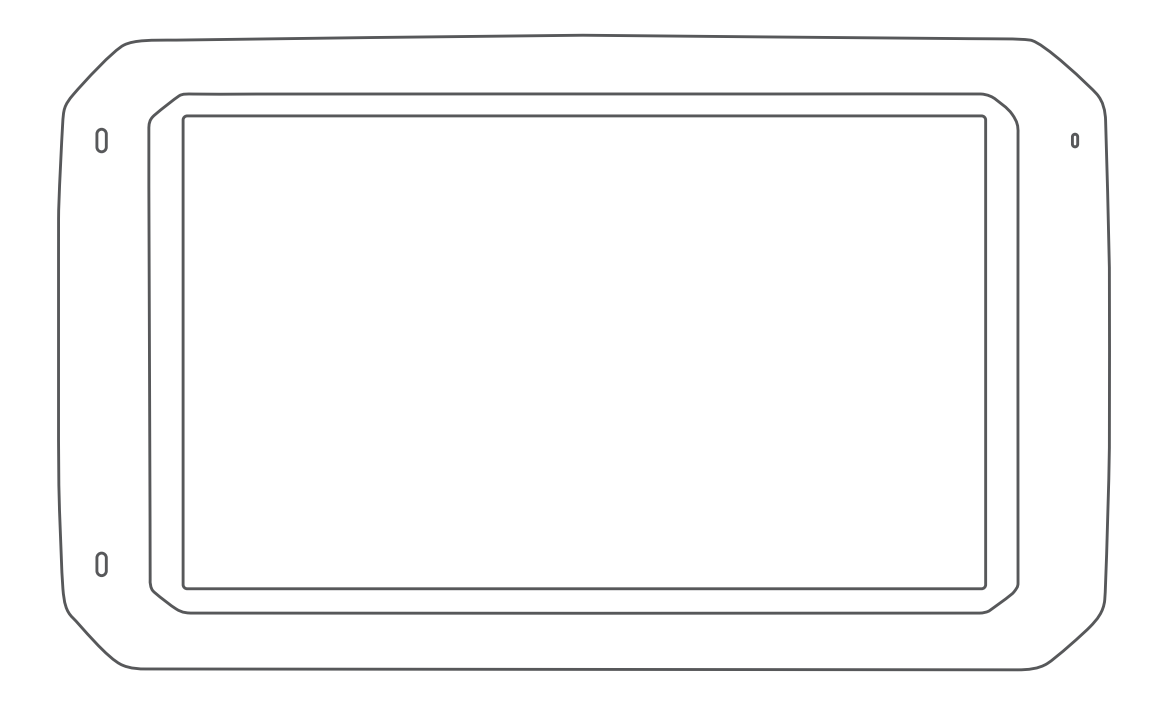

# DĒZLCAM™ 785

Podręcznik użytkownika

#### © 2018 Garmin Ltd. lub jej oddziały

Wszelkie prawa zastrzeżone. Zgodnie z prawami autorskimi, kopiowanie niniejszego podręcznika użytkownika w całości lub częściowo bez pisemnej zgody firmy Garmin jest zabronione. Firma Garmin zastrzega sobie prawo do wprowadzenia zmian, ulepszeń do produktów lub ich zawartości niniejszego podręcznika użytkownika bez konieczności powiadamiania o tym jakiejkolwiek osoby lub organizacji. Odwiedź stronę internetową [www.garmin.com,](http://www.garmin.com) aby pobrać bieżące aktualizacje i informacje uzupełniające dotyczące użytkowania niniejszego produktu.

Garmin® oraz logo Garmin są znakami towarowymi firmy Garmin Ltd. lub jej oddziałów zarejestrowanych w Stanach Zjednoczonych i innych krajach. Wykorzystywanie tych znaków bez wyraźnej zgody firmy Garmin jest zabronione.

BC™, dēzlCam™, Garmin eLog™, Garmin Express™ oraz myTrends™ są znakami towarowymi firmy Garmin Ltd. lub jej oddziałów. Wykorzystywanie tych znaków bez wyraźnej zgody firmy Garmin jest zabronione.

Android™ jest znakiem towarowym firmy Google Inc. Apple®oraz Mac®są znakami towarowymi firmy Apple Inc. zarejestrowanymi w Stanach Zjednoczonych i w innych krajach. Znak i logo Bluetooth® stanowią własność firmy Bluetooth SIG, Inc., a używanie ich przez firmę Garmin podlega warunkom licencji. Foursquare® jest znakiem towarowym firmy Foursquare Labs, Inc. zarejestrowanym w Stanach Zjednoczonych i innych krajach. microSD® oraz logo microSDHC są znakami towarowymi firmy SD-3C, LLC. TripAdvisor®jest zastrzeżonym znakiem towarowym firmy TripAdvisor LLC. TruckDown® jest znakiem towarowym firmy TruckDown Info International, Inc. Windows® oraz Windows XP® są zastrzeżonymi znakami towarowymi firmy Microsoft Corporation w Stanach Zjednoczonych i innych krajach. Wi-Fi® oraz Wi-Fi CERTIFIED MiraCast™ są znakami towarowymi firmy Wi-Fi Alliance Corporation.

# **Spis treści**

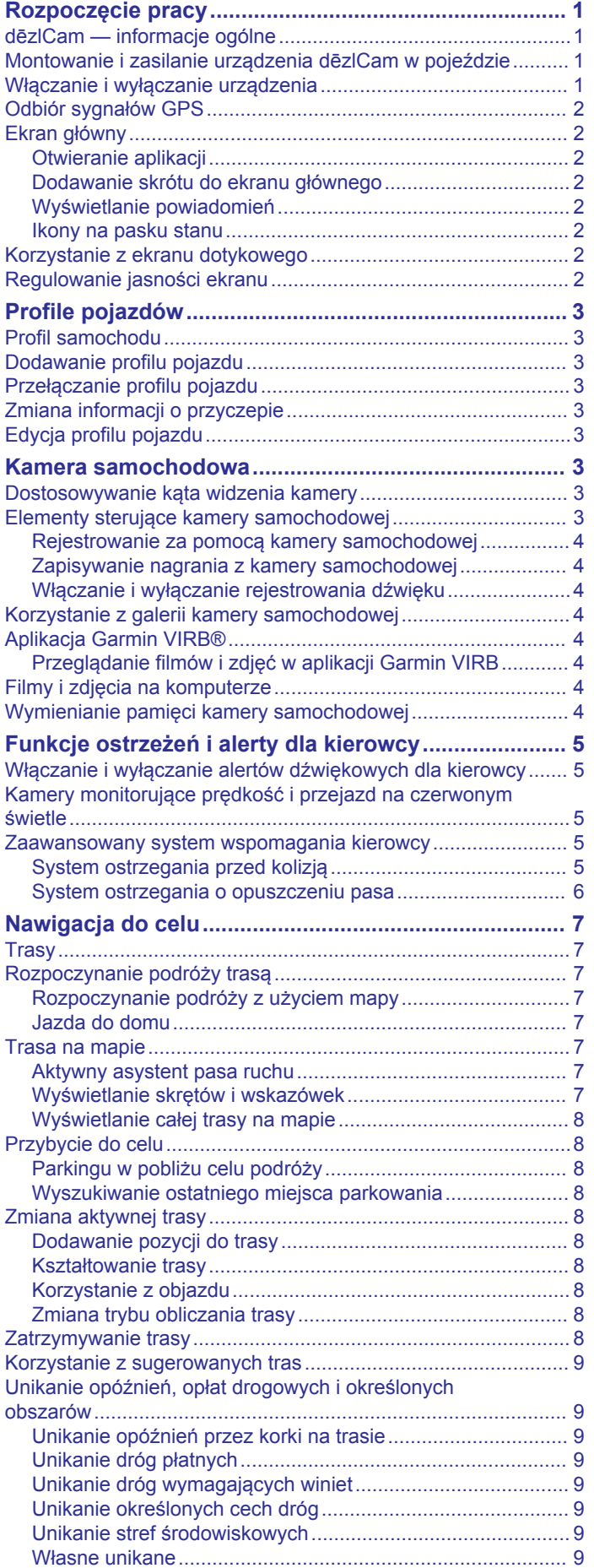

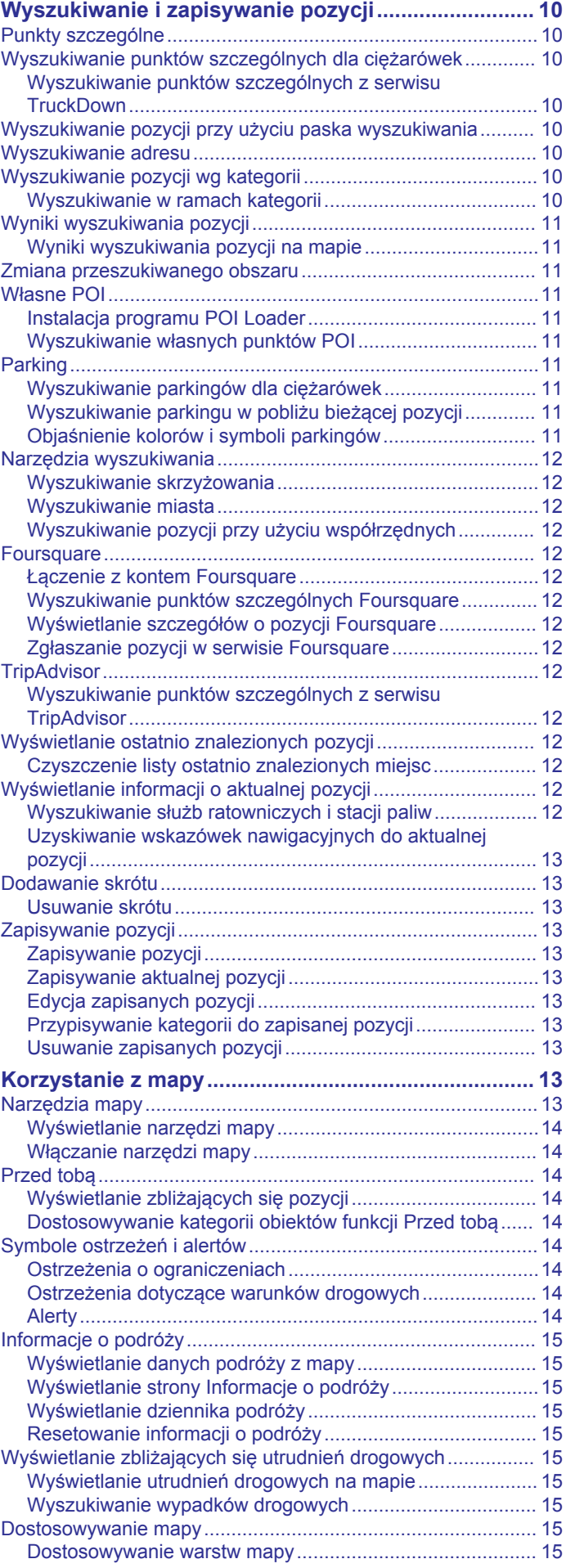

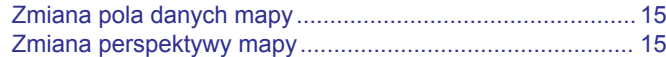

## **[Usługi Live, informacje drogowe i funkcje](#page-20-0)**

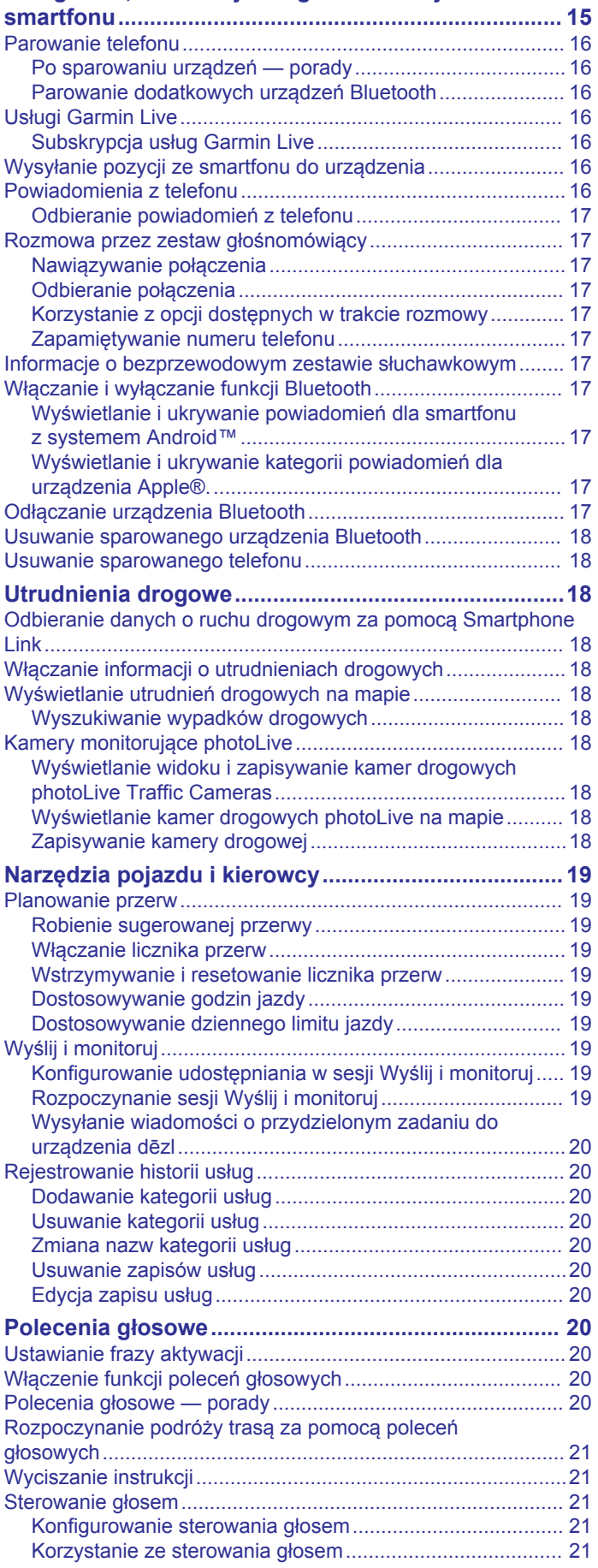

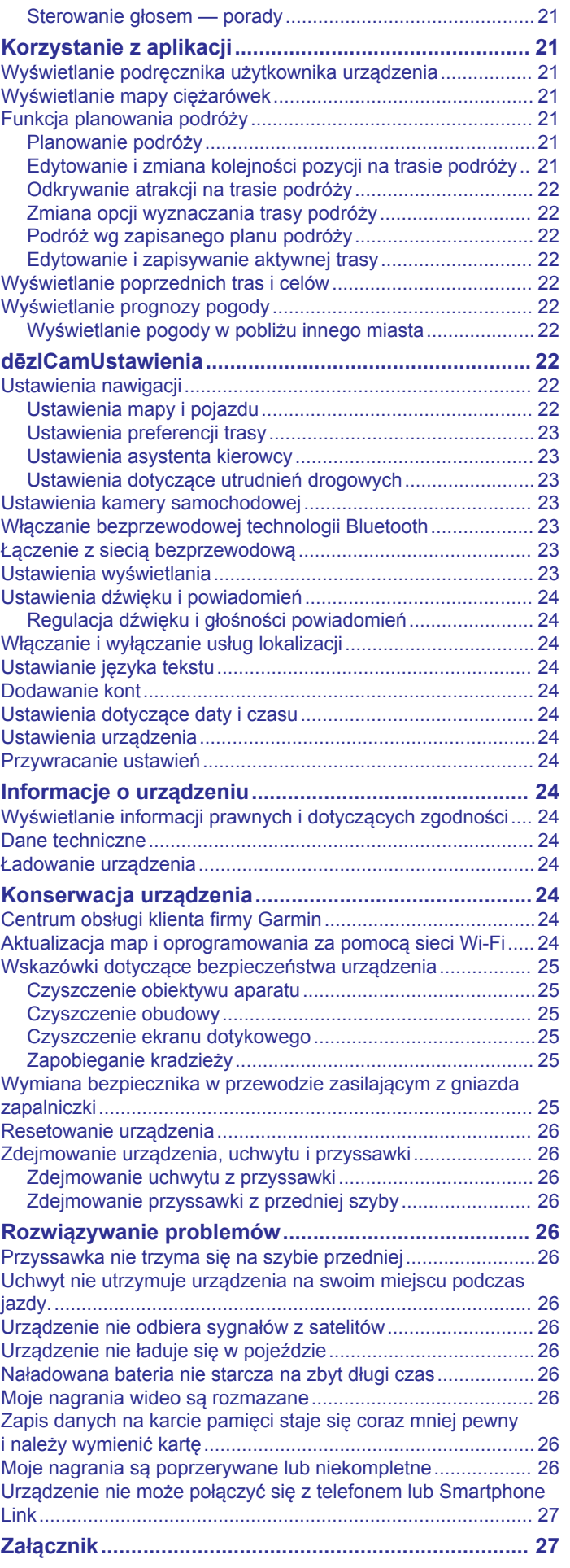

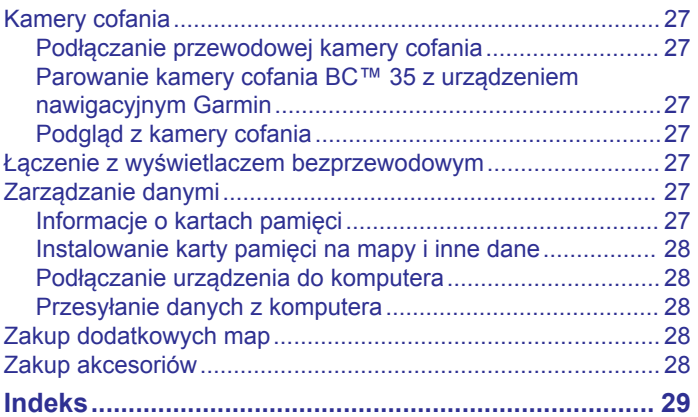

# **Rozpoczęcie pracy**

#### **OSTRZEŻENIE**

<span id="page-6-0"></span>Należy zapoznać się z zamieszczonym w opakowaniu produktu przewodnikiem *Ważne informacje dotyczące bezpieczeństwa i produktu* zawierającym ostrzeżenia i wiele istotnych wskazówek.

- Zaktualizuj mapy i oprogramowanie urządzenia (*[Aktualizacja](#page-29-0)  [map i oprogramowania za pomocą sieci Wi](#page-29-0)*‑*Fi*, strona 24).
- Zamontuj urządzenie w pojeździe i podłącz je do zasilania (*Montowanie i zasilanie urządzenia dēzlCam w pojeździe*, strona 1).
- Dostosuj kąt zamontowanej kamery (*[Dostosowywanie kąta](#page-8-0)  [widzenia kamery](#page-8-0)*, strona 3).
- Odbierz sygnały GPS z satelitów (*[Odbiór sygnałów GPS](#page-7-0)*, [strona 2\)](#page-7-0).
- Wyreguluj głośność (*[Regulacja dźwięku i głośności](#page-29-0) [powiadomień](#page-29-0)*, strona 24) i jasność wyświetlacza (*[Regulowanie jasności ekranu](#page-7-0)*, strona 2).
- Skonfiguruj profil pojazdu (*[Dodawanie profilu pojazdu](#page-8-0)*, [strona 3\)](#page-8-0).
- Rozpocznij nawigację do celu podróży (*[Rozpoczynanie](#page-12-0)  [podróży trasą](#page-12-0)*, strona 7).

## **dēzlCam — informacje ogólne**

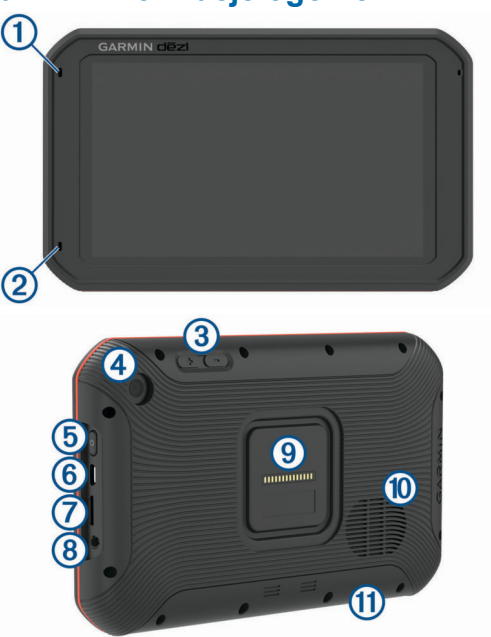

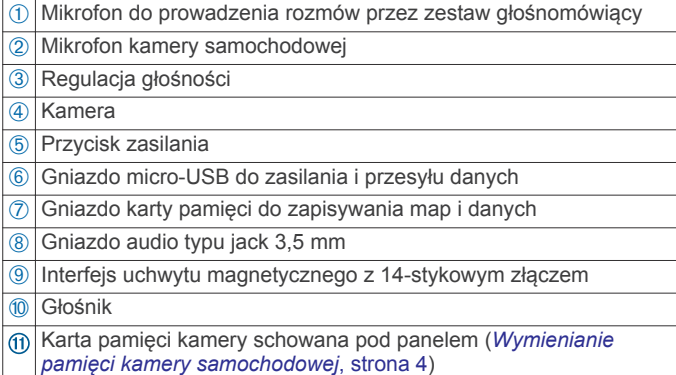

## **Montowanie i zasilanie urządzenia dēzlCam w pojeździe**

#### **OSTRZEŻENIE**

Ten produkt jest zasilany przez baterię litowo-jonową. Aby uniknąć ryzyka uszkodzenia ciała lub produktu w wyniku wystawienia baterii na działanie wysokich temperatur, urządzenie należy przechowywać w miejscu nienarażonym na bezpośrednie działanie promieni słonecznych.

Urządzenie i jego uchwyt zawierają magnesy. W pewnych okolicznościach magnesy te mogą powodować zakłócenia w pracy niektórych urządzeń medycznych, np. stymulatorów serca czy pomp insulinowych. Dlatego urządzenie i jego uchwyt należy trzymać z daleka od takich urządzeń.

#### *NOTYFIKACJA*

Urządzenie i jego uchwyt zawierają magnesy. W pewnych okolicznościach magnesy te mogą powodować uszkodzenie niektórych urządzeń elektronicznych, np. dysków twardych w laptopach. Należy zachować ostrożność podczas korzystania z takich urządzeń elektronicznych w pobliżu urządzenia i jego uchwytu.

Przed rozpoczęciem użytkowania urządzenia na zasilaniu bateryjnym, należy naładować baterię.

**1** Podłącz przewód zasilający z gniazda zapalniczki (1) do portu mini-USB w uchwycie.

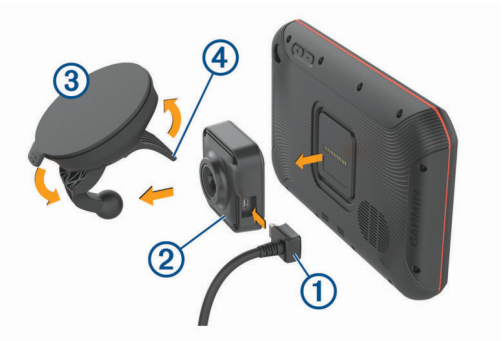

**2** Umieść uchwyt @ na ramieniu przyssawki **(3)**, tak aby zatrzasnął się na swoim miejscu.

**UWAGA:** Uchwyt i przyssawka mogą być już złożone w opakowaniu.

Logo firmy Garmin® na uchwycie powinno być zwrócone prawą stroną do góry. Najłatwiej jest zmontować uchwyt i przyssawkę, kiedy ruchome ramię przyssawki jest zamknięte. Uchwyt i przyssawka są ściśle dopasowane i konieczne może okazać się silne dociśnięcie w celu ich połączenia.

- **3** Dociśnij przyssawkę do szyby przedniej i przesuń dźwignię 4 do tyłu, w kierunku szyby.
- **4** Umieść urządzenie tyłem w uchwycie magnetycznym.
- **5** Wybierz opcję:
	- Jeśli przewód zasilający jest wyposażony w końcówkę samochodową, podłącz go do gniazda zapalniczki w samochodzie.
	- Jeśli przewód zasilający posiada nieizolowane końcówki, aby podłączyć przewód do zasilania w samochodzie, zastosuj się do dołączonego do przewodu zasilającego schematu podłączania.

## **Włączanie i wyłączanie urządzenia**

Aby włączyć urządzenie, naciśnij przycisk zasilania ① lub podłącz urządzenie do źródła zasilania.

<span id="page-7-0"></span>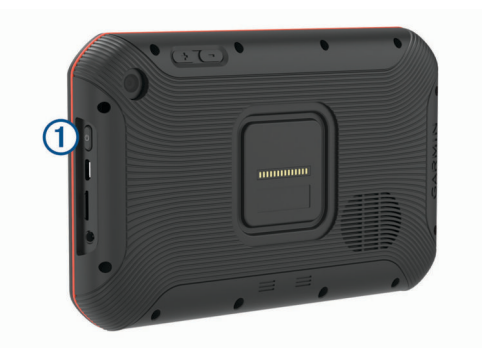

• Aby uruchomić tryb oszczędzania energii, naciśnij przycisk zasilania, kiedy urządzenie jest włączone.

W trybie oszczędzania energii ekran jest wyłączony, więc urządzenie zużywa bardzo mało energii, jednak może zostać z niego bardzo szybko wybudzone.

**PORADA:** W celu szybszego naładowania urządzenie można przełączyć w tryb oszczędzania energii podczas ładowania baterii.

• Aby całkowicie wyłączyć urządzenie, przytrzymaj przycisk zasilania do momentu pojawienia się na ekranie monitu, a następnie wybierz opcję **Wyłącz**.

## **Odbiór sygnałów GPS**

Po włączeniu urządzenia nawigacyjnego odbiornik GPS musi zgromadzić dane satelitarne i ustalić bieżącą pozycję. Czas wymagany na odebranie sygnału z satelitów różni się w zależności od kilku czynników, takich jak odległość od ostatniej lokalizacji, tego, czy urządzenie jest używane pod gołym niebem oraz tego, jak długo urządzenie nawigacyjne nie było używane. Po uruchomieniu urządzenia nawigacyjnego po raz pierwszy odebranie sygnału z satelitów może zająć kilka minut.

- **1** Włącz urządzenie.
- **2** Opcja Sprawdź pojawi się na pasku stanu. Jeśli tak się nie stanie, włącz usługi lokalizacyjne (*[Włączanie i wyłączanie](#page-29-0) [usług lokalizacji](#page-29-0)*, strona 24).
- **3** W razie potrzeby udaj się w teren otwarty, z nieprzesłoniętym widokiem nieba, z dala od wysokich budynków i drzew.

Akwizycja satelitów wyświetli się u góry mapy nawigacyjnej, dopóki urządzenie nie ustali Twojej pozycji.

## **Ekran główny**

**UWAGA:** Układ ekranu głównego może się różnić, jeśli został dostosowany.

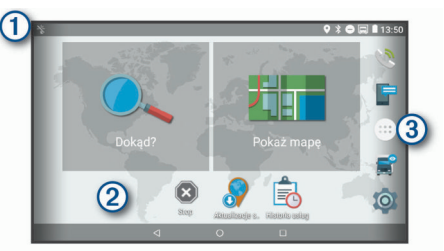

- $\Omega$  Przesuń palcem w dół, aby wyświetlić powiadomienia. Przesuń palcem w dół dwa razy, aby szybko zmienić ustawienia i jasność podświetlenia.
- Á Przytrzymaj, aby dostosować tapetę lub dodać widżety do ekranu głównego.
- Â Wybierz, aby otworzyć szufladę aplikacji. Szuflada aplikacji zawiera skróty klawiaturowe do wszystkich aplikacji zainstalowanych w urządzeniu.

## **Otwieranie aplikacji**

Ekran główny zawiera skróty do często używanych aplikacji. Schowek aplikacji zawiera wszystkie aplikacje zainstalowane w urządzeniu, zorganizowane w dwóch zakładkach. Zakładka Nawigacja zawiera aplikacje Garmin przydatne do nawigacji, wysyłania pojazdów i rejestrowania godzin pracy. Zakładka Produktywność zawiera aplikacje przydatne do komunikacji, przeglądania dokumentów i innych zadań.

Wybierz jedną z opcji, aby uruchomić aplikację:

- Wybierz skrót aplikacji na ekranie głównym.
- Wybierz  $\bigoplus$ , a następnie zakładkę i aplikację.

## **Dodawanie skrótu do ekranu głównego**

- 1 Wybierz  $\oplus$ .
- **2** Przesuń palcem w górę lub w dół, aby wyświetlić dodatkowe aplikacje.
- **3** Przytrzymaj aplikację, a następnie przeciągnij przytrzymany element do wybranej lokalizacji na ekranie głównym.

#### **Wyświetlanie powiadomień**

**1** Przesuń palcem od góry w dół ekranu.

Zostanie wyświetlona lista powiadomień.

- **2** Wybierz opcję:
	- Aby uruchomić czynność lub aplikację, o której mowa jest w powiadomieniu, wybierz to powiadomienie.
	- Aby odrzucić powiadomienie, przesuń palcem w prawo na powiadomieniu.

#### **Ikony na pasku stanu**

Pasek stanu znajduje się w górnej części menu głównego. Ikony na pasku stanu wyświetlają informacje o funkcjach urządzenia.

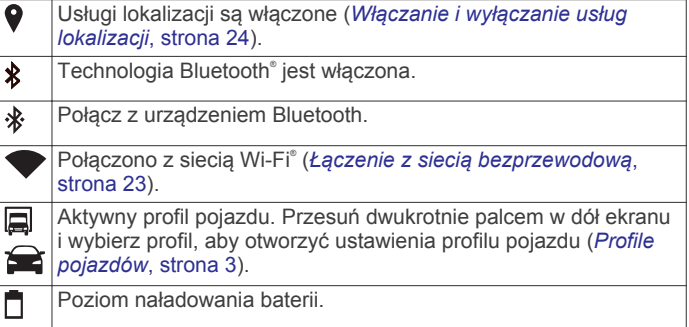

## **Korzystanie z ekranu dotykowego**

- Dotknij ekranu, aby wybrać element.
- Przeciągnij lub przesuń palcem po ekranie, aby przesunąć lub przewinąć zawartość ekranu.
- Zsuń ze sobą dwa palce na ekranie, aby zmniejszyć obraz.
- Rozsuń dwa palce na ekranie, aby powiększyć obraz.

## **Regulowanie jasności ekranu**

Czujnik światła otoczenia automatycznie dostosowuje jasność ekranu do warunków panujących w pojeździe. Ustawienia jasności można zmienić ręcznie w panelu powiadomień lub menu ustawień.

- **1** Wybierz opcję:
	- Przesuń dwukrotnie palcem od góry w dół ekranu, aby rozwinąć Szybką konfigurację w panelu powiadomień.
	- Wybierz kolejno > **Wyświetlanie** > **Poziom jasności**.
- **2** Wyreguluj jasność za pomocą suwaka.

# **Profile pojazdów**

## **OSTRZEŻENIE**

<span id="page-8-0"></span>Podanie charakterystyki profilu pojazdu nie gwarantuje uwzględniania tych danych we wszystkich propozycjach tras przejazdu ani wyświetlenia we wszystkich przypadkach ikon ostrzegawczych. Dane mapy mogą mieć pewne ograniczenia, których urządzenie nie jest w stanie uwzględnić, np. restrykcje i warunki drogowe. Podejmując decyzje na drodze, należy zawsze stosować się do znaków drogowych oraz dopasować jazdę do warunków.

Wyznaczanie trasy i nawigacja odbywają się na innych zasadach w zależności od ustawionego profilu pojazdu. Ikona na pasku stanu informuje o aktualnie wybranym profilu pojazdu. Ustawienia nawigacji i map w urządzeniu można dostosować oddzielnie dla każdego typu pojazdu.

Po aktywacji profilu dla ciężarówek urządzenie wyznacza trasy, które omijają obszary o ograniczonym dostępie i obszary nieprzejezdne w oparciu o wymiary, masę i inne cechy pojazdu określone przez użytkownika.

## **Profil samochodu**

Profil samochodu jest fabrycznie załadowanym profilem przeznaczonym do użytku w samochodzie. Podczas korzystania z profilu samochodu, urządzenie oblicza standardowe trasy samochodowe, a trasy dla ciężarówek nie są dostępne. Niektóre funkcje specjalne dla ciężarówek są niedostępne w przypadku używania profilu samochodu.

## **Dodawanie profilu pojazdu**

Możliwe jest dodanie profilu pojazdu z informacjami o masie, wymiarach i innych cechach pojazdu.

- **1** Wybierz kolejno  $\circledcirc$  > **Nawigacja** > **Profil pojazdu** >  $\bullet$ .
- **2** Wybierz opcję:
	- Aby dodać samochód ciężarowy z integralną częścią ładunkową, wybierz kolejno **Samochód ciężarowy**.
	- Aby dodać sam ciągnik lub ciągnik z przyczepą, wybierz **Ciągnik**.
	- Aby dodać autobus, wybierz**Autobus**.
- **3** Postępuj zgodnie z instrukcjami wyświetlanymi na ekranie, aby wprowadzić informacje o pojeździe.

Po dodaniu profilu pojazdu można dokonać jego edycji w celu wprowadzenia dodatkowych szczegółowych informacji, takich jak numer identyfikacyjny pojazdu lub numer przyczepy (*Edycja profilu pojazdu*, strona 3).

## **Przełączanie profilu pojazdu**

Przy każdym uruchomieniu urządzenia pojawi się monit o wybranie profilu pojazdu. Możesz ręcznie przełączyć profil pojazdu na inny w dowolnym momencie.

- **1** Wybierz opcję:
	- Przesuń dwukrotnie palcem od góry w dół ekranu i wybierz ikonę profilu pojazdu, np.  $\Box$  lub  $\triangle$ .
	- Wybierz kolejno  $\circledcirc$  > **Nawigacja** > **Profil pojazdu**.
- **2** Wybierz profil pojazdu.

Zostaną wyświetlone informacje o profilu pojazdu, w tym jego wymiary i masa.

**3** Wybierz **Wybierz**.

## **Zmiana informacji o przyczepie**

Aby móc zmodyfikować informacje o przyczepie, należy najpierw wprowadzić profil pojazdu dla ciągnika (*Dodawanie profilu pojazdu*, strona 3).

W przypadku zmiany przyczepy ciągnika informacje o niej można zmodyfikować w profilu pojazdu, nie zmieniając danych samego ciągnika. Istnieje możliwość szybkiego przełączania się między często używanymi przyczepami.

- **1** Wybierz kolejno > **Nawigacja** > **Profil pojazdu**.
- **2** Wybierz profil ciągnika, którego chcesz użyć z przyczepą.
- $3$  Wybierz  $3$ .
- **4** Wybierz opcję:
	- Aby użyć wykorzystanej ostatnio konfiguracji przyczepy, wybierz konfigurację przyczepy z listy.
	- Aby wprowadzić nową konfigurację przyczepy, wybierz kolejno **Nowa konfiguracja**, a następnie wprowadź dane przyczepy.

## **Edycja profilu pojazdu**

Profil pojazdu można edytować w celu zmiany danych pojazdu lub w celu dodania do nowego profilu pojazdu szczegółowych informacji, takich jak numer identyfikacyjny pojazdu, numer przyczepy czy stan licznika. Istnieje także możliwość zmiany nazwy i usunięcia profilu pojazdu.

- **1** Wybierz kolejno > **Nawigacja** > **Profil pojazdu**.
- **2** Wybierz profil pojazdu, który chcesz edytować.
- **3** Wybierz opcję:
	- Aby dokonać edycji informacji o profilu pojazdu, wybierz , a następnie pole, które chcesz zmienić.
	- Aby zmienić nazwę profilu pojazdu, wybierz kolejno  $\searrow$  > > **Zmień nazwę profilu**.
	- Aby usunąć profil pojazdu, wybierz kolejno opcje  $\leq$  >  $\equiv$  > **Usuń**.

# **Kamera samochodowa**

## **Dostosowywanie kąta widzenia kamery**

#### **OSTRZEŻENIE**

Nie dostosowuj kąta widzenia kamery podczas jazdy.

Kąt widzenia kamery zainstalowanej na desce rozdzielczej należy dostosować podczas jej montażu oraz przy każdej zmianie miejsca jej instalacji.

- **1** Wybierz **Kamera samochodowa**.
- **2** Przechyl urządzenie, aby dostosować kąt widzenia kamery.

Celowniki powinny być zwrócone na wprost, a linia horyzontu powinna znajdować się dokładnie pomiędzy górną a dolną częścią ekranu.

**PORADA:** Jeśli przyssawka pojawia się w polu widzenia kamery samochodowej, przesuń ramię uchylne w stronę przyssawki.

## **Elementy sterujące kamery samochodowej**

## *NOTYFIKACJA*

W niektórych regionach używanie tego urządzenia jest prawnie regulowane lub zabronione. Używanie go w danym regionie wymaga znajomości i przestrzegania prawa i przepisów dotyczących ochrony prywatności.

Możesz sterować kamerą, używając dedykowanej aplikacji lub panelu powiadomień.

Wybierz kolejno > **Kamera samochodowa** lub przesuń palcem z dołu do góry ekranu.

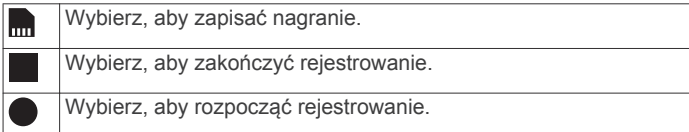

<span id="page-9-0"></span>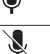

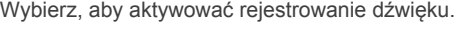

Wybierz, aby zakończyć rejestrowanie dźwięku.

## **Rejestrowanie za pomocą kamery samochodowej**

- Gdy kamera samochodowa jest włączona, rejestruje ona nagrania w sposób ciągły, nadpisując najstarsze, niezapisane nagrania.
- Można automatycznie uruchomić i zatrzymać kamerę za pomocą elementów sterujących kamery samochodowej (*[Elementy sterujące kamery samochodowej](#page-8-0)*, strona 3).
- Kamera samochodowa rejestruje tylko wtedy, gdy urządzenie jest przymocowane do zasilanego uchwytu. W przypadku gdy urządzenie zostanie wyjęte z uchwytu lub uchwyt montażowy straci zasilanie, kamera samochodowa automatycznie zatrzyma nagrywanie po upływie 15 sekund.
- Włączenie opcji Autonagrywanie (*[Ustawienia kamery](#page-28-0) [samochodowej](#page-28-0)*, strona 23) powoduje, że kamera zaczyna nagrywać automatycznie po zamontowaniu jej w zasilanym uchwycie. Jest to przydatne w przypadku, gdy uchwyt jest podłączony do źródła zasilania włączanego wraz z zapłonem.

#### **Zapisywanie nagrania z kamery samochodowej**

Można zapisać fragment nagrania, aby uniknąć nadpisania go przez nowe nagranie.

- 1 Podczas pracy kamery samochodowej wybierz kolejno  $\bigoplus$  > Kamera samochodowa > ... Urządzenie zapisze materiał wideo zarejestrowany podczas,
- przed i po wybraniu ... 2 Wybierz **n** ponownie, aby wydłużyć czas zapisywanego nagrania (opcjonalnie).

W komunikacie podana zostanie wielkość materiału wideo do zapisania.

Pojemność karty pamięci jest ograniczona. Po zapisaniu nagrania wideo należy przenieść je na komputer lub inny nośnik zewnętrzny służący do długoterminowego przechowywania plików (*Filmy i zdjęcia na komputerze*, strona 4).

#### **Włączanie i wyłączanie rejestrowania dźwięku**

#### *NOTYFIKACJA*

W niektórych regionach nagrywanie dźwięku za pomocą tego urządzenia jest prawnie regulowane lub zabronione. Używanie go w danym regionie wymaga znajomości i przestrzegania prawa i przepisów dotyczących ochrony prywatności.

Urządzenie może rejestrować dźwięk wraz z obrazem wideo za pomocą wbudowanego mikrofonu. Rejestrowanie dźwięku można w każdej chwili włączyć lub wyłączyć.

- 1 Wybierz kolejno  $\oplus$  > Kamera samochodowa.
- 2 Wybierz Uub .

## **Korzystanie z galerii kamery samochodowej**

Można korzystać z galerii kamery samochodowej, aby przeglądać zarejestrowany materiał, usuwać niepotrzebne nagrania i zapisywać fragmenty niezapisanych nagrań.

**UWAGA:** Podczas przeglądania nagrań urządzenie zatrzymuje rejestrowanie obrazu.

- **1** Wybierz kolejno > **Galeria kamery Dash Cam** > **OK**.
- **2** Wybierz zapisane nagranie lub wybierz **Niezapisane**. Nagranie zostanie odtworzone automatycznie.
- **3** Wybierz opcję:
	- Aby zapisać fragment niezapisanego nagrania, zaznacz żądany fragment za pomocą suwaka i wybierz ... Fragment nagrania znajdujący się pomiędzy pomarańczowymi znacznikami na suwaku zostanie zapisany.

• Aby usunąć nagranie, wybierz $\mathbf{\hat{m}}$ .

## **Aplikacja Garmin VIRB®**

Bezpłatna aplikacja Garmin VIRB umożliwia przeglądanie i udostępnianie filmów i zdjęć zarejestrowanych kamerą samochodową za pomocą smartfonu. Aby pobrać aplikację Garmin VIRB lub uzyskać więcej informacji na jej temat, odwiedź stronę [garmin.com/virbapp.](http://garmin.com/virbapp)

#### **Przeglądanie filmów i zdjęć w aplikacji Garmin VIRB**

**1** Ze sklepu z aplikacjami w urządzeniu mobilnym zainstaluj aplikację Garmin VIRB.

Więcej informacji znajduje się na stronie [garmin.com/virbapp](http://garmin.com/virbapp).

- 2 W urządzeniu dēzlCam wybierz kolejno  $\oplus$  > Galeria kamery Dash Cam  $>$   $\leq$ .
- **3** W smartfonie otwórz aplikację Garmin VIRB.
- Aplikacja wyszuka urządzenie dēzlCam i automatycznie się z nim połączy.
- **4** W razie potrzeby podaj hasło do sieci Wi-Fi wyświetlone na ekranie dēzlCam.
- **5** W smartfonie wybierz film lub zdjęcie, które chcesz wyświetlić lub udostępnić.

## **Filmy i zdjęcia na komputerze**

Filmy i zdjęcia przechowywane są w folderze DCIM na karcie pamięci kamery. Filmy są zapisywane w formacie MP4, a zdjęcia w formacie JPG. Zdjęcia i filmy można wyświetlać i przenosić po podłączeniu karty pamięci lub urządzenia do komputera (*[Podłączanie urządzenia do komputera](#page-33-0)*, strona 28).

Filmy i zdjęcia są umieszczone w kliku folderach.

- **100EVENT**: Zawiera filmy zapisywane automatycznie, gdy urządzenie wykryje zdarzenie.
- **101SAVED**: Zawiera filmy zapisane ręcznie przez użytkownika.

**102PHOTO**: Zawiera zdjęcia.

**104UNSVD**: Zawiera niezapisane nagrania wideo. Gdy skończy się miejsce przeznaczone na niezapisane nagrania wideo, urządzenie zacznie nadpisywać najstarsze niezapisane nagrania wideo.

## **Wymienianie pamięci kamery samochodowej**

Kartę pamięci kamery samochodowej można wymienić w celu zwiększenia pojemności pamięci lub z powodu wygaśnięcia jej zużycia. Kamera samochodowa obsługuje karty pamięci microSD® o pojemności od 4 do 64 GB i klasie szybkości 10 lub wyższej.

**1** Naciśnij dwa zaznaczone obszary i przesuń tylny panel ① w dół, aby go otworzyć.

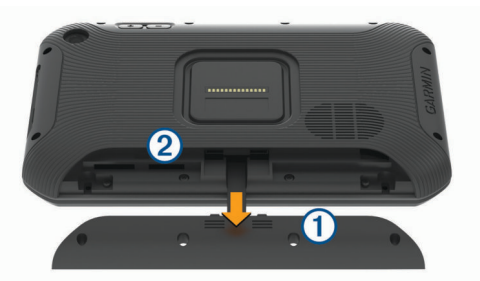

- **2** Znajdź gniazdo karty pamięci 2.
- **3** Dociśnij kartę pamięci, aż się zatrzaśnie, a następnie puść ją. Stara karta pamięci wysunie się z gniazda.
- **4** Wyjmij starą kartę z gniazda.
- **5** Włóż nową kartę pamięci do gniazda.
- **6** Dociskaj kartę, aż się zatrzaśnie.

<span id="page-10-0"></span>**7** Nałóż panel i przesuń go w górę, aż zatrzaśnie się na swoim miejscu.

# **Funkcje ostrzeżeń i alerty dla kierowcy**

#### *NOTYFIKACJA*

Alerty dla kierowcy i wskazania funkcji ograniczeń prędkości mają charakter wyłącznie informacyjny i nie zdejmują z kierowcy obowiązku przestrzegania wszelkich ograniczeń podawanych na znakach drogowych i stosowania zasad bezpiecznej jazdy w każdych okolicznościach.Firma Garmin nie ponosi odpowiedzialności za ewentualne mandaty lub pozwy będące konsekwencją nieprzestrzegania przepisów drogowych.

W urządzeniu dostępne są funkcje, które mają zachęcać do bezpiecznej i bardziej efektywnej jazdy, nawet gdy podróżujesz dobrze znaną trasą. Urządzenie emituje sygnały lub komunikaty dźwiękowe i wyświetla informacje dla każdego alertu. Możesz włączyć lub wyłączyć sygnały dźwiękowe dla niektórych typów alertów dla kierowcy. Nie wszystkie alerty są dostępne na każdym obszarze.

- **Szkoły**: Urządzenie emituje sygnał dźwiękowy i wyświetla dystans do zbliżającej się szkoły lub strefy wokół szkoły oraz ograniczenie prędkości (jeśli takie dane są dostępne).
- **Zwiększenie ograniczenia**: Urządzenie emituje sygnał dźwiękowy i wyświetla informację o zbliżającym się zwiększeniu ograniczenia prędkości, dając czas na przygotowanie się do zmniejszenia prędkości.
- **Przekroczenie prędkości**: Po przekroczeniu ograniczenia prędkości na bieżącej drodze urządzenie emituje sygnał dźwiękowy i wyświetla czerwoną ramkę na ikonie ograniczenia prędkości.
- **Zmiana limitu prędkości**: Urządzenie emituje sygnał dźwiękowy i wyświetla informację o zbliżającym się ograniczeniu prędkości, dając czas na przygotowanie się do dostosowania prędkości.
- **Przejazd kolejowy**: Urządzenie emituje sygnał dźwiękowy i wyświetla dystans do zbliżającego się przejazdu kolejowego.
- **Przejście dla zwierząt**: Urządzenie emituje sygnał dźwiękowy i wyświetla dystans do zbliżającego się obszaru przechodzenia zwierząt przez drogę.
- **Zakręty**: Urządzenie emituje sygnał dźwiękowy i wyświetla dystans do zbliżającego się zakrętu na drodze.
- **Spowolniony ruch**: Urządzenie emituje sygnał dźwiękowy i wyświetla dystans do miejsca spowolnienia ruchu, jeśli zbliżasz się do niego z dużą prędkością. Aby można było skorzystać z tej funkcji, urządzenie musi odbierać informacje o ruchu drogowym (*[Utrudnienia drogowe](#page-23-0)*, strona 18).
- **Zakaz ruchu ciężarówek**: Urządzenie odtwarza dźwięk, gdy zbliżasz się do drogi, gdzie ruch ciężarówek jest zabroniony.
- **Ryzyko utknięcia na wybrzuszeniu**: Urządzenie odtwarza dźwięk i wyświetla komunikat, gdy zbliżasz się do drogi, gdzie ciężarówka mogłaby utknąć na nierównościach nawierzchni.
- **Boczny wiatr**: Urządzenie odtwarza dźwięk i wyświetla komunikat, gdy zbliżasz się do drogi, gdzie istnieje niebezpieczeństwo wystąpienia bocznego wiatru.
- **Zwężona droga**: Urządzenie odtwarza dźwięk i wyświetla komunikat, gdy zbliżasz się do drogi, która może być zbyt wąska dla prowadzonego pojazdu.
- **Stromy zjazd**: Urządzenie odtwarza dźwięk i wyświetla komunikat, gdy zbliżasz się do stromego zjazdu.
- **Granice stanowe i krajowe**: Urządzenie odtwarza dźwięk i wyświetla komunikat, gdy zbliżasz się do granicy stanu lub kraju.
- **Ostrzeganie przed kolizją**: Urządzenie wyświetla ostrzeżenia w przypadku, gdy wykryje niebezpieczną odległość od pojazdu jadącego z przodu (*System ostrzegania przed kolizją*, strona 5).
- **Ostrzeżenie o opuszczeniu pasa**: Urządzenie emituje ostrzeżenie, gdy wykryje niezamierzone przekroczenie linii oddzielającej pasy ruchu (*[System ostrzegania o opuszczeniu](#page-11-0)  pasa*[, strona 6\)](#page-11-0).

## **Włączanie i wyłączanie alertów dźwiękowych dla kierowcy**

Możesz włączyć lub wyłączyć sygnały dźwiękowe dla niektórych typów alertów dla kierowcy. Alerty wizualne pojawiają się nawet po wyłączeniu dźwięku.

- 1 Wybierz kolejno  $\circledcirc$  > **Nawigacja** > Asystent kierowcy > **Alerty dźwiękowe dla kierowcy**.
- **2** Obok każdego alertu zaznacz pole wyboru lub usuń jego zaznaczenie.

## **Kamery monitorujące prędkość i przejazd na czerwonym świetle**

#### *NOTYFIKACJA*

Firma Garmin nie odpowiada za dokładność ani za konsekwencje korzystania z bazy danych kamer monitorujących prędkość i przejazd na czerwonym świetle.

**UWAGA:** Funkcja nie jest dostępna we wszystkich regionach i we wszystkich modelach urządzenia.

Informacje o lokalizacji kamer monitorujących prędkość i przejazd na czerwonym świetle są dostępne na niektórych obszarach i tylko dla niektórych modeli urządzeń. Urządzenie ostrzega o zbliżaniu się do zgłoszonych fotoradarów lub kamer na światłach.

- Dane w czasie rzeczywistym na temat fotoradarów i kamer na światłach są dostępne w ramach subskrypcji usług Garmin Live w aplikacji Smartphone Link (*[Usługi Garmin](#page-21-0)  Live*[, strona 16\)](#page-21-0).
- Aby zachować aktualność bazy danych lokalizacji kamer na światłach i fotoradarów, należy mieć aktywną subskrypcję, która pozwoli pobierać i przechowywać dane o fotoradarach. Odwiedź stronę [garmin.com/speedcameras](http://garmin.com/speedcameras) w celu sprawdzenia dostępności i zgodności, a także zakupu subskrypcji lub przeprowadzenia jednorazowej aktualizacji. W dowolnej chwili możesz zakupić nowy region lub rozszerzyć istniejącą subskrypcję.

**UWAGA:** W niektórych regionach wybrane zestawy produktów mają fabrycznie wgrane dane o fotoradarach i kamerach na światłach z możliwością bezpłatnej i bezterminowej aktualizacji.

• Możesz użyć oprogramowania Garmin Express™ ([garmin.com/express\)](http://garmin.com/express), aby zaktualizować bazę danych kamer w posiadanym urządzeniu. Aby otrzymywać aktualne informacje o kamerach monitorujących, należy często aktualizować urządzenie.

## **Zaawansowany system wspomagania kierowcy**

Urządzenie wyposażone jest w zaawansowany system wspomagania kierowcy (ADAS), który na podstawie informacji ze zintegrowanej kamery samochodowej generuje ostrzeżenia i alerty o sytuacji na drodze.

#### **System ostrzegania przed kolizją**

#### **OSTRZEŻENIE**

Działanie systemu ostrzegania przed kolizją (FCWS) ma charakter wyłącznie informacyjny i nie zdejmuje z kierowcy <span id="page-11-0"></span>obowiązku zachowania ostrożności podczas niesprzyjających warunków drogowych, przestrzegania wszelkich ograniczeń podawanych na znakach drogowych i stosowania zasad bezpiecznej jazdy w każdych okolicznościach. System FWCS działa w oparciu o pracę kamery, emitując sygnał ostrzegawczy w przypadku zbliżających się pojazdów. W związku z tym jego funkcjonalność może być ograniczona w warunkach słabej widoczności. Więcej informacji znajduje się na stronie [garmin.com/warnings.](http://garmin.com/warnings)

**UWAGA:** Funkcja ta nie jest dostępna dla wszystkich obszarów i nie dla wszystkich modeli produktów.

System FCWS wyświetla ostrzeżenia w przypadku, gdy urządzenie wykryje niebezpieczną odległość od pojazdu jadącego z przodu. Urządzenie określa prędkość pojazdu w oparciu o sygnał GPS i na tej podstawie oblicza bezpieczną odległość. System FCWS włącza się automatycznie, gdy pojazd porusza się z prędkością większą niż 48 km/h (30 mil/h).

W przypadku wykrycia niebezpiecznej odległości od pojazdu jadącego z przodu urządzenie emituje alert dźwiękowy oraz wyświetla ostrzeżenie na ekranie.

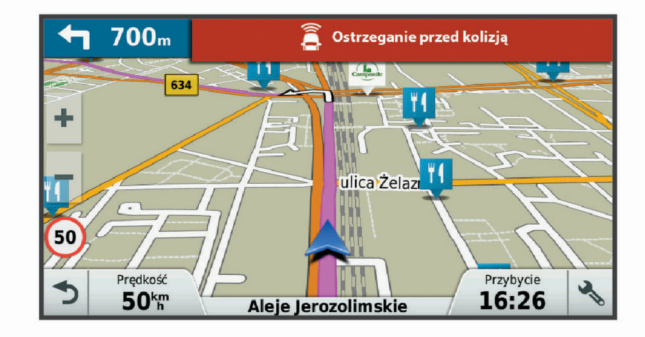

# *Wskazówki dot. działania systemu ostrzegania przed kolizją*

Na działanie systemu ostrzegania przed kolizją (FCWS) wpływ ma kilka czynników. W niektórych warunkach system FCWS może nie wykryć pojazdu jadącego z przodu.

- System FCWS włącza się dopiero, gdy pojazd porusza się z prędkością większą niż 50 km/h (30 mil/h).
- System FCWS może nie wykryć pojazdu jadącego z przodu, jeśli pole widzenia kamery jest ograniczone przez deszcz, mgłę, śnieg, światło słoneczne, światła pojazdów lub słabe warunki oświetleniowe.
- System FCWS może działać nieprawidłowo, jeśli kąt kamery nie został odpowiednio dostosowany (*[Dostosowywanie kąta](#page-8-0)  [widzenia kamery](#page-8-0)*, strona 3).
- System FCWS może nie wykryć pojazdów jadących z przodu w odległości większej niż 40 m (130 stóp) lub mniejszej niż 5 m (16 stóp).
- System FCWS może działać nieprawidłowo, jeśli ustawienia dotyczące umiejscowienia kamery nie wskazują wysokości pojazdu lub faktycznego umiejscowienia urządzenia w pojeździe (*[Dostosowywanie kąta widzenia kamery](#page-8-0)*, [strona 3\)](#page-8-0).

#### **System ostrzegania o opuszczeniu pasa**

#### **OSTRZEŻENIE**

Działanie systemu ostrzegania o opuszczeniu pasa ruchu (LDWS) ma charakter wyłącznie informacyjny i nie zdejmuje z kierowcy obowiązku zachowania ostrożności podczas niesprzyjających warunków drogowych, przestrzegania wszelkich ograniczeń podawanych na znakach drogowych i stosowania zasad bezpiecznej jazdy w każdych okolicznościach. System LDWS działa w oparciu o pracę kamery, emitując sygnał ostrzegawczy w przypadku przekroczenia linii dzielącej pasy ruchu. W związku z tym jego funkcjonalność może być ograniczona w warunkach słabej

widoczności. Więcej informacji znajduje się na stronie [garmin.com/warnings](http://garmin.com/warnings).

System LDWS wyświetla ostrzeżenie w przypadku, gdy urządzenie wykryje niezamierzone przekroczenie linii oddzielającej pas. Na przykład, urządzenie wyświetli ostrzeżenie w przypadku przekroczenia linii ciągłej. System LDWS zapewnia ostrzeżenia dopiero wtedy, gdy pojazd porusza się z prędkością większą niż 64 km/h (40 mil/h). Ostrzeżenie pojawia się po lewej lub prawej stronie ekranu, zależnie od tego, która linia (lewa czy prawa) została przekroczona.

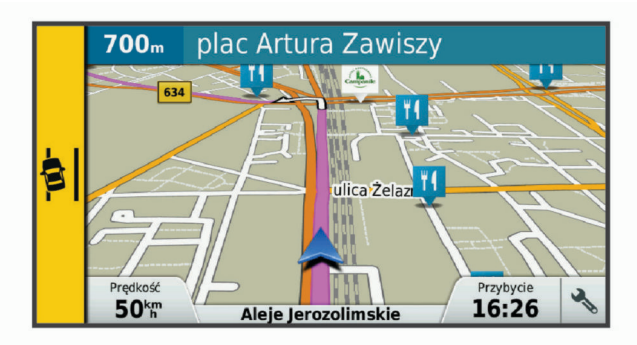

**UWAGA:** Aby uzyskać możliwie najlepsze wyniki, należy ustawić opcję Umiejscowienie kamery, która określa miejsce montażu urządzenia w pojeździe.

#### *Ustawianie umiejscowienia kamery*

Urządzenie można zamontować po lewej lub prawej stronie szyby lub deski rozdzielczej, a także na ich środku. Aby uzyskać możliwie najlepsze wyniki, należy ustawić opcję Umiejscowienie kamery, która określa miejsce montażu urządzenia w pojeździe.

- 1 Wybierz kolejno $\circledcirc$  > Kamera samochodowa > **Umiejscowienie kamery** > **Pozycja pozioma**.
- **2** Wybierz miejsce, w którym zamontowane jest urządzenie.

#### *Wskazówki dot. działania systemu ostrzegania o opuszczeniu pasa*

Na działanie systemu ostrzegania o opuszczeniu pasa (LDWS) wpływ ma kilka czynników. W niektórych warunkach system LDWS może nie wykryć opuszczenia pasa ruchu, którym się poruszasz.

- System LDWS zapewnia ostrzeżenia dopiero wtedy, gdy pojazd porusza się z prędkością większą niż 65 km/h (40 mil/ h).
- System LDWS może działać nieprawidłowo, jeśli kąt kamery nie został odpowiednio dostosowany.
- System LDWS może działać nieprawidłowo, jeśli ustawienia dotyczące umiejscowienia kamery nie wskazują wysokości pojazdu lub faktycznego umiejscowienia urządzenia w pojeździe (*[Dostosowywanie kąta widzenia kamery](#page-8-0)*, [strona 3](#page-8-0)).
- Do prawidłowego działania systemu LDWS konieczny jest przejrzysty, ciągły widok linii dzielących pasy ruchu.
	- Opuszczenie pasa ruchu może nie zostać wykryte, jeśli widok linii dzielących pasy ruchu jest ograniczony przez deszcz, mgłę, duże zacienienie, światło słoneczne lub światła pojazdów, roboty na drodze lub inne przeszkody wizualne.
	- Przypadki opuszczenia pasa ruchu mogą nie być wykrywane, jeśli linie dzielące pasy ruchu są nierówne, brakuje ich lub są mocno zniszczone.
- System LDWS może nie wykryć przypadków opuszczenia pasa ruchu na bardzo szerokich, wąskich lub krętych drogach.

# **Nawigacja do celu**

## <span id="page-12-0"></span>**Trasy**

Trasa to ścieżka prowadząca z bieżącej pozycji do co najmniej jednego celu podróży.

- Urządzenie oblicza zalecaną trasę do wyznaczonego celu w oparciu o wybrane preferencje, np. tryb obliczania trasy (*[Zmiana trybu obliczania trasy](#page-13-0)*, strona 8) i unikanie (*[Unikanie opóźnień, opłat drogowych i określonych](#page-14-0)  [obszarów](#page-14-0)*, strona 9).
- Urządzenie może także unikać dróg, które nie są odpowiednie do jazdy z punktu widzenia wybranego profilu pojazdu.
- Możesz szybko rozpocząć nawigację do celu podróży, wybierając zalecaną trasę, albo wybrać alternatywną trasę (*Rozpoczynanie podróży trasą*, strona 7).
- Jeśli są określone drogi, którymi chcesz jechać lub których chcesz uniknąć, możesz wprowadzić własne ustawienia trasy (*[Kształtowanie trasy](#page-13-0)*, strona 8).
- Do trasy możesz dodać wiele celów podróży (*[Dodawanie](#page-13-0)  [pozycji do trasy](#page-13-0)*, strona 8).

## **Rozpoczynanie podróży trasą**

- **1** Wybierz **Dokąd?** i wyszukaj pozycję (*[Wyszukiwanie](#page-15-0) [i zapisywanie pozycji](#page-15-0)*, strona 10).
- **2** Wybierz pozycję.
- **3** Wybierz opcję:
	- Aby rozpocząć nawigację, korzystając z zalecanej trasy, wybierz opcję **Jedź!**.
	- Aby wybrać alternatywną trasę, wybierz  $\forall$ , a następnie wybierz trasę.

Alternatywne trasy wyświetlane są po prawej stronie mapy.

Aby edytować przebieg trasy, wybierz kolejno  $\forall$  > Edytuj **trasę** i dodaj do trasy punkty kształtowania (*[Kształtowanie](#page-13-0)  trasy*[, strona 8](#page-13-0)).

Urządzenie oblicza trasę i kieruje użytkownika do celu za pomocą komunikatów głosowych i informacji wyświetlanych na mapie (*Trasa na mapie*, strona 7). Na kilka sekund na krawędzi mapy wyświetli się podgląd dróg głównych na trasie.

W razie konieczności zatrzymania się w nieplanowanych miejscach, można dodać je do trasy (*[Dodawanie pozycji do](#page-13-0) trasy*[, strona 8](#page-13-0)).

## **Rozpoczynanie podróży z użyciem mapy**

Podróż można rozpocząć poprzez wybranie żądanej pozycji na mapie.

- **1** Wybierz **Pokaż mapę**.
- **2** Przeciągnij i powiększ/pomniejsz mapę, aby wyświetlić przeszukiwany obszar.
- **3** W razie potrzeby wybierz Q, aby filtrować punkty szczególne według kategorii.

Na mapie pojawią się znaczniki pozycji ( $\Box$  lub niebieskie punkty).

- **4** Wybierz opcję:
	- Wybierz znacznik pozycji.
	- Wybierz punkt, np. ulicę, skrzyżowanie lub adres.
- **5** Wybierz **Jedź!**.

#### **Jazda do domu**

W momencie wybrania trasy do domu po raz pierwszy urządzenie poprosi o podanie pozycji domowej.

- **1** Wybierz kolejno **Dokąd?** > **Jedź do domu**.
- **2** W razie potrzeby podaj pozycję domową.

## *Edytowanie pozycji domowej*

- **1** Wybierz kolejno **Dokąd?** > > **Ustal pozycję domową**.
- **2** Podaj pozycję domową.

## **Trasa na mapie**

Podczas podróży urządzenie kieruje użytkownika do celu za pomocą komunikatów głosowych i informacji wyświetlanych na mapie. Instrukcje dotyczące kolejnego zwrotu, zjazdu lub innego miejsca, w którym należy wykonać konkretną czynność, są wyświetlane u góry mapy.

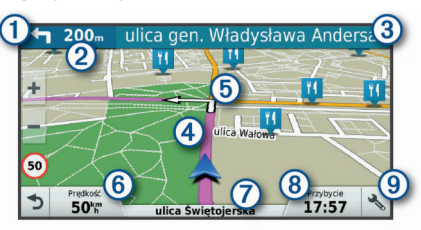

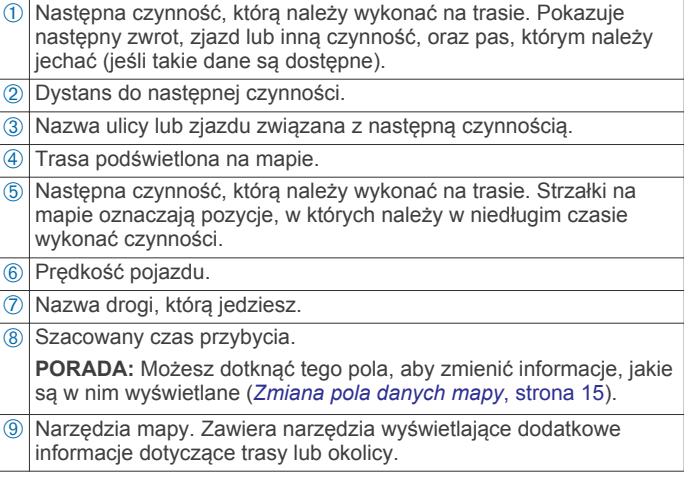

## **Aktywny asystent pasa ruchu**

W miarę zbliżania się do zakrętu, zjazdu lub rozjazdu obok mapy zostanie wyświetlona szczegółowa symulacja drogi (jeśli jest dostępna). Kolorowa linia  $\circled{1}$  wskazuje prawidłowy pas do skrętu.

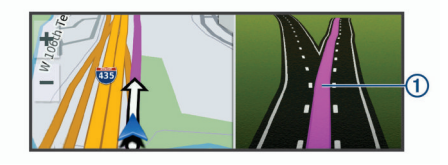

## **Wyświetlanie skrętów i wskazówek**

Podczas podróży wyznaczoną trasą możesz wyświetlać zbliżające się skręty, zmiany pasa lub inne wskazówki dotyczące tej trasy.

- **1** Na mapie wybierz opcję:
	- Aby podczas podróży wyświetlić zbliżające się skręty i wskazówki, wybierz > **Skręty**.

Narzędzie mapy wyświetla obok mapy najbliższe cztery skręty lub wskazówki. Podczas podróży wyznaczoną trasą lista aktualizuje się automatycznie.

- Aby wyświetlić kompletną listę skrętów i wskazówek dla całej trasy, wybierz pasek tekstowy u góry mapy.
- **2** Wybierz zwrot lub wskazówkę (opcjonalnie).

Zostaną wyświetlone szczegółowe informacje. Jeśli są dostępne, zostaną wyświetlone obrazy skrzyżowań na głównych drogach.

## <span id="page-13-0"></span>**Wyświetlanie całej trasy na mapie**

- **1** Podczas podróży wyznaczoną trasą wybierz dowolne miejsce na mapie.
- 2 Wybierz ...

## **Przybycie do celu**

Kiedy zbliżasz się do celu podróży, urządzenie wyświetli informacje pomocne w dotarciu na miejsce.

- **w** wskazuje pozycję celu podróży na mapie, a komunikat głosowy informuje o zbliżaniu się do celu.
- Kiedy zbliżasz się do niektórych punktów docelowych, urządzenie automatycznie podpowiada, aby rozpocząć szukanie parkingu. Wybierz Tak, aby znaleźć pobliski parking (*Parkingu w pobliżu celu podróży*, strona 8).
- Po zatrzymaniu się w miejscu docelowym urządzenie automatycznie zakończy trasę. Jeśli urządzenie nie wykryje przybycia do celu automatycznie, możesz wybrać Stop, aby zakończyć trasę.

## **Parkingu w pobliżu celu podróży**

Urządzenie pomaga w znalezieniu parkingu w pobliżu celu podróży. Kiedy zbliżasz się do niektórych punktów docelowych, urządzenie automatycznie podpowiada, aby rozpocząć szukanie parkingu.

**UWAGA:** Ta funkcja powinna być wykorzystywana tylko w przypadku korzystania z profilu samochodu. W przypadku korzystania z profilu ciężarówki możesz wyszukać parking dla ciężarówek w pobliżu miejsca docelowego (*[Wyszukiwanie](#page-16-0) [parkingów dla ciężarówek](#page-16-0)*, strona 11).

- **1** Wybierz opcję:
	- Kiedy urządzenie wyświetli monit, wybierz **Tak**, aby rozpocząć wyszukiwanie pobliskiego parkingu.
	- Jeśli urządzenie nie wyświetli monitu, wybierz kolejno **Dokąd?** > Kategorie > Parking i wybierz  $\triangledown$  > Celu **podróży**.
- **2** Wybierz **Filtruj parkingi** i wybierz co najmniej jedną kategorię, aby przeprowadzić filtrowanie według dostępności, typu, ceny lub metody płatności (opcjonalnie).

**UWAGA:** Szczegółowe dane dotyczące parkingów nie są dostępne na wszystkich obszarach i dla wszystkich parkingów.

**3** Wybierz parking, a następnie wybierz kolejno **Jedź!** > **Dodaj jako następny postój**.

Urządzenie prowadzi Cię do parkingu.

#### **Wyszukiwanie ostatniego miejsca parkowania**

Po odłączeniu włączonego urządzenia od układu zasilającego pojazdu aktualna pozycja jest zachowywana jako miejsce parkowania.

Wybierz kolejno **@ > Ostatnie miejsce**.

## **Zmiana aktywnej trasy**

## **Dodawanie pozycji do trasy**

Tylko podczas podróży wyznaczoną trasą można dodawać do niej kolejne pozycje (*[Rozpoczynanie podróży trasą](#page-12-0)*, strona 7).

Możesz dodać pozycje w środku trasy, jak i na jej końcu. Jako następny cel można dodać np. stację benzynową.

**PORADA:** Aby utworzyć złożoną trasę z wieloma celami lub zaplanowanymi postojami, można użyć funkcji Planowanie podróży, która umożliwia planowanie, ustalanie harmonogramu i zapisywanie trasy (*[Planowanie podróży](#page-26-0)*, strona 21).

- **1** Na mapie wybierz kolejno √ > Dokąd?.
- **2** Wyszukaj pozycję (*[Wyszukiwanie i zapisywanie pozycji](#page-15-0)*, [strona 10\)](#page-15-0).
- **3** Wybierz pozycję.
- **4** Wybierz **Jedź!**.
- **5** Wybierz opcję:
	- Aby dodać pozycję jako następny cel na trasie, wybierz **Dodaj jako następny postój**.
	- Aby dodać pozycję na końcu trasy, wybierz **Dodaj jako ostatni postój**.
	- Aby dodać pozycję i zmienić kolejność celów podróży na trasie, wybierz **Dodaj do aktywnej trasy**.

Urządzenie przeliczy trasę z uwzględnieniem dodanej pozycji i pokieruje do celów w odpowiedniej kolejności.

#### **Kształtowanie trasy**

Kształtowanie trasy jest możliwe dopiero po rozpoczęciu podróży wyznaczoną trasą (*[Rozpoczynanie podróży trasą](#page-12-0)*, [strona 7](#page-12-0)).

Istnieje możliwość ręcznego kształtowania trasy w celu zmiany jej przebiegu. Umożliwia to poprowadzenie trasy konkretną drogą lub przez określony obszar bez konieczności dodawania do trasy kolejnego celu.

- **1** Dotknij dowolnego miejsca na mapie.
- **2** Wybierz .
	- Urządzenie przełączy się w tryb kształtowania trasy.
- **3** Wybierz pozycję na mapie.

PORADA: Wybierz +, aby powiększyć mapę i wybrać dokładniejszą pozycję.

Urządzenie przeliczy trasę z uwzględnieniem wybranej pozycji.

- **4** W razie potrzeby wybierz opcję:
	- Aby dodać do trasy więcej punktów kształtowania, wybierz na mapie dodatkowe pozycje.
	- Aby usunąć punkt kształtowania, wybierz $\vec{a}$ .
- **5** Po zakończeniu kształtowania trasy wybierz **Jedź!**.

#### **Korzystanie z objazdu**

Można skorzystać z objazdu dla określonego dystansu na trasie lub objazdu omijającego określone drogi. Funkcja ta jest pomocna w przypadku obszarów w przebudowie, zamkniętych dróg czy złych warunków drogowych.

**1** Na mapie wybierz kolejno > **Zmień trasę**.

**PORADA:** Jeśli w menu narzędzi mapy nie ma narzędzia Zmień trasę, możesz je tam dodać (*[Włączanie narzędzi](#page-19-0)  mapy*[, strona 14](#page-19-0)).

- **2** Wybierz opcję:
	- Aby skorzystać z objazdu dla określonego dystansu na trasie, wybierz **Objazd wg dystansu**.
	- Aby skorzystać z objazdu omijającego określone drogi na trasie, wybierz **Objazd wg drogi**.
	- Aby znaleźć nową trasę, wybierz **Objazd**.

#### **Zmiana trybu obliczania trasy**

- **1** Wybierz > **Nawigacja** > **Preferencje trasy** > **Tryb obliczania**.
- **2** Wybierz opcję:
	- Wybierz **Krótszy czas**, aby obliczyć trasy, które mogą być wprawdzie dłuższe, ale umożliwiają szybszą jazdę.
	- Wybierz **Bezdroża**, aby obliczać trasy od punktu do punktu (bez względu na drogi).
	- Wybierz **Krótsza trasa**, aby obliczyć trasy, które są krótsze, ale ich przejechanie może zabrać więcej czasu.

## **Zatrzymywanie trasy**

Na mapie wybierz kolejno  $\triangle$  >  $\bullet$ .

<span id="page-14-0"></span>• Z poziomu paska powiadomień, przesuń palcem w dół, a następnie wybierz  $\bullet$  w powiadomieniu funkcji **Nawigacja firmy Garmin**.

## **Korzystanie z sugerowanych tras**

Zanim będzie można skorzystać z tej funkcji, konieczne jest zapisanie co najmniej jednego miejsca oraz włączenie funkcji historii podróży (*[Ustawienia urządzenia](#page-29-0)*, strona 24).

Dzięki funkcji myTrends™ urządzenie przewiduje cel podróży w oparciu o historię podróży, dzień tygodnia oraz porę dnia. Po kilkakrotnym dojechaniu do zapisanej pozycji, pozycja może, zacząć być wyświetlana na pasku nawigacji wraz z szacowanym czasem podróży oraz informacjami o ruchu drogowym.

Wybierz pasek nawigacji, aby wyświetlić sugerowaną trasę do pozycji.

## **Unikanie opóźnień, opłat drogowych i określonych obszarów**

#### **Unikanie opóźnień przez korki na trasie**

Aby móc korzystać z funkcji unikania opóźnień przez korki, należy aktywować odbiór informacji o ruchu drogowym (*[Odbieranie danych o ruchu drogowym za pomocą Smartphone](#page-23-0) Link*[, strona 18](#page-23-0)).

Urządzenie jest domyślnie ustawione, aby automatycznie optymalizowało trasę w celu unikania opóźnień przez korki. Jeśli ta opcja została wcześniej wyłączona w ustawieniach dotyczących utrudnień drogowych (*[Ustawienia dotyczące](#page-28-0) [utrudnień drogowych](#page-28-0)*, strona 23), można wyświetlić miejsca, w których występują opóźnienia przez korki, i samodzielnie je omijać.

- **1** Podczas podróży wyznaczoną trasą, wybierz kolejno > **Utrudnienia drogowe**.
- **2** Wybierz opcję **Zmień trasę**, jeśli jest dostępna.
- **3** Wybierz **Jedź!**.

## **Unikanie dróg płatnych**

Urządzenie może wyznaczać trasy unikające obszarów, które wymagają uiszczenia opłat (np. płatnych dróg i mostów), oraz obszarów o większym natężeniem ruchu. W przypadku braku rozsądnej alternatywy urządzenie może mimo wszystko uwzględnić w ramach trasy drogę płatną.

- 1 Wybierz kolejno  $\circledcirc$  > **Nawigacja** > **Preferencje trasy**.
- **2** Wybierz opcję:

**UWAGA:** Elementy menu mogą się różnić w zależności od obszaru i map załadowanych do urządzenia.

- Wybierz **Drogi płatne**.
- Wybierz kolejno **Opłaty** > **Drogi płatne**.
- **3** Wybierz opcję:
	- Jeśli chcesz, aby urządzenie za każdym razem przed wyznaczeniem trasy pytało o możliwość przejazdu drogami płatnymi, wybierz **Zawsze pytaj**.
	- Aby zawsze unikać dróg płatnych, wybierz **Unikaj**.
	- Aby zawsze zezwalać na przejazd drogami płatnymi, wybierz **Zezwól**.
- **4** Wybierz **Zapisz**.

#### **Unikanie dróg wymagających winiet**

Jeśli mapa w urządzeniu zawiera szczegółowe informacje dotyczące winiet, możesz unikać dróg, które wymagają winiet w poszczególnych krajach, lub zezwalać na przejazd nimi.

**UWAGA:** Funkcja nie jest dostępna na wszystkich obszarach.

- 1 Wybierz kolejno  $\oslash$  > **Nawigacia** > **Preferencie trasy** > **Opłaty** > **Winiety**.
- **2** Wybierz państwo.
- **3** Wybierz opcję:
	- Jeśli chcesz, aby urządzenie za każdym razem przed wyznaczeniem trasy pytało o możliwość przejazdu drogami wymagającymi winiet, wybierz **Zawsze pytaj**.
	- Aby zawsze unikać dróg wymagających winiet, wybierz **Unikaj**.
	- Aby zawsze zezwalać na przejazd drogami wymagającymi winiet, wybierz **Zezwól**.
- **4** Wybierz **Zapisz**.

#### **Unikanie określonych cech dróg**

- 1 Wybierz kolejno  $\oslash$  > **Nawigacja** > **Preferencje trasy** > **Unikane**.
- **2** Wybierz cechy dróg, których chcesz unikać na wyznaczanych trasach, a następnie wybierz **OK**.

#### **Unikanie stref środowiskowych**

Urządzenie może unikać obszarów z ograniczeniami środowiskowymi lub emisji spalin, które mogą mieć zastosowanie do prowadzonego pojazdu. Opcja ta ma zastosowanie do typu pojazdu ustawionego w aktywnym profilu pojazdu (*[Profile pojazdów](#page-8-0)*, strona 3).

- 1 Wybierz kolejno  $\circledast$  > **Nawigacja** > **Preferencje trasy** > **Strefy środowiskowe**.
- **2** Wybierz opcję:
	- Jeśli chcesz, aby urządzenie za każdym razem przed wyznaczeniem trasy pytało o możliwość przejazdu przez strefy środowiskowe, wybierz **Zawsze pytaj**.
	- Aby zawsze unikać stref środowiskowych, wybierz **Unikaj**.
	- Aby zawsze zezwalać na wyznaczanie tras przez strefy środowiskowe, wybierz **Zezwól**.
- **3** Wybierz **Zapisz**.

#### **Własne unikane**

Funkcja własnych unikanych pozwala unikać wybranych obszarów lub odcinków dróg. Obliczając trasę, urządzenie unika tych obszarów i dróg, chyba że nie ma innej, rozsądnej trasy przejazdu.

#### *Unikanie drogi*

- 1 Wybierz kolejno  $\oslash$  > **Nawigacia** > **Preferencie trasy** > **Własne unikane**.
- **2** W razie potrzeby wybierz **Dodaj unikany**.
- **3** Wybierz **Dodaj unikaną drogę**.
- **4** Wybierz punkt początkowy drogi odcinka drogi, który ma być pomijany, a następnie wybierz **Dalej**.
- **5** Wybierz punkt końcowy odcinka drogi, który ma być pomijany, a następnie wybierz **Dalej**.
- **6** Wybierz **Gotowe**.

#### *Unikanie obszaru*

- 1 Wybierz kolejno  $\phi$  > **Nawigacja** > **Preferencje trasy** > **Własne unikane**.
- **2** W razie potrzeby wybierz **Dodaj unikany**.
- **3** Wybierz **Dodaj unikany obszar**.
- **4** Wybierz lewy górny róg unikanego obszaru, a następnie wybierz **Dalej**.
- **5** Wybierz prawy dolny róg unikanego obszaru, a następnie wybierz **Dalej**.

Wybrany obszar zostanie zacieniony na mapie.

**6** Wybierz **Gotowe**.

#### *Wyłączanie własnego unikanego elementu*

Możesz wyłączyć własny unikany element, nie usuwając go.

1 Wybierz kolejno  $\circledast$  > **Nawigacja** > **Preferencje trasy** > **Własne unikane**.

- <span id="page-15-0"></span>**2** Wybierz unikany element.
- **3** Wybierz kolejno  $\equiv$  > Wyłącz.

#### *Usuwanie własnych unikanych elementów*

- 1 Wybierz kolejno  $\circledcirc$  > **Nawigacia** > **Preferencje trasy** > **Własne unikane**.
- **2** Wybierz opcję:
	- Aby usunąć wszystkie własne unikane elementy, wybierz 贠.
	- Aby usunąć jeden własny unikany element, wybierz unikany element i wybierz kolejno = > Usuń.

# **Wyszukiwanie i zapisywanie pozycji**

Mapy załadowane do urządzenia zawierają pozycje, takie jak restauracje, hotele, autousługi i szczegółowe informacje o nazwach ulic. Menu Dokąd? pomaga odszukać cel podróży, zapewniając kilka metod przeglądania, wyszukiwania i zapisu informacii.

- Podaj szukane hasło, aby szybko wyszukać wszystkie informacje o danej pozycji (*Wyszukiwanie pozycji przy użyciu paska wyszukiwania*, strona 10).
- Przeglądnij lub wyszukaj fabrycznie załadowane punkty szczególne według kategorii (*Punkty szczególne*, strona 10).
- Wyszukaj miejsca postoju i usług dla ciężarówek, w tym szczegółowe informacje z katalogu TruckDown® (jeśli są dostępne) (*Wyszukiwanie punktów szczególnych dla ciężarówek*, strona 10).
- Wyszukaj punkty szczególne z serwisu Foursquare® i zgłoś w nich swoją pozycję (*[Wyszukiwanie punktów szczególnych](#page-17-0) [Foursquare](#page-17-0)*, strona 12).
- Użyj narzędzi wyszukiwania do odszukania konkretnych pozycji, takich jak adresy, skrzyżowania czy współrzędne geograficzne (*[Narzędzia wyszukiwania](#page-17-0)*, strona 12).
- Szukaj w pobliżu innych miast lub obszarów (*[Zmiana](#page-16-0)  [przeszukiwanego obszaru](#page-16-0)*, strona 11).
- Zapisz swoje ulubione pozycje, aby móc je szybko wyszukać w przyszłości (*[Zapisywanie pozycji](#page-18-0)*, strona 13).
- Wróć do ostatnio wyszukanych pozycji (*[Wyświetlanie ostatnio](#page-17-0)  [znalezionych pozycji](#page-17-0)*, strona 12).

## **Punkty szczególne**

Punkt szczególny to miejsce, które może okazać się przydatne lub interesujące. Punkty szczególne są uporządkowane według kategorii i mogą obejmować popularne cele podróży, takie jak stacje benzynowe, restauracje, hotele czy miejsca rozrywki.

## **Wyszukiwanie punktów szczególnych dla ciężarówek**

Szczegółowe mapy załadowane do urządzenia zawierają punkty szczególne dla samochodów ciężarowych, takie jak postoje dla ciężarówek, parkingi przy autostradzie czy stacje ważenia.

Wybierz kolejno **Dokąd?** > **Kategorie** > **Usługi ciężarowe**.

#### **Wyszukiwanie punktów szczególnych z serwisu TruckDown**

W katalogu TruckDown znajdują się firmy świadczące usługi dla transportu ciężarowego, takie jak warsztaty i sprzedawcy opon.

Katalog TruckDown nie jest dostępny na wszystkich obszarach.

- **1** Wybierz opcję:
	- Wybierz **Truck Locations**, aby wyszukać punkty szczególne odpowiednie dla ciężarówek.
	- Wybierz **Truck Services**, aby wyszukać punkty usługowe dla ciężarówek.
- **2** Wybierz kategorię.
- **3** W razie potrzeby wybierz **Filtruj wg udogodnień i marek**, wybierz co najmniej jeden rodzaj udogodnień, a następnie wybierz **Zapisz**.

**UWAGA:** Ta opcja ma zastosowanie jedynie do postojów dla ciężarówek.

**4** Wybierz cel podróży.

## **Wyszukiwanie pozycji przy użyciu paska wyszukiwania**

Pozycje można wyszukiwać za pomocą paska wyszukiwania, wpisując w nim kategorię, markę, adres lub nazwę miasta.

- **1** Wybierz **Dokąd?**.
- **2** Wybierz **Wpisz wyszukiwane** w pasku wyszukiwania.
- **3** Podaj całość lub część wyszukiwanego hasła. Pod paskiem wyszukiwania wyświetlane są sugerowane hasła.
- **4** Wybierz opcję:
	- Aby wyszukać rodzaj firmy, wpisz nazwę kategorii (np.  $\mu$ kina").
	- Aby wyszukiwać nazwę firmy, wpisz całą nazwę lub jej część.
	- Aby wyszukać adres w pobliżu, wpisz numer posesji i nazwę ulicy.
	- Aby wyszukać adres w innym mieście, wpisz numer posesji, nazwę ulicy, miasto i województwo.
	- Aby wyszukać miasto, wpisz nazwę miasta i województwa.
	- Aby wyszukać współrzędne, wpisz szerokość i długość geograficzną.
- **5** Wybierz opcję:
	- Aby wyszukać z użyciem sugerowanego hasła, wybierz żądane hasło.
	- Aby wyszukać z użyciem wpisanego tekstu, wybierz  $Q$ .
- **6** W razie potrzeby wybierz pozycję.

## **Wyszukiwanie adresu**

**UWAGA:** Kolejność czynności może być inna w zależności od map załadowanych do urządzenia.

- **1** Wybierz **Dokąd?**.
- **2** W razie potrzeby wybierz **Wyszukiwanie w pobliżu:**, aby zmienić przeszukiwany obszar (*[Zmiana przeszukiwanego](#page-16-0)  obszaru*[, strona 11](#page-16-0)).
- **3** Wybierz **Adres**.
- **4** Postępuj zgodnie z instrukcjami wyświetlanymi na ekranie, aby wprowadzić informacje adresowe.
- **5** Wybierz adres.

## **Wyszukiwanie pozycji wg kategorii**

- **1** Wybierz **Dokąd?**.
- **2** Zaznacz kategorię lub wybierz **Kategorie**.
- **3** W razie potrzeby wybierz podkategorię.
- **4** Wybierz pozycję.

#### **Wyszukiwanie w ramach kategorii**

Po przeprowadzeniu wyszukiwania punktu szczególnego w niektórych kategoriach mogą być wyświetlane listy szybkiego wyszukiwania z widocznymi czterema ostatnio wybranymi celami podróży.

- **1** Wybierz kolejno **Dokąd?** > **Kategorie**.
- **2** Wybierz kategorię.
- <span id="page-16-0"></span>**3** Wybierz opcję:
	- Wybierz cel z listy szybkiego wyszukiwania po prawej stronie ekranu.

Lista szybkiego wyszukiwania zawiera listę ostatnio wyszukanych pozycji w wybranej kategorii.

• W razie potrzeby wybierz podkategorię, a następnie wybierz cel podróży.

## **Wyniki wyszukiwania pozycji**

Domyślnie wyniki wyszukiwania pozycji pojawiają się w formie listy z najbliższą pozycją wyświetlaną na górze. Przewiń w dół, aby zobaczyć więcej wyników.

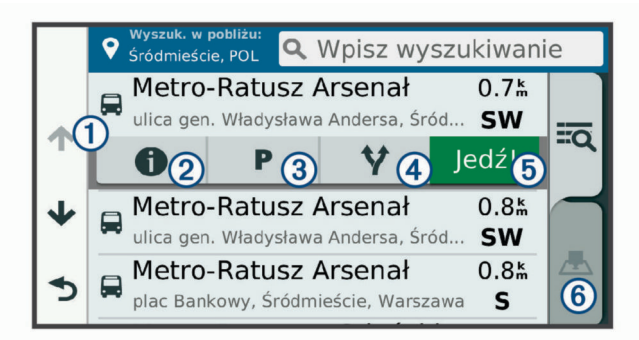

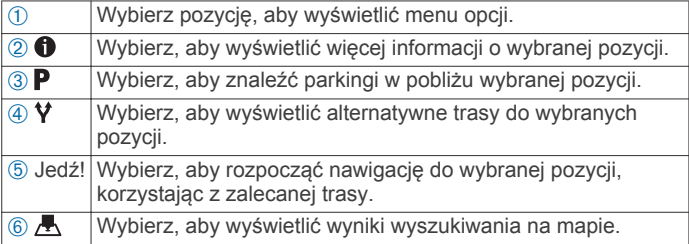

## **Wyniki wyszukiwania pozycji na mapie**

Możesz wyświetlać wyniki wyszukiwania pozycji na mapie, zamiast na liście.

Z wyników wyszukiwania pozycji wybierz A. Najbliższa pozycja wyświetla się na środku mapy, a na dole mapy wyświetlane są podstawowe informacje na temat wybranej pozycji.

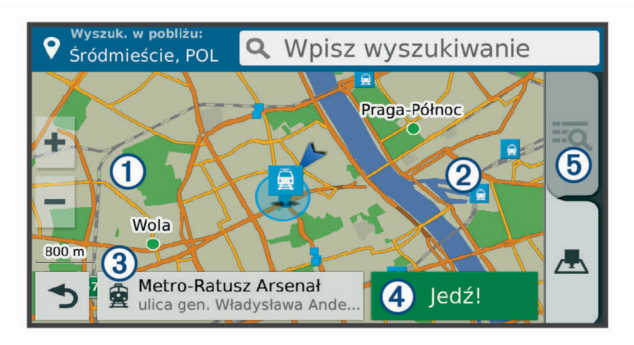

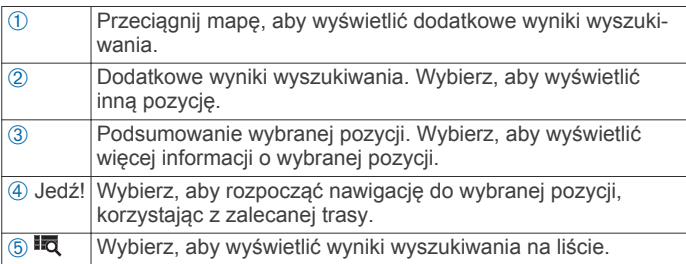

## **Zmiana przeszukiwanego obszaru**

Urządzenie domyślnie wyszukuje w pobliżu aktualnej pozycji. Możesz również przeszukiwać inne obszary, na przykład

w pobliżu celu podróży, w pobliżu innego miasta lub wzdłuż aktualnej trasy.

- **1** Wybierz **Dokąd?**.
- 2 Wybierz  $\bullet$ .
- **3** Wybierz opcję.

## **Własne POI**

Własne punkty szczególne (POI) są indywidualnie zdefiniowanymi punktami na mapie. Mogą one zawierać alerty sygnalizujące bliskość wyznaczonego punktu lub podróżowanie z większą niż określona prędkość.

## **Instalacja programu POI Loader**

Listy własnych punktów POI można utworzyć w komputerze i zainstalować je w urządzeniu za pomocą programu POI Loader.

- **1** Odwiedź stronę internetową [www.garmin.com/poiloader](http://www.garmin.com/poiloader).
- **2** Wykonaj instrukcje wyświetlane na ekranie.

## **Wyszukiwanie własnych punktów POI**

Przed rozpoczęciem wyszukiwania własnych punktów POI należy załadować własne punkty POI w urządzeniu, korzystając z oprogramowania POI Loader (*Instalacja programu POI Loader*, strona 11).

- **1** Wybierz kolejno **Dokąd?** > **Kategorie**.
- **2** Przewiń do sekcji Inne kategorie, a następnie wybierz kategorię.

## **Parking**

Urządzenie dēzlCam zapewnia szczegółowe dane o parkingach pomoce w znalezieniu pobliskiego parkingu w oparciu o prawdopodobieństwo znalezienia wolnego miejsca, typ parkingu, cenę lub metodę płatności.

W niektórych regionach aktualne dane o parkingach są dostępne po połączeniu urządzenia dēzlCam z aplikacją Smartphone Link. Kiedy urządzenie odbiera aktualne dane o parkingach, możesz wyświetlać informacje dotyczące parkingów w czasie rzeczywistym.

**UWAGA:** Szczegółowe dane dotyczące parkingów nie są dostępne na wszystkich obszarach i dla wszystkich parkingów.Firma Garmin nie odpowiada za dokładność ani aktualność danych o parkingach.

## **Wyszukiwanie parkingów dla ciężarówek**

- **1** Wybierz kolejno **Dokąd?** > **Truck Locations** > **Parkingi**.
- **2** Wybierz pozycję, w której znajduje się parking.
- **3** Wybierz **Jedź!**.

## **Wyszukiwanie parkingu w pobliżu bieżącej pozycji**

- **1** Wybierz kolejno **Dokąd?** > **Kategorie** > **Parking**.
- **2** Wybierz **Filtruj parkingi** i wybierz co najmniej jedną kategorię, aby przeprowadzić filtrowanie według dostępności, typu, ceny lub metody płatności (opcjonalnie).

**UWAGA:** Szczegółowe dane dotyczące parkingów nie są dostępne na wszystkich obszarach i dla wszystkich parkingów.

- **3** Wybierz pozycję, w której znajduje się parking.
- **4** Wybierz **Jedź!**.

## **Objaśnienie kolorów i symboli parkingów**

Parkingi, dla których dostępne są szczegółowe dane, są oznaczone kolorami określającymi prawdopodobieństwo znalezienia wolnego miejsca. Symbole oznaczają typ dostępnych parkingów (przy ulicy czy na placu) oraz informacje o opłatach i sposobach płatności.

Legendę kolorów i symboli można wyświetlić w urządzeniu.

Z wyników wyszukiwania parkingów wybierz $\bigcirc$ 

## <span id="page-17-0"></span>**Narzędzia wyszukiwania**

Narzędzia wyszukiwania umożliwiają wyszukiwanie określonych rodzajów pozycji poprzez reagowanie na wyświetlane na ekranie monity.

## **Wyszukiwanie skrzyżowania**

Istnieje możliwość wyszukania skrzyżowania dwóch ulic, autostrad lub innego rodzaju dróg.

- **1** Wybierz kolejno **Dokąd?** > **Kategorie** > **Skrzyżowania**.
- **2** Postępuj zgodnie z instrukcjami wyświetlanymi na ekranie, aby wprowadzić informacje adresowe.
- **3** Wybierz skrzyżowanie.

## **Wyszukiwanie miasta**

- **1** Wybierz kolejno **Dokąd?** > **Kategorie** > **Miasta**.
- **2** Wybierz opcję:
	- Wybierz miasto z listy pobliskich miast.
	- Aby przeprowadzić wyszukiwanie w pobliżu innej pozycji, wybierz **Wyszukiwanie w pobliżu:** (*[Zmiana](#page-16-0) [przeszukiwanego obszaru](#page-16-0)*, strona 11).
	- Aby wyszukać miasto według nazwy, wybierz **Wpisz**  wyszukiwane, podaj nazwę miasta i wybierz Q.

## **Wyszukiwanie pozycji przy użyciu współrzędnych**

Można znaleźć pozycję przy użyciu współrzędnych długości i szerokości geograficznej. Może to być przydatne podczas korzystania z funkcji geocachingu.

- **1** Wybierz kolejno **Dokąd?** > **Kategorie** > **Współrzędne**.
- **2** W razie potrzeby wybierz , a następnie zmień układ odniesienia lub format współrzędnych.
- **3** Wprowadź długość i szerokość geograficzną.
- **4** Wybierz **Zobacz na mapie**.

## **Foursquare**

Foursquare to sieć społecznościowa oparta na lokalizacji. Urządzenie jest wyposażone w fabrycznie załadowane punkty szczególne z serwisu Foursquare, które są w wynikach wyszukiwania pozycji oznaczone logo Foursquare.

Aby korzystać z dodatkowych funkcji, można połączyć się z kontem Foursquare za pomocą aplikacji Smartphone Link zainstalowanej w zgodnym smartfonie. Po połączeniu się z kontem Foursquare za pomocą aplikacji Smartphone Link można wyświetlić szczegółowe informacje dotyczące pozycji Foursquare, zgłosić swoją obecność w tym miejscu oraz przeprowadzić wyszukiwanie punktów szczególnych w internetowej bazie danych Foursquare.

#### **Łączenie z kontem Foursquare**

- **1** Podłącz urządzenie do aplikacji Smartphone Link.
- **2** W smartfonie uruchom aplikację Smartphone Link.
- **3** Otwórz menu ustawień aplikacji Smartphone Link i wybierz kolejno **Foursquare** > **Logowanie**.
- **4** Podaj dane logowania do konta Foursquare.

#### **Wyszukiwanie punktów szczególnych Foursquare**

Istnieje możliwość wyszukiwania punktów szczególnych z serwisu Foursquare załadowanych w urządzeniu. Po połączeniu się z kontem Foursquare za pomocą aplikacji Smartphone Link można uzyskać najbardziej aktualne wyniki wyszukiwania z internetowej bazy danych Foursquare, jak również dostosowane wyniki z konta użytkownika serwisu Foursquare.

Wybierz kolejno **Dokąd?** > **Kategorie** > **Foursquare**.

#### **Wyświetlanie szczegółów o pozycji Foursquare**

Aby wyświetlić szczegóły pozycji w serwisie Foursquare, trzeba połączyć się z obsługiwanym telefonem z uruchomioną aplikacją Smartphone Link i zalogować się do swojego konta w serwisie Foursquare.

Istnieje możliwość wyświetlenia szczegółowych informacji o pozycji z serwisu Foursquare, takich jak oceny użytkowników, ceny dań w restauracjach oraz godziny otwarcia.

- **1** Na ekranie wyników wyszukiwania pozycji wybierz punkt szczególny z serwisu Foursquare.
- 2 Wybierz $\theta$ .

## **Zgłaszanie pozycji w serwisie Foursquare**

Aby zgłosić swoją pozycję w serwisie Foursquare, trzeba połączyć się z obsługiwanym telefonem z uruchomioną aplikacją Smartphone Link i zalogować się do swojego konta w serwisie Foursquare.

- **1** Wybierz kolejno > **Foursquare** > **Zgłoś pozycję**.
- **2** Wybierz punkt szczególny.
- **3** Wybierz kolejno > **Zgłoś pozycję**.

## **TripAdvisor**

W urządzeniu TripAdvisor zapisane są punkty szczególne wraz z ocenami.Oceny z serwisu TripAdvisor wyświetlają się automatycznie na liście wyników wyszukiwania dla danych punktów szczególnych. Możesz także wyszukiwać pobliskie punkty szczególne z serwisu TripAdvisor i sortować je według odległości lub popularności.

#### **Wyszukiwanie punktów szczególnych z serwisu TripAdvisor**

- **1** Wybierz kolejno **Dokąd?** > **Kategorie** > **TripAdvisor**.
- **2** Wybierz kategorię.

Zostanie wyświetlona lista pobliskich punktów szczególnych z serwisu TripAdvisor dla tej kategorii.

**3** Wybierz **Wyniki sortowania**, aby posortować wyniki wyszukiwania według dystansu lub popularności (opcjonalnie).

## **Wyświetlanie ostatnio znalezionych pozycji**

W urządzeniu zapisywana jest historia ostatnich 50 znalezionych pozycji.

Wybierz kolejno **Dokąd?** > **Ostatnie**.

**Czyszczenie listy ostatnio znalezionych miejsc** Wybierz kolejno **Dokąd?** > **Ostatnie** > > **Wyczyść** > **Tak**.

## **Wyświetlanie informacji o aktualnej pozycji**

Strona "Gdzie jestem?" pozwala wyświetlić informacje o bieżącej pozycji. Ta funkcja jest przydatna, gdy zachodzi konieczność poinformowania służb ratowniczych o swojej pozycji.

Wybierz pojazd na mapie.

#### **Wyszukiwanie służb ratowniczych i stacji paliw**

Strona "Gdzie jestem?" umożliwia wyszukanie najbliższych szpitali, posterunków policji i stacji paliw.

- **1** Wybierz pojazd na mapie.
- **2** Wybierz **Szpitale**, **Policja**, **Paliwo** lub **Pomoc drogowa**. **UWAGA:** Niektóre usługi nie są dostępne na wszystkich obszarach.

**UWAGA:** Po aktywowaniu profilu ciężarówki wyświetlana jest opcja "Postój dla ciężarówek" zamiast opcji "Paliwo".

Zostanie wyświetlona lista pozycji wybranych usług, z najbliżej położonymi pozycjami na górze.

- **3** Wybierz pozycję.
- **4** Wybierz opcję:
	- Aby rozpocząć podróż do wybranej pozycji, wybierz **Jedź!**.

<span id="page-18-0"></span>• Aby wyświetlić numer telefonu i inne szczegóły o pozycji, wybierz $\mathbf 0$ .

## **Uzyskiwanie wskazówek nawigacyjnych do aktualnej pozycji**

Jeśli zachodzi potrzeba pokazania innej osobie, jak dotrzeć do Twojej aktualnej pozycji, urządzenie może w tym celu utworzyć listę wskazówek nawigacyjnych.

- **1** Wybierz pojazd na mapie.
- 2 Wybierz kolejno = > Wskazówki.
- **3** Wybierz pozycję startową.
- **4** Wybierz **Wybierz**.

## **Dodawanie skrótu**

Istnieje możliwość dodawania skrótów do menu Dokąd?. Skrót może odwoływać się do pozycji, kategorii lub narzędzia wyszukiwania.

Menu Dokąd? może zawierać do 36 ikon skrótów.

- **1** Wybierz kolejno **Dokąd?** > **Dodaj skrót**.
- **2** Wybierz element.

## **Usuwanie skrótu**

- **1** Wybierz kolejno **Dokad?** >  $\equiv$  > Usuń skrót(y).
- **2** Wybierz skrót, który ma zostać usunięty.
- **3** Ponownie wybierz skrót, aby potwierdzić.
- **4** Wybierz **Gotowe**.

# **Zapisywanie pozycji**

## **Zapisywanie pozycji**

- **1** Wyszukaj pozycję (*[Wyszukiwanie pozycji wg kategorii](#page-15-0)*, [strona 10\)](#page-15-0).
- **2** Wybierz pozycję z wyników wyszukiwania.
- **3** Wybierz kolejno  $\theta$  > Zapisz.
- **4** Wpisz nazwę i wybierz **Gotowe**.

## **Zapisywanie aktualnej pozycji**

- **1** Wybierz ikonę pojazdu na mapie.
- **2** Wybierz **Zapisz**.
- **3** Wpisz nazwę i wybierz **Gotowe**.
- **4** Wybierz **OK**.

## **Edycja zapisanych pozycji**

- **1** Wybierz kolejno **Dokąd?** > **Zapisane**.
- **2** W razie potrzeby wybierz kategorię.
- **3** Wybierz pozycję.
- 4 Wybierz<sup>O</sup>
- **5** Wybierz kolejno  $\equiv$  > Edytuj.
- **6** Wybierz opcję:
	- Wybierz **Nazwa**.
	- Wybierz **Numer telefonu**.
	- Wybierz **Kategorie**, aby przypisać kategorie do zapisanej pozycji.
	- Wybierz **Zmień symbol**, aby zmienić symbol używany do oznaczenia zapisanej pozycji na mapie.
- **7** Edytuj informacje.
- **8** Wybierz **Gotowe**.

## **Przypisywanie kategorii do zapisanej pozycji**

Zapisane pozycje można porządkować, dodając własne kategorie.

**UWAGA:** Kategorie są wyświetlane w menu zapisanych pozycji dopiero po zapisaniu co najmniej 12 elementów.

- **1** Wybierz kolejno **Dokąd?** > **Zapisane**.
- **2** Wybierz pozycję.
- $3$  Wybierz  $\theta$ .
- **4** Wybierz kolejno > **Edytuj** > **Kategorie**.
- **5** Wprowadź jedną lub więcej nazw kategorii, oddzielając je od siebie przecinkami.
- **6** W razie potrzeby wybierz sugerowaną kategorię.
- **7** Wybierz **Gotowe**.

## **Usuwanie zapisanych pozycji**

**UWAGA:** Usuniętych pozycji nie można odzyskać.

- **1** Wybierz kolejno **Dokąd?** > **Zapisane**.
- **2** Wybierz kolejno > **Usuń zapisane miejsca**.
- **3** Zaznacz pole widoczne obok zapisanych pozycji, które mają zostać usunięte, a następnie wybierz **Usuń**.

# **Korzystanie z mapy**

Mapy można używać, aby mieć podgląd wyznaczonej trasy (*[Trasa na mapie](#page-12-0)*, strona 7) lub otoczenia w przypadku, gdy żadna trasa nie jest aktywna.

- **1** Wybierz **Pokaż mapę**.
- **2** Dotknij dowolnego miejsca na mapie.
- **3** Wybierz opcję:
	- Przeciągnij mapę, aby przesunąć ją w lewo lub w prawo, w górę lub w dół.
	- Aby powiększyć lub pomniejszyć, wybierz  $\div$  lub  $\equiv$ .
	- Aby przełączać między widokami "Północ u góry" i "Widok  $3D$ ", wybierz  $\triangle$ .
	- Aby przefiltrować wyświetlone punkty szczególne według kategorii, wybierz Q.
	- Aby rozpocząć podróż trasą, wybierz pozycję na mapie, a na następnie **Jedź!** (*[Rozpoczynanie podróży z użyciem](#page-12-0) mapy*[, strona 7](#page-12-0)).

## **Narzędzia mapy**

Narzędzia mapy zapewniają szybki dostęp do informacji o urządzeniu i jego funkcji podczas przeglądania mapy. Po aktywowaniu narzędzia mapy, pojawi się ono w panelu, na krawędzi mapy.

**Stop**: Zatrzymuje nawigację aktywną trasą.

- **Kamera**: Umożliwia sterowanie kamerą samochodową i wyświetla ostrzeżenia przed kolizją i opuszczeniem pasa ruchu. Umożliwia także dostęp do wizjera kamery samochodowej i ustawień asystenta kierowcy.
- **Zmień trasę**: Umożliwia skorzystanie z objazdu lub pominięcie pozycji na trasie.
- **Przed tobą**: Wyświetla zbliżające się pozycje na trasie lub drodze, którą podróżujesz (*[Przed tobą](#page-19-0)*, strona 14).
- **Wysokość**: Wyświetla zmiany w wysokości na drodze.
- **Skręty**: Wyświetla listę zbliżających się skrętów na trasie (*[Wyświetlanie skrętów i wskazówek](#page-12-0)*, strona 7).
- **Dane podróży**: Wyświetla dostosowywane dane podróży, takie jak prędkość czy pokonany dystans (*[Wyświetlanie danych](#page-20-0)  [podróży z mapy](#page-20-0)*, strona 15).
- **Głośność**: Umożliwia regulację głośności ogólnej.
- **Telefon**: Wyświetla listę ostatnich połączeń telefonicznych z połączonego telefonu i podczas rozmowy wyświetla opcje dla trwającej rozmowy (*[Korzystanie z opcji dostępnych](#page-22-0) [w trakcie rozmowy](#page-22-0)*, strona 17).
- **Wyślij i monitoruj**: Umożliwia uruchomienie i zatrzymanie udostępniania sesji Wyślij i monitoruj (*[Wyślij i monitoruj](#page-24-0)*, [strona 19](#page-24-0)).
- <span id="page-19-0"></span>**Utrudnienia drogowe**: Wyświetla informacje o utrudnieniach w ruchu drogowym na trasie podróży lub w obszarze, w którym się znajdujesz (*[Wyświetlanie zbliżających się](#page-20-0) [utrudnień drogowych](#page-20-0)*, strona 15).
- **Pogoda**: Wyświetla warunki pogodowe w obszarze, w którym się znajdujesz.
- **photoLive**: Zapewnia obraz na żywo z kamer monitorujących po uzyskaniu subskrypcji photoLive (*[Kamery monitorujące](#page-23-0) photoLive*[, strona 18\)](#page-23-0).
- **Zgłoś kamerę**: Umożliwia zgłaszanie fotoradaru lub kamery monitorującej przejazd na czerwonym świetle. To narzędzie jest dostępne tylko wtedy, kiedy na Twoim urządzeniu znajdują się dane o fotoradarach lub kamerach monitorujących przejazd na czerwonym świetle oraz masz aktywne połączenie z aplikacją Smartphone Link.
- **Planowanie przerw**: Wyświetla przypomnienia o przerwach i sugerowanych postojach.

#### **Wyświetlanie narzędzi mapy**

- 1 Na mapie wybierz  $\triangle$ .
- **2** Wybierz narzędzie mapy
	- Narzędzie mapy pojawi się w panelu, na krawędzi mapy.
- **3** Po zakończeniu korzystania z narzędzia mapy, wybierz  $\times$

#### **Włączanie narzędzi mapy**

Domyślnie w menu narzędzi mapy włączone są tylko te najczęściej używane. Do menu można dodać maksymalnie 12 narzędzi.

- **1** Na mapie wybierz  $\leq \geq \bullet$ .
- **2** Aby dodać narzędzie, zaznacz pole wyboru znajdujące się obok niego.
- **3** Wybierz **Zapisz**.

## **Przed tobą**

Narzędzie Przed tobą informuje o pozycjach na trasie lub drodze, którą podróżujesz. Możesz wyświetlać zbliżające się punkty szczególne, takie jak restauracje, stacje benzynowe lub miejsca obsługi podróżnych. Podróżując autostradą, możesz wyświetlać informacje i dostępne usługi dla zbliżających się zjazdów i miast, podobne do informacji prezentowanych na znakach drogowych przy autostradach.

Możesz ustawić trzy kategorie, jakie będą wyświetlane w narzędziu Przed tobą.

#### **Wyświetlanie zbliżających się pozycji**

- 1 Na mapie wybierz kolejno  $\leq$  > **Przed toba**.
- **2** Wybierz opcję:
	- Aby wyświetlić następną zbliżającą się pozycję w każdej kategorii, wybierz , jeśli jest taka potrzeba.
	- Aby wyświetlić informacje i dostępne usługi dla zbliżającego się zjazdu z autostrady lub miasta, wybierz Ξ.

**UWAGA:** Opcja ta jest dostępna tylko podczas podróży autostradą lub gdy wyznaczona trasa przewiduje przejazd autostradą.

**3** Wybierz element, aby wyświetlić listę pozycji dla danej kategorii, zjazdu lub miasta.

#### **Dostosowywanie kategorii obiektów funkcji Przed tobą**

Możesz zmienić kategorie pozycji wyświetlanych w narzędziu Przed tobą.

- **1** Na mapie wybierz kolejno > **Przed tobą**.
- **2** Wybierz kategorię.
- 3 Wybierz  $\triangle$ .
- **4** Wybierz opcję:
- Aby przesunąć kategorię w górę lub w dół listy, wybierz i przeciągnij strzałkę znajdującą się obok nazwy kategorii.
- Wybierz kategorię, aby ją zmienić.
- Aby utworzyć własną kategorię, wybierz dowolną kategorię, a następnie **Własne wyszukiwanie** i pisz nazwę firmy lub kategorii.
- **5** Wybierz **Zapisz**.

## **Symbole ostrzeżeń i alertów**

#### **OSTRZEŻENIE**

Podanie charakterystyki profilu pojazdu nie gwarantuje uwzględniania tych danych we wszystkich propozycjach tras przejazdu ani wyświetlenia we wszystkich przypadkach ikon ostrzegawczych. Dane mapy mogą mieć pewne ograniczenia, których urządzenie nie jest w stanie uwzględnić, np. restrykcje i warunki drogowe. Podejmując decyzje na drodze, należy zawsze stosować się do znaków drogowych oraz dopasować jazdę do warunków.

Symbole ostrzeżeń i alertów mogą pojawiać się na mapie lub we wskazówkach dotyczących trasy, aby ostrzec przed potencjalnym niebezpieczeństwem, warunkami drogowymi i najbliższymi stacjami ważenia.

#### **Ostrzeżenia o ograniczeniach**

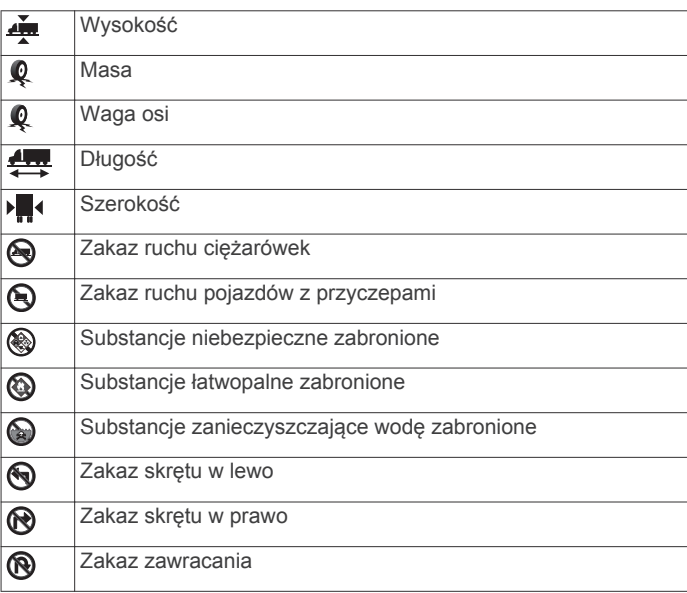

#### **Ostrzeżenia dotyczące warunków drogowych**

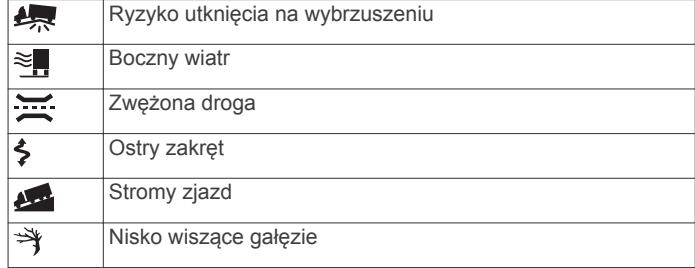

#### **Alerty**

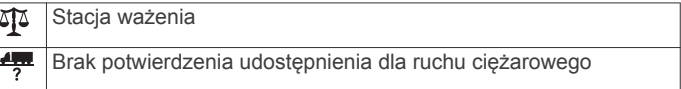

## <span id="page-20-0"></span>**Informacje o podróży**

#### **Wyświetlanie danych podróży z mapy**

Wyświetlanie danych podróży na mapie jest możliwe po dodaniu tego narzędzia do menu narzędzi mapy (*[Włączanie narzędzi](#page-19-0) mapy*[, strona 14\)](#page-19-0).

Na mapie wybierz kolejno  $\le$  > **Dane podróży**.

#### *Dostosowywanie pól danych podróży*

Przed dostosowaniem danych wyświetlanych w narzędziu mapy z danymi podróży należy dodać narzędzie Dane podróży do menu narzędzi mapy (*[Włączanie narzędzi mapy](#page-19-0)*, strona 14).

- 1 Na mapie wybierz kolejno  $\leq$  > Dane podróży.
- **2** Wybierz pole danych podróży.
- **3** Wybierz opcję.

W narzędziu mapy z danymi podróży pojawi się nowe pole danych podróży.

#### **Wyświetlanie strony Informacje o podróży**

Strona informacji o podróży wyświetla prędkość i umożliwia dostęp do statystyk podróży.

**UWAGA:** Jeśli w podróży występują częste przerwy, należy pozostawiać włączone zasilanie urządzenia, tak aby urządzenie mogło dokładnie zmierzyć czas spędzony w podróży.

Na mapie wybierz **Prędkość**.

#### **Wyświetlanie dziennika podróży**

Urządzenie prowadzi dziennik podróży, który stanowi zapis przebytej trasy.

- **1** Wybierz kolejno  $\circledcirc$  > **Nawigacja** > Mapa i pojazd > Warstwy **mapy**.
- **2** Zaznacz pole **Dziennik podróży**.

## **Resetowanie informacji o podróży**

- **1** Na mapie wybierz **Prędkość**.
- 2 Wybierz kolejno  $\equiv$  > Resetuj pola.
- **3** Wybierz opcję:
	- Podczas jazdy wyznaczoną trasą wybierz **Wybierz wszystko**, aby wyzerować dane we wszystkich polach na pierwszej stronie, z wyjątkiem prędkościomierza.
	- Wybierz **Zeruj dane podróży**, aby wyzerować informacje wyświetlane w komputerze podróży.
	- Wybierz **Zeruj maksymalną prędkość**, aby wyzerować prędkość maksymalną.
	- Wybierz **Zeruj podróż B**, aby wyzerować licznik.

## **Wyświetlanie zbliżających się utrudnień drogowych**

Aby móc korzystać z tej funkcji, urządzenie musi odbierać dane dotyczące ruchu drogowego (*[Utrudnienia drogowe](#page-23-0)*, strona 18).

Można wyświetlić zbliżające się wypadki drogowe wzdłuż trasy lub drogi, którą porusza się pojazd.

**1** Podczas podróży wyznaczoną trasą, wybierz kolejno > **Utrudnienia drogowe**.

Najbliższy zbliżający się wypadek drogowy jest wyświetlany w panelu po prawej stronie mapy.

**2** Wybierz wypadek drogowy, aby wyświetlić dodatkowe informacje.

## **Wyświetlanie utrudnień drogowych na mapie**

Na mapie ruchu wyświetlany jest ruch drogowy oznaczony kolorami oraz opóźnienia na pobliskich drogach.

- 1 W menu głównym wybierz kolejno  $\bigoplus$  > Utrudnienia **drogowe**.
- **2** W razie potrzeby wybierz kolejno  $\equiv$  > **Legenda**, aby wyświetlić legendę mapy ruchu.

#### **Wyszukiwanie wypadków drogowych**

- 1 W menu głównym wybierz kolejno  $\bigoplus$  > Utrudnienia **drogowe**.
- **2** Wybierz kolejno  $\equiv$  > Wypadki.
- **3** Wybierz element na liście.
- **4** Jeśli występuje więcej niż jeden wypadek, użyj strzałek, aby wyświetlić pozostałe wypadki.

## **Dostosowywanie mapy**

#### **Dostosowywanie warstw mapy**

Można ustawić, które dane będą wyświetlane na mapie, takie jak ikony punktów szczególnych i warunki drogowe.

- **1** Wybierz kolejno > **Nawigacja** > **Mapa i pojazd** > **Warstwy mapy**.
- **2** Zaznacz pole wyboru obok warstwy, która ma być widoczna na mapie.

#### **Zmiana pola danych mapy**

- **1** Wybierz pole danych na mapie.
	- **UWAGA:** Nie można dostosować pola Prędkość.
- **2** Wybierz typ danych do wyświetlenia.

#### **Zmiana perspektywy mapy**

- **1** Wybierz kolejno  $\circledast$  > **Nawigacja** > Mapa i pojazd > Widok **mapy podczas jazdy**.
- **2** Wybierz opcję:
	- Wybierz **Kierunek u góry**, aby wyświetlić mapę w 2 wymiarach (2D) i z kierunkiem podróży u góry.
	- Wybierz **Północ u góry**, aby wyświetlić mapę w 2 wymiarach (2D) i z kierunkiem północnym u góry strony.
	- Wybierz **3D**, aby wyświetlić mapę w trzech wymiarach.

## **Usługi Live, informacje drogowe i funkcje smartfonu**

Aby w pełni wykorzystać możliwości urządzenia dēzlCam, sparuj je ze smartfonem i połącz z aplikacją Smartphone Link. Aplikacja Smartphone Link umożliwia odbieranie w urządzeniu aktualnych informacji drogowych oraz informacji o parkingach, fotoradarach, kamerach na światłach, a także innych usług w czasie rzeczywistym. To ustawienie umożliwia korzystanie z funkcji online, takich jak udostępnianie podróży w sesji Wyślij i monitoruj i wysyłanie wiadomości.

- **Aktualne informacje drogowe**: Umożliwia wysyłanie do urządzenia informacji drogowych w czasie rzeczywistym, takich jak informacje o zdarzeniach drogowych i opóźnieniach, robotach drogowych i zamkniętych drogach (*[Utrudnienia drogowe](#page-23-0)*, strona 18).
- **Aktualne informacje o parkingach**: Umożliwia wysyłanie do urządzenia informacji o parkingach w czasie rzeczywistym, jeśli są dostępne (*Parking*[, strona 11](#page-16-0)).
- **Usługi Garmin Live**: Zapewniają bezpłatne oraz wymagające płatnej subskrypcji usługi przesyłu aktualnych danych do urządzenia, takich jak informacje o fotoradarach i kamerach na światłach (*[Usługi Garmin Live](#page-21-0)*, strona 16).
- **Informacje o pogodzie**: Umożliwia wysyłanie informacji o aktualnych warunkach pogodowych i ostrzeżeń do urządzenia (*[Wyświetlanie prognozy pogody](#page-27-0)*, strona 22).
- **Wyślij i monitoruj**: Umożliwia odbieranie dyspozycji i udostępnianie trasy dyspozytorowi oraz wybranym kontaktom w czasie rzeczywistym (*[Wyślij i monitoruj](#page-24-0)*, [strona 19](#page-24-0)).
- **Powiadomienia z telefonu**: Wyświetla powiadomienia i wiadomości z telefonu na ekranie urządzenia. Funkcja nie jest dostępna dla wszystkich języków i typów wiadomości.

<span id="page-21-0"></span>**Tryb głośnomówiący**: Umożliwia wybieranie i odbieranie połączeń telefonicznych za pomocą urządzenia oraz używanie go jako zestawu głośnomówiącego.

**UWAGA:** Ta funkcja nie wymaga dostępu do aplikacji Smartphone Link.

- **Wyślij pozycje do urządzenia**: Umożliwia wysłanie pozycji ze smartfonu na urządzenie nawigacyjne.
- **Zgłoś pozycję w Foursquare**: Umożliwia zgłaszanie pozycji w Foursquare za pomocą urządzenia nawigacyjnego (*[Zgłaszanie pozycji w serwisie Foursquare](#page-17-0)*, strona 12).

## **Parowanie telefonu**

Aby korzystać z funkcji rozmów przez zestaw głośnomówiący, należy sparować urządzenie ze zgodnym telefonem komórkowym.

- **1** Umieść telefon w odległości do 3 m (10 stóp) od urządzenia dēzlCam.
- **2** W telefonie włącz bezprzewodową technologię Bluetooth i aktywuj tryb widoczności dla innych urządzeń. Więcej informacji znajduje się w podręczniku użytkownika telefonu.
- **3** W urządzeniu dēzlCam wybierz kolejno  $\circledcirc$  > **Bluetooth**.
- **4** Użyj przełącznika, aby włączyć technologię Bluetooth.
- Zostanie wyświetlona lista urządzeń Bluetooth znajdujących się w zasięgu.
- **5** Wybierz telefon z listy.
- **6** W razie potrzeby potwierdź, że klucz wyświetlany w telefonie pasuje do klucza wyświetlanego w urządzeniu dēzlCam.
- **7** Wybierz opcję **Paruj**.

**UWAGA:** Aby uzyskać dostęp do kontaktów i dziennika połączeń w urządzeniu dēzlCam, konieczne może być przejście do ustawień Bluetooth w telefonie i udzielenie zgody na udostępnianie kontaktów dla sparowanego urządzenia dēzlCam. Więcej informacji znajduje się w podręczniku użytkownika telefonu.

## **Po sparowaniu urządzeń — porady**

- Po wstępnym "sparowaniu" oba urządzenia mogą łączyć się automatycznie za każdym razem, gdy zostaną włączone.
- Po nawiązaniu połączenia między telefonem a urządzeniem można odbierać połączenia głosowe.
- Po włączeniu urządzenie będzie próbowało nawiązać połączenie z ostatnim telefonem, z którym było połączone.
- Może być konieczne ustawienie telefonu, aby automatycznie łączył się z urządzeniem, gdy jest ono włączone.
- Aby móc wybierać połączenia telefoniczne, należy wyrazić zgodę na udostępnianie kontaktów dla urządzenia nawigacyjnego w ustawieniach Bluetooth w telefonie.
- Należy zweryfikować, czy funkcje Bluetooth są włączone (*[Włączanie i wyłączanie funkcji Bluetooth](#page-22-0)*, strona 17).

## **Parowanie dodatkowych urządzeń Bluetooth**

- **1** Umieść zestaw słuchawkowy lub telefon w odległości do 10 m (33 stóp) od urządzenia Bluetooth.
- **2** W urządzeniu włącz bezprzewodową technologię Bluetooth.
- **3** W zestawie słuchawkowym lub telefonie włącz bezprzewodową technologię Bluetooth i ustaw go tak, aby był widoczny dla innych urządzeń Bluetooth.
- 4 W urządzeniu wybierz kolejno  $\circledast$  > **Bluetooth** > Wyszukaj **urządzenia**.

Zostanie wyświetlona lista urządzeń Bluetooth znajdujących się w zasięgu.

- **5** Wybierz zestaw słuchawkowy lub telefon z listy.
- **6** Wybierz **OK**.

## **Usługi Garmin Live**

Aby korzystać z usług Garmin Live, urządzenie musi być połączone z aplikacją Smartphone Link.

Usługi Garmin Live zapewniają bezpłatne oraz wymagające subskrypcji pakiety umożliwiające przesyłanie do urządzenia aktualnych danych, takich jak informacje o warunkach drogowych, pogodzie, fotoradarach i kamerach na światłach.

Niektóre usługi, takie jak prognoza pogody, są dostępne jako osobne aplikacje w urządzeniu. Inne usługi, takie jak informacje o ruchu drogowym, zwiększają funkcjonalność urządzenia. Funkcje, które wymagają dostępu do usług Garmin Live, wyświetlają symbol aplikacji Smartphone Link i są wyświetlane tylko wtedy, gdy urządzenie jest połączone z aplikacją Smartphone Link.

## **Subskrypcja usług Garmin Live**

Niektóre usługi dēzlCam Live wymagają płatnej subskrypcji. W aplikacji Smartphone Link możesz zakupić bezterminową subskrypcję w ramach aplikacji. Subskrypcja jest przypisana do konta sklepu z aplikacjami w smartfonie.

- **1** Otwórz aplikację Smartphone Link w smartfonie.
- **2** Wybierz **Moje konto**.

Zostanie wyświetlona lista dostępnych usług i kosztów subskrypcji.

- **3** Wybierz usługę.
- **4** Wybierz cenę.
- **5** Wybierz **Subskrybuj**.
- **6** Postępuj zgodnie z wyświetlanymi instrukcjami, aby dokonać zakupu.

## **Wysyłanie pozycji ze smartfonu do urządzenia**

Możesz szukać pozycji za pomocą aplikacji Smartphone Link na telefonie i wysłać ją do urządzenia dēzlCam.

- **1** Otwórz aplikację Smartphone Link w smartfonie.
- **2** Wybierz opcję:
	- Aby znaleźć pobliską pozycję, wybierz **Znajdź miejsca w pobliżu** i wprowadź cały adres, część adresu lub nazwę miejsca.
	- Aby znaleźć pobliski punkt szczególny Foursquare, wybierz **Foursquare** i wybierz punkt szczególny z listy.
	- Aby wybrać pozycję na mapie, wybierz **Wybierz pozycję**  i dotknij pozycji na mapie.
	- Aby znaleźć adres na liście kontaktów, wybierz **Kontakty**  i wybierz nazwę kontaktu.

Wybrana pozycja zostanie wyświetlona na mapie.

**3** Wybierz **Wyślij**.

Aplikacja Smartphone Link wyśle pozycję do urządzenia dēzlCam.

- **4** Na urządzeniu dēzlCam wybierz opcję:
	- Aby rozpocząć nawigację do wybranej pozycji, wybierz **Jedź!**.
	- Aby wyświetlić szczegóły pozycji lub zapisać pozycję w ulubionych, wybierz  $\bigcirc$ .
	- Aby potwierdzić pozycję, nie rozpoczynając nawigacji, wybierz **OK**.

Pozycja zostanie wyświetlona na liście ostatnio wyszukiwanych pozycji w urządzeniu dēzlCam.

## **Powiadomienia z telefonu**

Po połączeniu urządzenia dēzlCam z aplikacją Smartphone Link można w nim przeglądać powiadomienia ze smartfonu

#### <span id="page-22-0"></span>**Odbieranie powiadomień z telefonu**

#### **OSTRZEŻENIE**

Nie czytaj ani nie odpowiadaj na powiadomienia podczas prowadzenia pojazdu.

Aby urządzenie dēzlCam mogło odbierać powiadomienia, musisz połączyć je ze smartfonem i aplikacją Smartphone Link. Gdy urządzenie dēzlCam odbiera powiadomienia ze smartfonu, na pasku stanu pojawia się ikona dēzlCam.

• Aby odczytać pełną treść powiadomienia, wybierz powiadomienie.

**UWAGA:** Odczytywanie powiadomień z telefonu jest niemożliwe, gdy pojazd jest w ruchu.

• Aby odsłuchać powiadomienia, wybierz opcję **Odtwórz**.

Urządzenie odczyta powiadomienie, wykorzystując technologię zamiany tekstu na mowę. Funkcja nie jest dostępna dla wszystkich języków.

• Aby odrzucić powiadomienie, przesuń palcem w lewo lub w prawo.

## **Rozmowa przez zestaw głośnomówiący**

**UWAGA:** Choć większość telefonów i zestawów słuchawkowych jest obsługiwana i może być zastosowana, nie ma gwarancji, że konkretny telefon lub zestaw słuchawkowy będzie działał z urządzeniem. Nie wszystkie funkcje mogą być dostępne w każdym telefonie.

Dzięki technologii Bluetooth urządzenie może łączyć się z telefonem komórkowym i bezprzewodowym zestawem słuchawkowym lub kaskiem i pełnić funkcję zestawu głośnomówiącego. Aby ustalić, czy urządzenie z technologią Bluetooth jest zgodne z posiadanym urządzeniem, odwiedź stronę [www.garmin.com/bluetooth](http://www.garmin.com/bluetooth).

#### **Nawiązywanie połączenia**

- 1 Wybierz  $\ddot{\mathbf{C}}$ .
- **2** Wybierz opcję:
	- Aby wybrać numer, wybierz !!!, podaj numer telefonu i wybierz
	- Aby zadzwonić pod niedawno wybrany lub odebrany numer telefonu, wybierz  $\circledS$  i wybierz numer.
	- Aby zadzwonić do kontaktu ze spisu telefonów, wybierz i wybierz kontakt.

#### **Odbieranie połączenia**

Podczas odbierania połączenia, wybierz opcję **Odbierz** lub **Odrzuć**.

#### **Korzystanie z opcji dostępnych w trakcie rozmowy**

Po odebraniu połączenia wyświetlone zostaną opcje, z których można korzystać w trakcie rozmowy. Niektóre opcje mogą nie być obsługiwane przez różne telefony.

**PORADA:** W razie zamknięcia strony opcji dostępnych w trakcie rozmowy można otworzyć ją ponownie, wybierając  $\heartsuit$  w menu głównym.

- Aby skonfigurować połączenie konferencyjne, wybierz  $\clubsuit$ .
- Aby przekazać dźwięk do telefonu, wybierz  $\mathcal{Y}$ .
- **PORADA:** Funkcja ta jest przydatna w przypadku, gdy chcesz zerwać połączenie Bluetooth i dalej rozmawiać przez telefon lub gdy potrzebujesz prywatności.
- Aby użyć klawiatury numerycznej, wybierz ... **PORADA:** Można użyć tej funkcji, aby korzystać z automatycznych systemów, takich jak poczta głosowa.
- Aby wyciszyć mikrofon, wybierz .

• Aby się rozłączyć, wybierz $\bullet$ .

#### **Zapamiętywanie numeru telefonu**

Można zapisać maksymalnie trzy kontakty do zapamiętania na klawiaturze numerycznej. Umożliwia to szybkie wybranie numeru domowego, numeru do przyjaciół lub często wybierane kontakty.

- **1** Wybierz kolejno  $\mathbb{Q}$  >  $\dddot{H}$ .
- **2** Wybierz zaprogramowany numer, taki jak **Zaprogramowany numer 1**, i wybierz**OK**.
- **3** Wybierz kontakt.

## **Informacje o bezprzewodowym zestawie słuchawkowym**

Dzięki technologii bezprzewodowej urządzenie może przesyłać dźwiękowe komunikaty nawigacyjne do bezprzewodowego zestawu słuchawkowego. Więcej informacji można znaleźć na stronie<http://www.garmin.com/bluetooth>.

## **Włączanie i wyłączanie funkcji Bluetooth**

Możesz włączyć lub wyłączyć rozmowę przez zestaw głośnomówiący i funkcje Smartphone Link sparowanego smartfonu.

- 1 Wybierz  $\circledast$  > **Bluetooth**.
- **2** Wybierz  $\bullet$  obok nazwy telefonu.
- **3** W karcie **Używaj z** wybierz opcję:
	- Aby włączyć połączenie z aplikacją Smartphone Link, wybierz **Smartphone Link**.
	- Aby włączyć tryb głośnomówiący, wybierz **Zestaw głośnomówiący**.
- **4** Wybierz **OK**.

#### **Wyświetlanie i ukrywanie powiadomień dla smartfonu z systemem Android™**

Korzystając z aplikacji Smartphone Link, wybierz typy powiadomień, które mają być wyświetlane na urządzeniu dēzlCam.

- **1** W telefonie otwórz aplikację Smartphone Link.
- 2 Wybierz  $\alpha$ .
- **3** Sprawdź, czy pole wyboru **Powiadomienia z telefonu** jest zaznaczone.
- **4** W sekcji **Powiadomienia** wybierz **Ustawienia**.

Zostanie wyświetlona lista kategorii powiadomień i aplikacji.

- **5** Wybierz opcję:
	- Aby włączyć lub wyłączyć powiadomienie, zmień ustawienie przełącznika obok nazwy kategorii lub aplikacji.
	- Aby dodać aplikacje do listy, wybierz $\biguparrow$ .

#### **Wyświetlanie i ukrywanie kategorii powiadomień dla urządzenia Apple® .**

Jeśli masz połączenie z urządzeniem Apple, możesz filtrować powiadomienia na urządzeniu dēzlCam, wyświetlając lub ukrywając kategorie.

- 1 Wybierz  $\oplus$  > **Powiadomienia z telefonu** >  $\triangle$ .
- **2** Zaznacz pola wyboru obok powiadomień, które chcesz wyświetlić.

## **Odłączanie urządzenia Bluetooth**

Można tymczasowo odłączyć urządzenie Bluetooth, nie usuwając go z listy sparowanych urządzeń. W przyszłości urządzenie Bluetooth nadal będzie mogło połączyć się automatycznie z urządzeniem dēzlCam.

- 1 Wybierz kolejno  $\circledast$  > **Bluetooth**.
- **2** Wybierz urządzenie do odłączenia.

## <span id="page-23-0"></span>**Usuwanie sparowanego urządzenia Bluetooth**

Można usunąć sparowane urządzenie Bluetooth, aby uniemożliwić automatyczne łączenie się z dēzlCam w przyszłości. Usunięcie sparowanego smartfona również usuwa wszystkie zsynchronizowane kontakty ze spisu telefonów i historię połączeń z dēzlCam.

- 1 Wybierz kolejno  $\circledast$  > **Bluetooth**.
- 2 Obok nazwy urządzenia Bluetooth wybierz  $\bullet$  > Zapomnij.

## **Usuwanie sparowanego telefonu**

Można usunąć sparowany telefon, aby uniemożliwić łączenie się tego telefonu z urządzeniem w przyszłości.

- 1 Wybierz  $\circledast$  > **Bluetooth**.
- 2 Obok nazwy telefonu wybierz  $\bullet$  > Zapomnij.

# **Utrudnienia drogowe**

#### *NOTYFIKACJA*

Firma Garmin nie odpowiada za dokładność ani aktualność informacji o ruchu drogowym.

Urządzenie może dostarczać informacji o utrudnieniach drogowych zarówno tuż przed Tobą, jak i na całej trasie. Możesz ustawić urządzenie tak, aby unikało korków podczas przeliczania tras i wyszukiwało nową trasę do punktu docelowego w przypadku wystąpienia dużego opóźnienia przez korki na aktywnej trasie (*[Ustawienia dotyczące utrudnień](#page-28-0) [drogowych](#page-28-0)*, strona 23). Mapa utrudnień drogowych umożliwia przeglądanie mapy z zaznaczonymi opóźnieniami w ruchu na obszarze, w którym się znajdujesz.

Aby zapewnić informacje o utrudnieniach drogowych, urządzenie musi odbierać dane o ruchu drogowym.

- Urządzenie odbiera bezpłatnie dane o ruchu drogowym za pomocą aplikacji Smartphone Link (*Odbieranie danych o ruchu drogowym za pomocą Smartphone Link*, strona 18).
- Wszystkie modele mogą otrzymywać bezpłatnie dane o ruchu drogowym za pośrednictwem odbiornika sygnałów bezprzewodowych (*Odbieranie danych o ruchu drogowym za pomocą Smartphone Link*, strona 18). Odwiedź stronę [garmin.com](http://garmin.com), aby znaleźć i kupić zgodny, przewodowy odbiornik informacji drogowych.

Informacje o ruchu drogowym nie są dostępne na wszystkich obszarach. Informacje na temat obszarów zasięgu komunikatów drogowych można znaleźć na stronie [www.garmin.com/traffic](http://www.garmin.com/traffic).

## **Odbieranie danych o ruchu drogowym za pomocą Smartphone Link**

To urządzenie może odbierać bezpłatne informacje drogowe za pomocą aplikacji Smartphone Link.

- **1** Podłącz urządzenie do Smartphone Link.
- **2** W urządzeniu dēzlCam wybierz kolejno  $\circledcirc$  > **Nawigacja** > **Utrudnienia drogowe** i sprawdź, czy pole wyboru **Utrudnienia drogowe** jest zaznaczone.

## **Włączanie informacji o utrudnieniach drogowych**

Można włączyć lub wyłączyć informacje o utrudnieniach drogowych.

- **1** Wybierz kolejno > **Nawigacja** > **Utrudnienia drogowe**.
- **2** Zaznacz pole opcji **Utrudnienia drogowe**.

## **Wyświetlanie utrudnień drogowych na mapie**

Na mapie ruchu wyświetlany jest ruch drogowy oznaczony kolorami oraz opóźnienia na pobliskich drogach.

- 1 W menu głównym wybierz kolejno  $\bigoplus$  > Utrudnienia **drogowe**.
- **2** W razie potrzeby wybierz kolejno  $\equiv$  > **Legenda**, aby wyświetlić legendę mapy ruchu.

#### **Wyszukiwanie wypadków drogowych**

- 1 W menu głównym wybierz kolejno  $\oplus$  > Utrudnienia **drogowe**.
- **2** Wybierz kolejno  $\equiv$  > Wypadki.
- **3** Wybierz element na liście.
- **4** Jeśli występuje więcej niż jeden wypadek, użyj strzałek, aby wyświetlić pozostałe wypadki.

## **Kamery monitorujące photoLive**

Przed rozpoczęciem korzystania z tej funkcji trzeba nawiązać połączenie z aplikacją Smartphone Link i mieć wykupioną subskrypcję usługi photoLive (*[Subskrypcja usług Garmin Live](#page-21-0)*, [strona 16](#page-21-0)).

Kamery monitorujące photoLive zapewniają bieżący podgląd warunków drogowych panujących na głównych drogach i skrzyżowaniach.

Usługa photoLive nie jest dostępna na wszystkich obszarach.

#### **Wyświetlanie widoku i zapisywanie kamer drogowych photoLive Traffic Cameras**

Możesz wyświetlać aktualny widok z pobliskich kamer drogowych. Możesz także zapisywać kamery drogowe dla obszarów, po których często podróżujesz.

- 1 Wybierz koleino **<b>a** > **photoLive**.
- **2** Wybierz **Dotknij, aby dodać**.
- **3** Wybierz drogę.
- **4** Wybierz lokalizację kamery drogowej.

Podgląd obrazu z kamery na żywo wyświetlany jest obok mapy z pozycją kamery. Możesz wybrać podgląd obrazu, aby wyświetlić obraz w pełnym rozmiarze.

**5** Wybierz **Zapisz**, aby zapisać kamerę (opcjonalnie).

Miniatura podglądu kamery zostanie dodana do ekranu głównego aplikacji photoLive.

#### **Wyświetlanie kamer drogowych photoLive na mapie**

Narzędzie mapy photoLive wyświetla kamery drogowe na drodze przed Tobą.

1 Na mapie wybierz  $\leq$  > photoLive.

Urządzenie wyświetla aktualny obraz z najbliższej kamery drogowej na drodze przed Tobą wraz z odległością pozostałą do kamery. Po minięciu kamery urządzenie wczytuje aktualny widok z następnej kamery na trasie.

**2** Jeśli na drodze nie znaleziono żadnej kamery, wybierz **Zlokalizuj kamerę**, aby wyświetlić lub zapisać znajdujące się w pobliżu kamery drogowe (opcjonalnie).

## **Zapisywanie kamery drogowej**

- 1 Wybierz  $\oplus$  > photoLive.
- **2** Wybierz **Dotknij, aby dodać**.
- **3** Wybierz drogę.
- **4** Wybierz skrzyżowanie.
- **5** Wybierz **Zapisz**.

# **Narzędzia pojazdu i kierowcy**

## <span id="page-24-0"></span>**Planowanie przerw**

## *NOTYFIKACJA*

To urządzenie NIE jest dopuszczane jako substytut karty drogowej, której prowadzenie jest konieczne zgodnie z przepisami amerykańskiej Krajowej Administracji Bezpieczeństwa Ruchu Drogowego (FMCSA). Kierowcy powinni stosować się do wszystkich obowiązujących federalnych i stanowych wymogów dotyczących godzin pracy. Po zintegrowaniu z urządzeniem elektronicznym do rejestrowania (ELD) zgodnym z Garmin eLog™ urządzenie to umożliwia przewoźnikowi spełnienie wymagań związanych z zapisem godzin pracy i przerw. Aby uzyskać więcej informacji lub zakupić urządzenie Garmin eLog, odwiedź stronę [garmin.com/elog](http://www.garmin.com/elog).

Jeśli funkcja planowania przerw jest włączona, urządzenie wyświetli powiadomienie na godzinę przed sugerowanym czasem przerwy oraz osiągnięciem limitu czasu jazdy, a także zasugeruje miejsce na przerwę na trasie. Można używać tej funkcji do śledzenia godzin pracy, co ułatwi przestrzeganie przepisów bezpieczeństwa.

**UWAGA:** Funkcje planowania przerw są niedostępne w przypadku używania profilu samochodu.

## **Robienie sugerowanej przerwy**

Gdy nadejdzie czas na przerwę, urządzenie wyświetli powiadomienie i sugerowane miejsca na przerwę na trasie.

Wybierz punkt POI z listy sugerowanych miejsc na przerwę.

Urządzenie doda miejsce na przerwę jako kolejny punkt docelowy na trasie.

## **Włączanie licznika przerw**

Licznik przerw uruchamia się automatycznie, gdy pojazd porusza się z prędkością co najmniej 8 km/h (5 mph) przez 30 sekund. Możesz uruchomić minutnik ręcznie w dowolnym momencie.

1 Na mapie wybierz kolejno  $\le$  > **Planowanie przerw**.

**2** Wybierz **Włącz czasomierz**.

#### **Wstrzymywanie i resetowanie licznika przerw**

Licznika przerw zatrzymuje się automatycznie, gdy pojazd zatrzyma się na co najmniej trzy minuty. Możesz zatrzymać minutnik ręcznie w przypadku krótkich postojów, np. podczas parkowania lub zatrzymywania się na postoju dla ciężarówek. Po zakończeniu jazdy możesz ręcznie zresetować minutnik.

- **1** Wybierz opcję **Zatrzymaj czasomierz**.
- **2** Wybierz opcję:
	- Aby wstrzymać minutnik, wybierz opcję **Pauza**.
	- Aby zatrzymać i zresetować minutnik, wybierz opcję **Zeruj**.

#### **Dostosowywanie godzin jazdy**

Możesz dostosować łączne godziny jazdy, aby lepiej dopasować je do zapisów dotyczących godzin pracy.

- **1** Podczas korzystania z funkcji planowania przerw wybierz opcję **Całkowita liczba godzin jazdy**.
- **2** Podaj całkowitą liczbę godzin jazdy.
- **3** Wybierz **Zapisz**.

## **Dostosowywanie dziennego limitu jazdy**

Możesz dostosować dzienny limit jazdy, aby był zgodny z lokalnymi wymogami prawnymi.

**UWAGA:** Funkcja nie jest dostępna na wszystkich obszarach.

- **1** Podczas korzystania z funkcji planowania przerw wybierz opcję **Godziny jazdy w dniu**.
- **2** Wybierz obowiązujący dzienny limit jazdy.

## **3** Wybierz **Zapisz**.

## **Wyślij i monitoruj**

#### *NOTYFIKACJA*

Należy zachować ostrożność, udostępniając informacje o swojej pozycji innym osobom.

Funkcja Wyślij i monitoruj umożliwia udostępnianie trasy dyspozytorowi lub kontaktom ze smartfona, a także przesyłanie jej do kont w serwisach społecznościowych. Podczas udostępniania obserwujący mogą śledzić Twoją aktualną pozycję, następny cel i trasę podróży w czasie rzeczywistym.

Funkcja ta wymaga smartfona z aplikacją Smartphone Link.

**UWAGA:** Funkcja ta jest niedostępna w przypadku używania profilu samochodu.

#### **Konfigurowanie udostępniania w sesji Wyślij i monitoruj**

Przy pierwszym użyciu funkcji Wyślij i monitoruj trzeba skonfigurować tę funkcję i zaprosić dyspozytora.

- **1** Połącz się z aplikacją Smartphone Link.
- **2** W urządzeniu dēzl™ wybierz kolejno > **Wyślij i monitoruj**.
- **3** Wykonaj instrukcje wyświetlane na urządzeniu dēzl, aby zakończyć konfigurowanie funkcji.

## **Rozpoczynanie sesji Wyślij i monitoruj**

#### *NOTYFIKACJA*

Należy zachować ostrożność, udostępniając informacje o swojej pozycji innym osobom.

Zanim rozpoczniesz udostępnianie, skonfiguruj funkcję Wyślij i monitoruj (*Konfigurowanie udostępniania w sesji Wyślij i monitoruj*, strona 19).

Możesz rozpocząć udostępnianie danych w sesji Wyślij i monitoruj za pomocą urządzenia dēzlCam lub aplikacji Smartphone Link.

- W urządzeniu dēzlCam wybierz kolejno  $\bigoplus$  > Wyślij **i monitoruj** > **Start**.
- Z poziomu mapy w urządzeniu dēzlCam wybierz kolejno  $\leq$  > **Wyślij i monitoruj** > **Start**.
- W smartfonie otwórz aplikację Smartphone Link i wybierz kolejno **Wyślij i monitoruj** > **Rozpocznij sesję Wyślij i monitoruj**.

Łącze do Twoich danych sesji Wyślij i monitoruj jest wysyłane do powiązanych kont w mediach społecznościowych, a wiadomość e-mail z łączem wysyłany jest do zaproszonych kontaktów. Podczas udostępniania obserwujący mogą klikać łącze, aby śledzić Twoją aktualną pozycję i trasy ostatnich podróży w czasie rzeczywistym.

Gdy udostępnianie sesji Wyślij i monitoruj jest aktywne, na pasku stanu urządzenia dēzlCam wyświetlany jest symbol  $\bigcirc$ . Wyświetli się także liczba zaproszonych widzów.

**PORADA:** Domyślnie udostępniana sesja Wyślij i monitoruj kończy się automatycznie po upływie 24 godzin. W aplikacji Smartphone Link wybierz kolejno **Wyślij i monitoruj** > **Dalej udostępniaj aktywność**, aby przedłużyć czas udostępniania sesji Wyślij i monitoruj. Udostępnianie możesz przerwać w dowolnym momencie.

#### *Zatrzymywanie udostępniania sesji Wyślij i monitoruj*

Możesz zakończyć udostępnianie sesji Wyślij i monitoruj w dowolnym momencie za pomocą urządzenia dēzlCam lub aplikacji Smartphone Link.

• W urządzeniu dēzlCam wybierz kolejno > **Wyślij i monitoruj** > **Stop**.

<span id="page-25-0"></span>• W smartfonie otwórz aplikację Smartphone Link i wybierz kolejno **Wyślij i monitoruj** > **Przerwij sesję Wyślij i monitoruj**.

Widzowie otrzymają wiadomość o zakończeniu sesji Wyślij i monitoruj i nie będą już mogli śledzić Twojej pozycji.

#### *Automatyczne rozpoczynanie sesji Wyślij i monitoruj*

Można włączyć funkcję automatycznego rozpoczynania sesji Wyślij i monitoruj, aby była uruchamiana za każdym razem przy rozpoczęciu trasy.

- 1 Wybierz kolejno  $\circledcirc$  > **Nawigacja** > **Preferencje trasy**.
- **2** Wybierz **Autostart sesji Wyślij i monitoruj**.

#### **Wysyłanie wiadomości o przydzielonym zadaniu do urządzenia dēzl**

Zanim będzie można wysłać wiadomość o przydzielonym zadaniu, kierowca musi skonfigurować funkcję Wyślij i monitoruj (*[Konfigurowanie udostępniania w sesji Wyślij i monitoruj](#page-24-0)*, [strona 19\)](#page-24-0).

Możesz wysłać wiadomość o przydzielonym zadaniu bezpośrednio do urządzenia dēzl przy użyciu funkcji Wyślij i monitoruj. Funkcja może być przydatna w przypadku konieczności wysłania do kierowcy zaktualizowanych informacji.

**UWAGA:** Ta funkcja nie jest zgodna ze wszystkimi aplikacjami obsługującymi wiadomości w smartfonach.

- **1** Przygotuj wiadomość e-mail lub wiadomość tekstową ze zaktualizowanymi informacjami o przydzielonym zadaniu.
- **2** Dołącz frazę "dezl" w dowolnym miejscu w temacie lub w treści wiadomości e-mail lub wiadomości tekstowej. **UWAGA:** We frazie "dezl" nie jest rozróżniana wielkość liter.
- **3** Wyślij wiadomość e-mail lub wiadomość tekstową na smartfon kierowcy.

Wiadomość pojawi się w urządzeniu dēzl kierowcy, który będzie mógł odczytać ją podczas jazdy.

#### *Rozpoczynanie podróży trasą za pomocą wiadomości o przydzielonym zadaniu*

Gdy odbierzesz wiadomość od dyspozytora, możesz rozpocząć nową trasę przy użyciu otrzymanych informacji, jeśli są dostępne.

- **1** Wybierz powiadomienie o wiadomości.
- **2** Z treści wiadomości wybierz łącze z adresem. Urządzenie wyszuka adres.
- **3** Wybierz pozycję.
- **4** Wybierz **Jedź!**.

Urządzenie obliczy trasę do celu i rozpocznie nową sesję Wyślij i monitoruj.

## **Rejestrowanie historii usług**

Można zarejestrować stan licznika oraz datę wykonania napraw i konserwacji pojazdu. Urządzenie oferuje kilka kategorii usług. Dodatkowo można też dodawać własne kategorie (*Dodawanie kategorii usług*, strona 20).

- 1 Wybierz kolejno  $\bigoplus$  > Historia usług.
- **2** Wybierz kategorię usług.
- **3** Wybierz **Dodaj zapis**.
- **4** Podaj stan licznika i wybierz **Dalej**.
- **5** Wpisz komentarz (opcjonalnie).
- **6** Wybierz **Gotowe**.

#### **Dodawanie kategorii usług**

- 1 Wybierz kolejno  $\bigoplus$  > Historia usług.
- **2** Wybierz kolejno > **Dodaj kategorię**.
- **3** Wpisz nazwę kategorii i wybierz **Gotowe**.

## **Usuwanie kategorii usług**

W przypadku usunięcia kategorii usług wszystkie zapisy usług z tej kategorii również zostaną usunięte.

- 1 Wybierz kolejno **@ > Historia usług**.
- **2** Wybierz kolejno > **Usuń kategorie**.
- **3** Wybierz kategorie usług do usunięcia.
- **4** Wybierz **Usuń**.

#### **Zmiana nazw kategorii usług**

- 1 Wybierz kolejno  $\bigoplus$  > **Historia usług**.
- **2** Wybierz kategorię, której nazwa ma zostać zmieniona.
- **3** Wybierz kolejno > **Zmień nazwę kategorii**.
- **4** Wpisz nazwę i wybierz **Gotowe**.

#### **Usuwanie zapisów usług**

- 1 Wybierz kolejno  $\oplus$  > **Historia usług**.
- **2** Wybierz kategorię usług.
- $3$  Wybierz  $\equiv$  > Usuń zapisy.
- **4** Wybierz zapisy usług do usunięcia.
- **5** Wybierz **Usuń**.

## **Edycja zapisu usług**

Można edytować komentarz, stan licznika i datę zapisu usług.

- 1 Wybierz kolejno  $\bigoplus$  > Historia usług.
- **2** Wybierz kategorię.
- **3** Wybierz pole.
- **4** Podaj nowe informacje i wybierz **Gotowe**.

# **Polecenia głosowe**

**UWAGA:** Funkcja poleceń głosowych nie jest dostępna dla wszystkich języków i regionów oraz może nie być dostępna we wszystkich modelach.

**UWAGA:** Nawigacja sterowana głosem może nie działać prawidłowo w hałaśliwym otoczeniu.

Funkcja poleceń głosowych umożliwia obsługę urządzenia poprzez wypowiadanie słów i poleceń. Menu funkcji poleceń głosowych dostarcza komunikaty głosowe oraz listę dostępnych poleceń.

## **Ustawianie frazy aktywacji**

Fraza aktywacji jest pojedynczym wyrazem lub frazą, której wymówienie powoduje uaktywnienie funkcji poleceń głosowych. Domyślną frazą aktywacji jest Polecenia głosowe (Polecenia głosowe).

**PORADA:** Można zmniejszyć ryzyko przypadkowego wymówienia frazy aktywacji, ustawiając silną frazę aktywacji.

- **1** Wybierz kolejno > **Polecenia głosowe** > > **Fraza aktywacji**.
- **2** Podaj nową frazę aktywacji.

Podczas podawania frazy aktywacji urządzenie wskaże jej siłę.

**3** Wybierz **Gotowe**.

## **Włączenie funkcji poleceń głosowych**

Wymów frazę aktywacji.

Zostanie wyświetlone menu funkcji poleceń głosowych.

## **Polecenia głosowe — porady**

- Mów normalnym głosem w kierunku urządzenia.
- Zmniejsz hałas pochodzący z otoczenia, taki jak głosy lub radio, aby poprawić dokładność działania funkcji rozpoznawania głosu.
- <span id="page-26-0"></span>• Formułuj polecenia tak, jak są one wyświetlane na ekranie.
- Reaguj na komunikaty głosowe z urządzenia stosownie do sytuacji.
- Wybierz dłuższą frazę aktywacji, aby ograniczyć szanse przypadkowych uruchomień funkcji poleceń głosowych.
- Poczekaj, aż usłyszysz dwa dźwięki potwierdzające włączenie i wyłączenie poleceń głosowych.

## **Rozpoczynanie podróży trasą za pomocą poleceń głosowych**

Można wymawiać nazwy popularnych i znanych pozycji.

- **1** Wymów frazę aktywacji (*[Ustawianie frazy aktywacji](#page-25-0)*, [strona 20\)](#page-25-0).
- **2** Wymów **Znajdź miejsce**.
- **3** Posłuchaj komunikatu głosowego i wymów nazwę pozycji.
- **4** Wymów numer linii.
- **5** Wymów **Nawiguj**.

## **Wyciszanie instrukcji**

Komunikaty głosowe funkcji poleceń głosowych można wyłączyć bez konieczności wyciszania wszystkich dźwięków w urządzeniu.

- 1 Wybierz kolejno **@ > Polecenia głosowe > .**
- **2** Wybierz kolejno **Wycisz instrukcje** > **Włączone**.

## **Sterowanie głosem**

W regionach, w których funkcja poleceń głosowych nie jest dostępna, włączona jest funkcja sterowania głosem. Sterowanie głosem pozwala sterować urządzeniem poprzez wymawianie komend. Aby móc korzystać z tej funkcji, trzeba najpierw skonfigurować pod kątem własnego głosu.

#### **Konfigurowanie sterowania głosem**

Funkcja Sterowanie głosem musi zostać skonfigurowana dla głosu jednego użytkownika i nie działa w przypadku innych użytkowników.

- **1** Wybierz kolejno > **Sterowanie głosem**.
- **2** Postępuj zgodnie z instrukcjami wyświetlanymi na ekranie, aby nagrać polecenia dla każdej frazy sterowania głosowego.

**UWAGA:** Nie musisz odczytywać dokładnej treści frazy wyświetlonej na ekranie. Możesz wymówić alternatywną, preferowaną przez ciebie wersję polecenia o tym samym znaczeniu.

Aby korzystać z funkcji sterowania głosowego, należy wymówić polecenie nagrane na użytek tej funkcji.

#### **Korzystanie ze sterowania głosem**

**1** Wymów polecenie nagrane dla odpowiedniej frazy **Sterowanie głosem**.

Zostanie wyświetlone menu funkcji sterowania głosem.

**2** Wykonaj instrukcje wyświetlane na ekranie.

#### **Sterowanie głosem — porady**

- Mów normalnym głosem w kierunku urządzenia.
- Zmniejsz hałas pochodzący z otoczenia, taki jak głosy lub radio, aby poprawić dokładność działania funkcji rozpoznawania głosu.
- Formułuj polecenia tak, jak są one wyświetlane na ekranie.
- Poczekaj, aż usłyszysz dźwięk potwierdzający odebranie polecenia przez urządzenie.

# **Korzystanie z aplikacji**

## **Wyświetlanie podręcznika użytkownika urządzenia**

Możesz wyświetlić kompletny podręcznik użytkownika na ekranie urządzenia w wielu dostępnych językach.

- 1 Wybierz kolejno **@ > Pomoc**.
- Podręcznik użytkownika wyświetla się w tym samym języku, co oprogramowanie (*[Ustawianie języka tekstu](#page-29-0)*, strona 24).
- 2 Wybierz Q, aby znaleźć podręcznik użytkownika (opcjonalnie).

## **Wyświetlanie mapy ciężarówek**

Na mapie ciężarówek zaznaczone są zatwierdzone trasy dla ciężarówek, takie jak trasy rekomendowane przez Surface Transportation Assistance Act (STAA) TruckDown, trasy zalecane dla ciężarówek czy trasy odpowiednie do przewozu niebezpiecznych substancji nieradioaktywnych (NRHM). Zatwierdzone trasy mogą się różnić w zależności od otoczenia i map załadowanych do urządzenia.

Wybierz kolejno > **Mapa ciężarówek**.

## **Funkcja planowania podróży**

Przy użyciu funkcji planowania podróży można tworzyć i zapisywać trasy, w które można udać się w późniejszym terminie. Ta funkcja przydaje się do planowania dostaw towarów, a także wakacji i wycieczek krajoznawczych. Zapisaną trasę można poddawać dalszym modyfikacjom mającym na celu — na przykład — dostosowanie kolejności pozycji przejazdu, zoptymalizowanie kolejności postojów, dodanie proponowanych atrakcji czy dodanie punktów kształtowania trasy.

Przy użyciu funkcji planowania podróży można także edytować i zapisać aktywną trasę.

#### **Planowanie podróży**

Podróż może uwzględniać wiele celów, w tym co najmniej jeden punkt startowy i jeden cel podróży. Pozycja startowa to pozycja, z której planujesz rozpocząć podróż. W przypadku rozpoczęcia podróży z innej pozycji urządzenie zaoferuje możliwość udania się najpierw do pozycji startowej. W przypadku podróży w obie strony pozycja startowa i cel podróży mogą być takie same.

- **1** Wybierz kolejno > **Planowanie podróży** > **Nowa podróż**.
- **2** Wybierz **Wybierz pozycję startową**.
- **3** Wybierz lokalizację punktu startowego, a następnie **Wybierz**.
- **4** Wybierz **Wybierz cel**.
- **5** Wybierz lokalizację celu podróży, a następnie **Wybierz**.
- **6** Wybierz **Dodaj pozycję**, aby dodać więcej pozycji (opcjonalnie).
- **7** Po dodaniu wszystkich niezbędnych pozycji wybierz kolejno **Dalej** > **Zapisz**.
- **8** Wpisz nazwę i wybierz **Gotowe**.

#### **Edytowanie i zmiana kolejności pozycji na trasie podróży**

- **1** Wybierz kolejno > **Planowanie podróży** > **Zapisane podróże**.
- **2** Wybierz zapisaną podróż.
- **3** Wybierz pozycję.
- **4** Wybierz opcję:
	- Aby przesunąć wybraną pozycję w górę lub w dół, wybierz i przeciągnij pozycję w nowe miejsce na trasie podróży.
	- Aby dodać nową pozycję za wybraną pozycją, wybierz  $\oplus$ .
	- Aby usunąć tę pozycję, wybierz **ta.**

#### <span id="page-27-0"></span>*Optymalizowanie kolejności celów dla podróży*

Urządzenie może automatyczne optymalizować kolejność celów na trasie podróży, aby wyznaczyć krótszą i wydajniejszą trasę. Zoptymalizowanie kolejności nie powoduje zmiany pozycji startowej ani celu podróży.

Podczas edycji podróży wybierz kolejno = > Optymalizuj **kolejność**.

## **Odkrywanie atrakcji na trasie podróży**

Urządzenie może proponować interesujące lub popularne atrakcje, które możesz dodać do swojej podróży.

- **1** Podczas edycji podróży wybierz kolejno > **Ustawienia podróży** > **Zasugeruj atrakcje**.
- **2** Wybierz atrakcję, aby wyświetlić więcej informacji.
- **3** Wybierz opcję **Wybierz**, aby dodać atrakcję do wycieczki.

#### **Zmiana opcji wyznaczania trasy podróży**

Rozpoczynając podróż, można dostosować sposób obliczania trasy.

- **1** Wybierz kolejno > **Planowanie podróży** > **Zapisane podróże**.
- **2** Wybierz zapisaną podróż.
- **3** Wybierz ikonę profilu pojazdu, a następnie wybierz pojazd, którym planujesz odbyć podróż (opcjonalnie).
- **4** Wybierz > **Ustawienia podróży**.
- **5** Wybierz opcję:
	- Aby dodać do podróży punkty kształtowania, wybierz **Kształtuj trasę**, a następnie postępuj zgodnie z wyświetlanymi na ekranie instrukcjami (*[Kształtowanie](#page-13-0) trasy*[, strona 8](#page-13-0)).
	- Aby zmienić tryb obliczania tras podróży, wybierz **Preferencje trasy** (*[Zmiana trybu obliczania trasy](#page-13-0)*, [strona 8\)](#page-13-0).

#### **Podróż wg zapisanego planu podróży**

Przed rozpoczęciem nawigacji do zapisanego celu podróży, aktywny profil pojazdu w urządzeniu musi pasować do pojazdu wybranego dla tej podróży (*Zmiana opcji wyznaczania trasy podróży*, strona 22). Jeśli nie jest zgodny, przed rozpoczęciem podróży, urządzenie wyświetli monit o zmianę profilu pojazdu (*[Przełączanie profilu pojazdu](#page-8-0)*, strona 3).

- **1** Wybierz > **Planowanie podróży** > **Zapisane podróże**.
- **2** Wybierz zapisaną podróż.
- **3** Wybierz **Jedź!**.
- **4** Wybierz pierwszą pozycję, do której chcesz wyznaczyć trasę, i wybierz **Start**.

Urządzenie wyznaczy trasę z aktualnej pozycji do wybranej pozycji, a następnie pokieruje do pozostałych celów podróży w odpowiedniej kolejności.

#### **Edytowanie i zapisywanie aktywnej trasy**

Gdy trasa jest aktywna, można użyć funkcji planowania podróży, aby dokonać w niej zmian oraz do aby ją zapisać jako podróż.

- **1** Wybierz kolejno > **Planowanie podróży** > **Mojej aktywnej trasy**.
- **2** Dokonaj edycji trasy, korzystając z różnych opcji funkcji planowania podróży.

Każde wprowadzenie zmian spowoduje przeliczenie trasy.

**3** Wybierz **Zapisz**, aby zapisać trasę jako podróż, w którą będzie można się udać w późniejszym terminie (jeśli jest taka potrzeba).

## **Wyświetlanie poprzednich tras i celów**

Zanim będzie można skorzystać z tej funkcji, konieczne jest włączenie funkcji historii podróży (*[Ustawienia urządzenia](#page-29-0)*, [strona 24\)](#page-29-0).

Możesz wyświetlić na mapie poprzednie trasy oraz miejsca postojów.

Wybierz kolejno **@ > Gdzie byłem**.

## **Wyświetlanie prognozy pogody**

Aby móc korzystać z tej funkcji, urządzenie musi odbierać dane dotyczące pogody. Aby odbierać dane dotyczące pogody, połącz urządzenie z aplikacjąSmartphone Link.

1 Wybierz kolejno **@** > **Pogoda**.

Urządzenie pokazuje aktualne warunki pogodowe i prognozę na kilka kolejnych dni.

**2** Wybierz dzień. Zostanie wyświetlona szczegółowa prognoza pogody dla wybranego dnia.

## **Wyświetlanie pogody w pobliżu innego miasta**

- **1** Wybierz kolejno > **Pogoda** > **Aktualna pozycja**.
- **2** Wybierz opcję:
	- Aby wyświetlić pogodę dla ulubionego miasta, wybierz je z listy.
	- Aby dodać ulubione miasto, wybierz **Dodaj miasto** i podaj nazwę tego miasta.

# **dēzlCamUstawienia**

## **Ustawienia nawigacji**

Wybierz kolejno  $\circledast$  > **Nawigacja**.

**Profil pojazdu**: Umożliwia ustawienie profilu pojazdu dla każdej ciężarówki, z którą będzie wykorzystywane urządzenie.

- **Mapa i pojazd**: Ustawia stopień szczegółowości map i ikonę pojazdu wyświetlaną na urządzeniu.
- **Preferencje trasy**: Ustawia preferencje trasy podczas nawigacji.

**Asystent kierowcy**: Pozwala ustawić alerty asystenta kierowcy.

- **Utrudnienia drogowe**: Pozwala określić szczegółowe informacje dotyczące utrudnień, które będą wykorzystywane przez urządzenie. Możesz ustawić urządzenie tak, aby unikało korków podczas przeliczania tras i wyszukiwało nową trasę do punktu docelowego w przypadku wystąpienia opóźnienia przez korki (*[Unikanie opóźnień przez korki na](#page-14-0) trasie*[, strona 9](#page-14-0)).
- **Jednostki**: Ustawia jednostki miary dla dystansu.

#### **Ustawienia mapy i pojazdu**

Wybierz kolejno > **Nawigacja** > **Mapa i pojazd**.

- **Pojazd**: Zmienia ikonę pojazdu wskazującą pozycję użytkownika na mapie.
- **Widok mapy podczas jazdy**: Ustawia perspektywę używaną na mapie.
- **Szczegółowość map**: Ustawia poziom szczegółowości mapy. Większa ilość szczegółów może spowolnić rysowanie mapy.
- **Motyw mapy**: Zmienia gamę kolorystyczną mapy.
- **Narzędzia mapy**: Umożliwia ustawienie skrótów, które mają być dostępne w menu narzędzi mapy.
- **Warstwy mapy**: Umożliwia wybór danych wyświetlanych na mapie (*[Dostosowywanie warstw mapy](#page-20-0)*, strona 15).
- **Auto. przybliżanie**: Automatycznie wybiera poziom powiększenia zapewniający optymalne korzystania z mapy. W przypadku wyłączenia operacje powiększania i pomniejszania trzeba wykonywać ręcznie.
- **Moje Mapy**: Umożliwia wybór zainstalowanych map, które mają być wykorzystywane przez urządzenie.

#### <span id="page-28-0"></span>*Włączanie map*

Można włączać mapy zainstalowane w urządzeniu.

**PORADA:** Dodatkowe mapy można kupić na stronie [http://buy.garmin.com.](http://buy.garmin.com)

- **1** Wybierz kolejno  $\circledast$  > **Nawigacja** > Mapa i pojazd > Moje **Mapy**.
- **2** Wybierz mapę.

#### **Ustawienia preferencji trasy**

- **Wybierz kolejno**  $\circledcirc$  **> Nawigacja > Preferencje trasy.**
- **Podgląd trasy**: Wyświetla podgląd dróg głównych na trasie po uruchomieniu nawigacji.
- **Tryb obliczania**: Pozwala ustawić sposób obliczania trasy.
- **Unikane**: Wybór cech dróg, które mają być unikane w wyznaczanych trasach.
- **Własne unikane**: Umożliwia unikanie określonych obszarów i odcinków dróg.
- **Autostart sesji Wyślij i monitoruj**: Umożliwia włączenie w urządzeniu sesji Wyślij i monitoruj, aby była uruchamiana automatycznie po rozpoczęciu trasy.
- **Strefy środowiskowe**: To ustawienie umożliwia określenie preferencji dotyczących unikania obszarów z ograniczeniami środowiskowymi lub emisji spalin, które mogą mieć zastosowanie do prowadzonego pojazdu.
- **Tryb ograniczony**: Ten tryb służy do wyłączania wszystkich funkcji, które wymagają uwagi kierowcy.
- **Język głosu**: Ustawia język komunikatów głosowych nawigacji.
- **Historia podróży**: Umożliwia zapisywanie przez urządzenie informacji z funkcji myTrends, Gdzie byłem i Dziennik podróży.
- **Wyczyść historię podróży**: Usuwa historię podróży dla funkcji myTrends, Gdzie byłem i Dziennik podróży.

#### **Ustawienia asystenta kierowcy**

Wybierz kolejno  $\circledast$  > **Nawigacja** > Asystent kierowcy.

- **Alerty dźwiękowe dla kierowcy**: Włącza alert dźwiękowy dla każdego typu ostrzeżenia dla kierowcy (*[Funkcje ostrzeżeń](#page-10-0)  [i alerty dla kierowcy](#page-10-0)*, strona 5).
- **Alerty punktów alarmowych**: Ostrzega o zbliżaniu się do fotoradarów lub kamer na światłach.

#### **Ustawienia dotyczące utrudnień drogowych**

W menu głównym wybierz kolejno  $\ddot{\circ}$  > **Nawigacja** > **Utrudnienia drogowe**.

- **Utrudnienia drogowe**: Włącza informacje o utrudnieniach drogowych.
- **Bieżący dostawca**: Ustawianie dostawcy komunikatów drogowych, który będzie używany. Opcja Auto umożliwia automatyczny wybór najlepszych danych o ruchu drogowym dostępnych na danym obszarze.
- **Subskrypcje**: Na liście znajdują się bieżące subskrypcje komunikatów o ruchu.
- **Optymalizuj trasę**: Opcja pozwala określić, czy zoptymalizowane trasy alternatywne mają być wybierane automatycznie czy na żądanie (*[Unikanie opóźnień przez](#page-14-0)  [korki na trasie](#page-14-0)*, strona 9).
- **Alerty o utrudnieniach drogowych**: Określenie, dla jak znacznych opóźnień związanych z utrudnieniami w ruchu mają być wyświetlane alerty o utrudnieniach drogowych.

## **Ustawienia kamery samochodowej**

## Wybierz kolejno  $\oslash$  **> Kamera samochodowa**.

**Umiejscowienie kamery**: Umożliwia ustawienie wysokości pojazdu i pozycji kamery oraz wyrównywanie kąta widzenia kamery (*[Dostosowywanie kąta widzenia kamery](#page-8-0)*, strona 3).

- **Autonagrywanie**: Kamera zaczyna rejestrować obraz automatycznie, po każdym jej włączeniu.
- **Ostrzeganie przed kolizją**: Umożliwia włączenie i dostosowanie czułości ostrzegania przed kolizją (*[System](#page-10-0)  [ostrzegania przed kolizją](#page-10-0)*, strona 5). Ustawienie wyższej czułości generuje alert wcześniej, niż w przypadku niższej czułości.
- **Ostrzeżenie o opuszczeniu pasa**: Aktywuje alert, jeśli urządzenie wykryje niezamierzone przekroczenie linii oddzielającej pas (*[System ostrzegania o opuszczeniu pasa](#page-11-0)*, [strona 6](#page-11-0)).
- **Rozdzielczość filmu**: Umożliwia określenie rozdzielczości i jakości nagrań z kamery.
- **Nagrywaj dźwięk**: Umożliwia włączenie lub wyłączenie nagrywania dźwięku podczas nagrywania przy pomocy kamery samochodowej.
- **Nakładka danych**: Dodaje datę, czas, pozycję i informację o prędkości do rejestrowanego obrazu wideo.
- **Nagrywanie po utracie zasilania**: Pozwala kontynuować pracę do określonego momentu po utracie zasilania zewnętrznego.

## **Włączanie bezprzewodowej technologii Bluetooth**

Wybierz kolejno  $\circledast$  > **Bluetooth**.

## **Łączenie z siecią bezprzewodową**

- 1 Wybierz kolejno  $\circ$  > Wi-Fi.
- **2** W razie potrzeby użyj przełącznika, aby włączyć obsługę sieci bezprzewodowych.
- **3** Wybierz sieć bezprzewodową.
- **4** W razie potrzeby wprowadź klucz szyfrowania.

Urządzenie połączy się z siecią bezprzewodową. Urządzenie zapamiętuje informacje o sieci i łączy się z nią automatycznie po powrocie do danej lokalizacji w późniejszym terminie.

## **Ustawienia wyświetlania**

Wybierz kolejno > **Wyświetlanie**.

- **Poziom jasności**: Umożliwia ustawienie poziomu jasności wyświetlacza urządzenia.
- **Automatyczna jasność**: Umożliwia automatyczne ustawianie jasności w oparciu o oświetlenie otoczenia, gdy urządzenie znajduje się poza uchwytem.
- **Motyw**: Umożliwia wybór trybu kolorów dziennych lub nocnych. Wybranie Automatycznie powoduje, że urządzenie automatycznie przełącza się na kolory dzienne lub nocne w oparciu o aktualny czas.
- **Tapeta**: Pozwala ustawić tapetę tła w urządzeniu.
- **Uśpij**: Pozwala ustawić czas bezczynności, po którym urządzenie przełącza się w tryb uśpienia podczas korzystania z zasilania bateryjnego.
- **Wygaszacz ekranu**: Umożliwia włączenie lub wyłączenie wygaszacza ekranu.
- **Rozmiar czcionki**: Umożliwia zmniejszenie lub zwiększenie rozmiaru czcionki na ekranie urządzenia.
- **Po obróceniu urządzenia**: Umożliwia automatyczne obracanie ekranu, przełączając między orientacją pionową a poziomą, w oparciu o położenie urządzenia lub pozostanie w obecnej orientacji.

**UWAGA:** Gdy urządzenie jest podłączone do uchwytu samochodowego, obsługuje ono tylko tryb poziomy.

**Przesyłaj**: Umożliwia bezprzewodowe wyświetlanie zawartości ekranu urządzenia na zgodnym wyświetlaczu zewnętrznym.

## <span id="page-29-0"></span>**Ustawienia dźwięku i powiadomień**

Wybierz kolejno > **Dźwięki i powiadomienia**.

- **Suwaki głośności**: Pozwala określić poziomy głośności dla nawigacji, plików multimedialnych, połączeń, alarmów i powiadomień alertów.
- **Nie przeszkadzać**: Pozwala określić zasady automatycznego włączania funkcji "Nie przeszkadzać". Funkcja ta umożliwia wyłączenie alertów dźwiękowych w określonym czasie lub podczas określonych wydarzeń.
- **Domyślny dzwonek powiadomień**: Umożliwia ustawienie domyślnego dźwięku dzwonka powiadomień w urządzeniu.

## **Regulacja dźwięku i głośności powiadomień**

- **1** Wybierz kolejno > **Dźwięki i powiadomienia**.
- **2** Wyreguluj głośność ogólną i głośność powiadomień za pomocą suwaka.

## **Włączanie i wyłączanie usług lokalizacji**

Funkcja usługi lokalizacji musi być włączona na urządzeniu, aby określić lokalizację, obliczyć trasę i zapewnić pomoc nawigacyjną. Możesz wyłączyć usługi lokalizacji w celu oszczędzania baterii lub zaplanować trasę, gdy urządzenie znajduje się w pomieszczeniu poza zasięgiem sygnałów GPS. Gdy usługi lokalizacji są wyłączone, urządzenie umożliwia obliczanie i symulowanie tras przez symulator GPS.

1 Wybierz  $\circledcirc$  > **Pozycja**.

**2** Użyj przełącznika w celu włączania i wyłączania usług lokalizacji.

**UWAGA:** Dla większości aktywności nie powinno się zmieniać ustawień Tryb z opcji domyślnych Tylko urządzenie. Urządzenie jest wyposażone w antenę GPS o wysokiej wydajności, która zapewnia najbardziej precyzyjne dane lokalizacyjne podczas nawigacji.

## **Ustawianie języka tekstu**

Istnieje możliwość wyboru języka tekstu w oprogramowaniu urządzenia.

- **1** Wybierz kolejno > **Język i sposób wprowadzania danych** > **Język**.
- **2** Wybierz jezyk.

## **Dodawanie kont**

Możesz dodać konta do urządzenia, aby synchronizować pocztę elektroniczną, spotkania i inne dane.

- 1 Wybierz kolejno  $\otimes$  > **Konta** > Dodaj konto.
- **2** Wybierz typ konta.
- **3** Wykonaj instrukcje wyświetlane na ekranie.

## **Ustawienia dotyczące daty i czasu**

Wybierz kolejno  $\circledast$  > Data i czas.

**Automatyczna data i czas**: Automatycznie ustawia czas na podstawie informacji z sieci, z którą jest połączone.

**Ustaw datę**: Ustawia miesiąc, dzień i rok w urządzeniu.

**Ustaw czas**: Ustawia godzinę w urządzeniu.

- **Wybierz strefę czasową**: Ustawia strefę czasową w urządzeniu.
- **Użyj formatu 24-godzinnego**: Włącza lub wyłącza format 24 godzinny.

## **Ustawienia urządzenia**

Wybierz kolejno > **Informacje o urządzeniu**.

- **Aktualizacje systemowe**: Umożliwia zaktualizowanie map i oprogramowania urządzenia.
- **Stan**: Wyświetla stan baterii i informacje o sieci.
- **Informacje prawne**: Umożliwia wgląd w umowę licencyjną użytkownika i informacje o licencji na oprogramowanie.
- **Informacje prawne**: Wyświetla informacje dotyczące zgodności i przepisów wiązanych z e-etykietami.
- **Informacje o urządzeniu Garmin**: Wyświetla informacje o wersji urządzenia i oprogramowania.

## **Przywracanie ustawień**

- Kategorię ustawień można przywrócić do wartości fabrycznych.
- 1 Wybierz  $\circledcirc$ .
- **2** Wybierz kategorię ustawień.
- **3** Wybierz kolejno > **Przywróć**.

# **Informacje o urządzeniu**

## **Wyświetlanie informacji prawnych i dotyczących zgodności**

- **1** W menu ustawień przesuń palcem do samego dołu menu.
- **2** Wybierz kolejno **Informacje o urządzeniu** > **Informacje prawne**.

## **Dane techniczne**

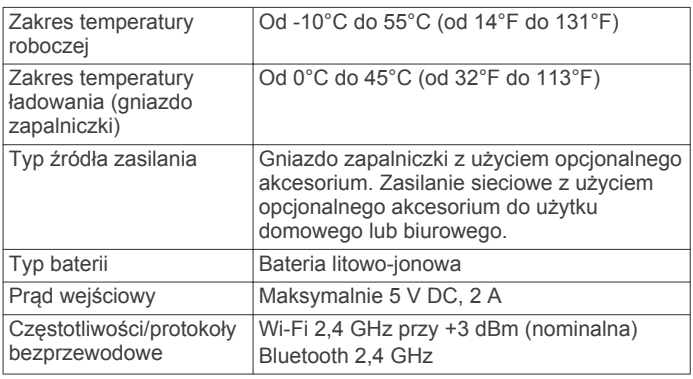

## **Ładowanie urządzenia**

**UWAGA:** Ten produkt klasy III powinien być zasilany przez ograniczone źródło zasilania (LPS).

Baterię w urządzeniu można ładować na kilka sposobów.

- Zainstaluj urządzenie w uchwycie, a następnie podłącz uchwyt do źródła zasilania w pojeździe.
- Podłącz urządzenie do opcjonalnego zasilacza, np. zasilacza sieciowego.

Zasilacz AC/DC firmy Garmin zatwierdzony do użytku domowego bądź biurowego można zakupić od dealera firmy Garmin lub na stronie [www.garmin.com](http://www.garmin.com). Urządzenie podłączone do ładowarki innej firmy może ładować się powoli.

## **Konserwacja urządzenia**

## **Centrum obsługi klienta firmy Garmin**

Odwiedź stronę [support.garmin.com](http://support.garmin.com), aby zasięgnąć pomocy oraz informacji w takich zasobach, jak podręczniki, często zadawane pytania, filmy czy obsługa klienta.

## **Aktualizacja map i oprogramowania za pomocą sieci Wi**‑**Fi**

#### *NOTYFIKACJA*

Aktualizacje map i oprogramowania mogą wymagać pobrania przez urządzenie plików o dużym rozmiarze. Zastosowanie mają <span id="page-30-0"></span>typowe ograniczenia transferu danych i opłaty stosowane przez dostawcę usług internetowych. Aby dowiedzieć się więcej na temat ograniczeń transferu danych i opłat, skontaktuj się z dostawcą usług internetowych.

Możesz aktualizować mapy i oprogramowanie, łącząc urządzenie z siecią Wi‑Fi zapewniającą dostęp do Internetu. Umożliwi to aktualizowanie urządzenia bez podłączania go do komputera.

**1** Podłącz urządzenie do sieci Wi‑Fi (*[Łączenie z siecią](#page-28-0) [bezprzewodową](#page-28-0)*, strona 23).

Po nawiązaniu połączenia z siecią Wi‑Fi urządzenie automatycznie sprawdza dostępność aktualizacji i wyświetla powiadomienie, jeśli jakaś aktualizacja jest dostępna.

- **2** Wybierz opcję:
	- Gdy zostanie wyświetlone powiadomienie o dostępności aktualizacji oprogramowania, przesuń palcem od góry w dół ekranu, a następnie wybierz pozycję **Dostępna jest aktualizacja.**.
	- Aby sprawdzić dostępność aktualizacji ręcznie, wybierz kolejno > **Informacje o urządzeniu** > **Aktualizacje systemowe**.

Wyświetlona zostanie lista dostępnych aktualizacji map i oprogramowania. Jeśli aktualizacja jest dostępna, oznaczenie **Dostępna aktualizacja** zostanie wyświetlone poniżej pozycji Mapa lub Oprogramowanie.

- **3** Wybierz opcję:
	- Aby zainstalować wszystkie aktualizacje, wybierz **Pobierz**.
	- Aby zainstalować tylko aktualizacje mapy, wybierz **Mapa**.
	- Aby zainstalować tylko aktualizacje oprogramowania, wybierz **Oprogramowanie**.
- **4** Przeczytaj umowy licencyjne i wybierz opcję **Akceptuj**, aby je zaakceptować.

**UWAGA:** Jeśli nie zgadzasz się na warunki umów licencyjnych, wybierz Odrzuć. Spowoduje to zatrzymanie procesu aktualizacji. Nie można zainstalować aktualizacji bez akceptacji umów licencyjnych.

**5** Za pomocą przewodu USB podłącz urządzenie do zewnętrznego źródła zasilania i wybierz **Kontynuuj**  (*[Ładowanie urządzenia](#page-29-0)*, strona 24).

Aby uzyskać najlepsze rezultaty, ładowarka USB podłączana do gniazdka elektrycznego powinna zapewniać co najmniej 1 A mocy wyjściowej. Kompatybilnych jest wiele ładowarek USB do smartfonów, tabletów i innych przenośnych urządzeń multimedialnych.

**6** Do zakończenia procesu aktualizacji urządzenie powinno być podłączone do zewnętrznego źródła zasilania i znajdować się w zasięgu sieci Wi‑Fi.

**PORADA:** Jeśli aktualizacja zostanie przerwana lub anulowana przed jej zakończeniem, urządzenie może nie mieć dostępu do niektórych danych mapy. Aby naprawić brakujące dane, zaktualizuj mapy ponownie.

## **Wskazówki dotyczące bezpieczeństwa urządzenia**

#### *NOTYFIKACJA*

Urządzenie należy chronić przed upadkiem.

Nie wolno przechowywać urządzenia w miejscach, w których występują ekstremalne temperatury, gdyż grozi to jego trwałym uszkodzeniem.

Zabronione jest używanie jakichkolwiek twardych albo ostro zakończonych przedmiotów do obsługi ekranu dotykowego, grozi to bowiem uszkodzeniem ekranu.

Urządzenie należy chronić przed kontaktem z wodą.

#### **Czyszczenie obiektywu aparatu**

#### *NOTYFIKACJA*

Obiektywu nie należy czyścić suchą ściereczką. Sucha ściereczka może spowodować uszkodzenie obiektywu.

Nie należy używać chemicznych środków czyszczących ani rozpuszczalników, ponieważ mogą one uszkodzić elementy plastikowe.

Aby poprawić jakość nagrań wideo, obiektyw kamery należy regularnie czyścić.

- **1** Przetrzyj obiektyw miękką, nierysującą ściereczką zwilżoną wodą lub alkoholem.
- **2** Pozostaw obiektyw do wyschnięcia.

#### **Czyszczenie obudowy**

#### *NOTYFIKACJA*

Nie należy używać chemicznych środków czyszczących ani rozpuszczalników, ponieważ mogą one uszkodzić elementy plastikowe.

- **1** Wyczyść obudowę urządzenia (omijając ekran dotykowy), używając ściereczki zwilżonej łagodnym roztworem czyszczącym.
- **2** Wytrzyj urządzenie do sucha.

#### **Czyszczenie ekranu dotykowego**

- **1** Używaj miękkiej, czystej i niestrzępiącej się ściereczki.
- **2** W razie potrzeby lekko zwilż ściereczkę wodą.
- **3** Zanim wyczyścisz urządzenie zwilżoną ściereczką, upewnij się, że jest wyłączone i odłączone od zasilania.
- **4** Delikatnie przetrzyj ekran ściereczką.

#### **Zapobieganie kradzieży**

- Nieużywane urządzenie należy wraz z uchwytem samochodowym usunąć z zasięgu wzroku.
- Zalecane jest również usunięcie z szyby śladów pozostawionych przez przyssawkę.
- Nie przechowuj urządzenia w schowku w desce rozdzielczej.
- Zarejestruj swoje urządzenie za pomocą oprogramowania Garmin Express ([garmin.com/express\)](http://garmin.com/express).

## **Wymiana bezpiecznika w przewodzie zasilającym z gniazda zapalniczki**

#### *NOTYFIKACJA*

Podczas wymiany bezpiecznika należy uważać, aby nie zgubić żadnego małego elementu, i upewnić się, że wszystkie elementy zostały założone z powrotem w prawidłowy sposób. Przewód zasilający z gniazda zapalniczki nie będzie działał, jeśli nie zostanie prawidłowo zmontowany.

Jeśli urządzenie nie ładuje się w samochodzie, być może należy wymienić bezpiecznik znajdujący się w końcówce zasilacza samochodowego.

**1** Obróć nakrętkę ① w lewą stronę, aby ją odkręcić.

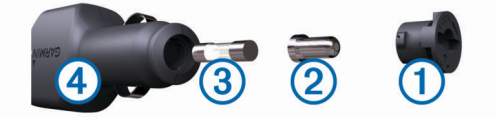

**PORADA:** Zdjęcie nakrętki może wymagać użycia monety.

- **2** Zdejmij nakrętkę, srebrną końcówkę  $\oslash$  i bezpiecznik  $\oslash$ .
- **3** Włóż nowy bezpiecznik o podobnym prądzie zadziałania, np. 1 A lub 2 A.
- **4** Umieść srebrną końcówkę w nakrętce.

<span id="page-31-0"></span>**5** Wciśnij nakrętkę i obróć ją w prawo, aby ją dokręcić z powrotem do przewodu zasilającego z gniazda zapalniczki  $\overline{A}$ .

## **Resetowanie urządzenia**

Jeśli urządzenie przestanie działać, można je zresetować. Przytrzymaj przycisk zasilania przez 12 sekund.

## **Zdejmowanie urządzenia, uchwytu i przyssawki**

#### **Zdejmowanie uchwytu z przyssawki**

- **1** Obróć uchwyt urządzenia w prawo lub w lewo.
- **2** Użyj siły, aby gniazdo w uchwycie zwolniło kulkę przyssawki.

## **Zdejmowanie przyssawki z przedniej szyby**

- **1** Przesuń do siebie dźwignię przyssawki.
- **2** Pociągnij do siebie zacisk na przyssawce.

# **Rozwiązywanie problemów**

## **Przyssawka nie trzyma się na szybie przedniej**

- **1** Przetrzyj przyssawkę i szybę przednią alkoholem.
- **2** Wytrzyj do sucha za pomocą czystej, suchej szmatki.
- **3** Zamocuj przyssawkę (*[Montowanie i zasilanie urządzenia](#page-6-0)  [dēzlCam w pojeździe](#page-6-0)*, strona 1).

## **Uchwyt nie utrzymuje urządzenia na swoim miejscu podczas jazdy.**

Aby uzyskać najlepsze rezultaty, należy dbać o czystość uchwytu i umieścić urządzenie w pobliżu przyssawki.

W przypadku zmiany położenia urządzenia podczas jazdy należy wykonać poniższe czynności.

• Wyjmij zasilany uchwyt z ramienia przyssawki, a następnie wytrzyj przegub kulowy za pomocą szmatki.

Obecność kurzu i innych zanieczyszczeń może zmniejszyć przyczepność przegubu kulowego, w związku z czym przesuwa się on podczas jazdy.

• Przesuń ramię uchylne w stronę przyssawki tak daleko, jak umożliwia to kąt nachylenia przedniej szyby.

Przybliżenie urządzenia do przedniej szyby ogranicza wpływ wstrząsów i wibracji obecnych podczas jazdy.

## **Urządzenie nie odbiera sygnałów z satelitów**

- Sprawdź, czy usługi lokalizacji są włączone (*[Włączanie](#page-29-0)  [i wyłączanie usług lokalizacji](#page-29-0)*, strona 24).
- Wyjdź z urządzeniem na zewnątrz parkingu wielopoziomowego i oddal się od wysokich budynków i drzew.
- Pozostań na miejscu przez kilka minut.

## **Urządzenie nie ładuje się w pojeździe**

- Sprawdź bezpiecznik w przewodzie zasilającym z gniazda zapalniczki (*[Wymiana bezpiecznika w przewodzie](#page-30-0)  [zasilającym z gniazda zapalniczki](#page-30-0)*, strona 25).
- Sprawdź, czy pojazd jest włączony i czy w gnieździe zapalniczki jest zasilanie.
- Sprawdź, czy temperatura wewnątrz pojazdu mieści się w zakresie temperatury ładowania wskazanym w specyfikacji.
- Upewnij się, że bezpiecznik gniazda zapalniczki w pojeździe jest sprawny.

## **Naładowana bateria nie starcza na zbyt długi czas**

- Zmniejsz jasność ekranu (*[Ustawienia wyświetlania](#page-28-0)*, [strona 23](#page-28-0)).
- Skróć czas podświetlania ekranu (*[Ustawienia wyświetlania](#page-28-0)*, [strona 23](#page-28-0)).
- Zmniejsz głośność (*[Regulacja dźwięku i głośności](#page-29-0)  [powiadomień](#page-29-0)*, strona 24).
- Wyłącz radio Wi-Fi, jeśli nie jest używane (*[Łączenie z siecią](#page-28-0) [bezprzewodową](#page-28-0)*, strona 23).
- Włączaj w urządzeniu w tryb energooszczędny, kiedy urządzenie nie jest używane (*[Włączanie i wyłączanie](#page-6-0)  [urządzenia](#page-6-0)*, strona 1).
- Chroń urządzenie przed ekstremalnymi temperaturami.
- Nie zostawiaj urządzenia w miejscach narażonych na bezpośrednie działanie promieni słonecznych.

## **Moje nagrania wideo są rozmazane**

- Wyczyść obiektyw kamery (*[Czyszczenie obiektywu aparatu](#page-30-0)*, [strona 25](#page-30-0)).
- Wyczyść przednią szybę przed kamerą.
- Sprawdź, czy powierzchnia przedniej szyby znajdująca się przed kamerą jest czyszczona przez wycieraczki. W razie potrzeby przesuń urządzenie.

## **Zapis danych na karcie pamięci staje się coraz mniej pewny i należy wymienić kartę**

Po zapisaniu plików bardzo dużą liczbę razy wszystkie karty pamięci microSD ulegają zużyciu. Ponieważ kamera samochodowa rejestruje nagrania w sposób ciągły, należy co jakiś czas wymieniać kartę pamięci (*[Wymienianie pamięci](#page-9-0)  [kamery samochodowej](#page-9-0)*, strona 4). Urządzenie automatycznie wykrywa błędy karty pamięci i ostrzega użytkownika o konieczności wymiany karty pamięci.

Następujące czynności pomogą wydłużyć okres użytkowania karty pamięci.

- Wyłącz urządzenie, gdy nie korzystasz z pojazdu. Jeśli urządzenie podłączono do gniazda zapalniczki aktywowanego w momencie zapłonu, wyłącz urządzenie, kiedy nie korzystasz z pojazdu, aby uniknąć zapisywania zbędnego materiału przez kamerę samochodową.
- Przenoś zapisane nagrania na komputer.

Karta pamięci działa dłużej, gdy znajduje się na niej więcej wolnego miejsca.

• Używaj karty pamięci wysokiej jakości o klasie szybkości 10 lub wyższej.

Zapasową kartę pamięci kup od zaufanych producentów i sprzedawców.

## **Moje nagrania są poprzerywane lub niekompletne**

- Dla uzyskania jak najlepszej jakości obrazu oraz nagrań używaj karty pamięci o klasie szybkości 10 lub wyższej. Karty pamięci o niższej klasie mogą nie rejestrować nagrań wystarczająco szybko.
- W przypadku, gdy urządzenie wyświetla ostrzeżenie o błędzie karty pamięci, wymień kartę pamięci (*[Wymienianie](#page-9-0)  [pamięci kamery samochodowej](#page-9-0)*, strona 4).
- Zaktualizuj oprogramowanie urządzenia do najnowszej wersji (*[Aktualizacja map i oprogramowania za pomocą sieci Wi](#page-29-0)*‑*Fi*, [strona 24](#page-29-0)).

## <span id="page-32-0"></span>**Urządzenie nie może połączyć się z telefonem lub Smartphone Link**

- Wybierz kolejno  $\circledast$  > **Bluetooth**. Opcja Bluetooth musi być włączona.
- Włącz bezprzewodową technologię Bluetooth w telefonie i umieść go w odległości nie większej niż 10 m (33 stopy).
- W smartfonie otwórz aplikację Smartphone Link i wybierz >  $\blacktriangleright$ , aby ponownie uruchomić usługi Smartphone Link działające w tle.
- Sprawdź, czy telefon jest zgodny. Przejdź do strony[http://www.garmin.com](http://www.garmin.com/bluetooth) [/bluetoothw](http://www.garmin.com/bluetooth)ww.garmin.com/bluetooth, aby uzyskać więcej informacji.
- Ponownie przeprowadź proces parowania.

Aby powtórzyć proces parowania, rozłącz telefon i urządzenie (*[Usuwanie sparowanego telefonu](#page-23-0)*, strona 18) i przeprowadź proces parowania do końca.

# **Załącznik**

## **Kamery cofania**

Urządzenie może wyświetlać obraz wideo z jednej lub wielu podłączonych kamer cofania.

## **Podłączanie przewodowej kamery cofania**

Aby podłączyć przewodową kamerę cofania, należy zakupić opcjonalny uchwyt do montażu kamery wyposażony w kompozytowe wejście wideo 3,5 mm. Aby kupić opcjonalny uchwyt, odwiedź stronę [garmin.com](http://garmin.com).

Można podłączyć przewodową kamerę cofania i wyświetlać obraz na ekranie urządzenia.

- **1** Oryginalny uchwyt do montażu urządzenia należy zastąpić opcjonalnym uchwytem do montażu kamery.
- **2** Podłącz przewód wideo kamery do wejścia wideo  $\textcircled{1}$  na uchwycie do montażu.

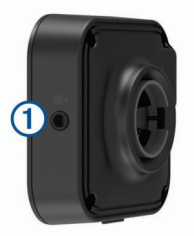

## **Parowanie kamery cofania BC™ 35 z urządzeniem nawigacyjnym Garmin**

Przed połączeniem z kamerą należy włączyć ustawienie Wi‑Fi w urządzeniu nawigacyjnym Garmin.

Bezprzewodowa kamera cofania BC 35 jest zgodna z niektórymi urządzeniami nawigacyjnymi Android z systemem Garmin. Więcej informacji na temat zgodności można znaleźć na stronie [garmin.com/bc35](http://garmin.com/bc35).

Można parować maksymalnie cztery kamery bezprzewodowe BC 35 ze zgodnym urządzeniem Garmin.

**1** Zaktualizuj oprogramowanie urządzenia nawigacyjnego do najnowszej wersji.

Posiadane urządzenie może nie współpracować z kamerą BC 35 z nieaktualnym oprogramowaniem. Więcej informacji na temat aktualizowania znajduje się w podręczniku użytkownika urządzenia nawigacyjnego.

- **2** Włącz urządzenie nawigacyjne Garmin i umieść je w odległości nie większej niż 3 m (10 stóp).
- 3 Wybierz  $\oplus$  > Widok z tyłu.
- **4** Wybierz opcję:
	- Jeśli łączysz pierwszą kamerę z urządzeniem nawigacyjnym, wybierz **Dodaj nową kamerę**.
	- Jeśli łączysz kolejną kamerę z urządzeniem nawigacyjnym, wybierz kolejno > **Wybierz kamerę** > **Dodaj nową kamerę**.
- **5** Wykonaj instrukcje wyświetlane na ekranie.

**UWAGA:** Kod parowania lub hasło znajduje się na nadajniku lub kamerze.

Po zakończeniu pierwszego parowania kamera będzie łączyć się automatycznie z urządzeniem nawigacyjnym Garmin.

## **Podgląd z kamery cofania**

Twoje urządzenie pokazuje obraz z podłączonych kamer cofania w różny sposób, w zależności od sposobu podłączenia kamery do zasilania.

- **1** Wybierz opcję, aby wyświetlić obraz:
	- Jeśli kamerę podłączono do lampy świateł cofania (zalecane), należy włączyć bieg wsteczny. Urządzenie automatycznie pokaże obraz z kamery cofania.
	- Jeżeli kamerę podłączono do stałego źródła zasilania, wybierz > **Widok z tyłu**, aby włączyć ręcznie jej widok.
- **2** Wybierz opcję, aby powrócić do normalnej pracy urządzenia:
	- Jeśli kamerę podłączono do lampy świateł cofania (zalecane), należy wyłączyć bieg wsteczny.

Urządzenie automatycznie podejmie normalną pracę.

• Jeżeli podłączono nadajnik do stałego źródła zasilania, wybierz  $\triangleleft$ , aby ręcznie ukryć kamerę.

## *Przełączanie kamer*

Gdy wiele kamer cofania transmituje obraz do Twojego urządzenia, możesz przełączać widok z kamer.

- 1 Wybierz  $\oplus$  > Widok z tyłu.
- **2** Wybierz > **Wybierz kamerę**.
- **3** Wybierz kamerę.

Wyświetli się obraz z kamery, a w górnej części ekranu nazwa tej kamery.

## **Łączenie z wyświetlaczem bezprzewodowym**

Możesz bezprzewodowo wyświetlać zawartość ekranu urządzenia na zgodnym wyświetlaczu zewnętrznym.

- **1** Umieść urządzenie obok wyświetlacza bezprzewodowego.
- **2** Wybierz kolejno > **Wyświetlanie** > **Przesyłaj**.
- **3** Wybierz wyświetlacz bezprzewodowy.
- **4** W razie potrzeby wprowadź kod PIN.

## **Zarządzanie danymi**

W urządzeniu można przechowywać różne pliki. Urządzenie jest wyposażone w gniazdo kart pamięci, umożliwiające zwiększenie pamięci na potrzeby przechowywania danych.

**UWAGA:** Urządzenie nie jest zgodne z systemem operacyjnym Windows® 95, 98, Me, Windows NT® oraz Mac® OS w wersji 10.3 i wcześniejszymi.

## **Informacje o kartach pamięci**

Użytkownik może kupić karty pamięci u sprzedawcy produktów elektronicznych lub zakupić fabrycznie załadowane oprogramowanie firmy Garmin do obsługi map ([www.garmin.com/trip\\_planning\)](http://www.garmin.com). Karty pamięci można używać nie tylko do przechowywania map i zapisywania danych, ale także do przechowywania plików, np. map, zdjęć, skrzynek, tras, punktów trasy i własnych punktów POI.

## <span id="page-33-0"></span>**Instalowanie karty pamięci na mapy i inne dane**

Można zainstalować kartę pamięci, aby zwiększyć ilość miejsca do przechowywania map i innych danych w urządzeniu. Karty pamięci można kupić u sprzedawcy produktów elektronicznych. Na stronie [www.garmin.com/maps](http://garmin.com/maps) można też kupić kartę pamięci z załadowanym fabrycznie oprogramowaniem do obsługi map firmy Garmin. Urządzenie obsługuje karty pamięci microSD o pojemności od 4 do 64 GB.

- **1** Znajdź gniazdo karty pamięci do zapisywania map i danych w urządzeniu (*[dēzlCam — informacje ogólne](#page-6-0)*, strona 1).
- **2** Włóż kartę pamięci do gniazda.
- **3** Wsuwaj kartę, aż się zatrzaśnie.

#### **Podłączanie urządzenia do komputera**

Urządzenie można podłączyć do komputera za pomocą dołączonego kabla USB.

- **1** Podłącz mniejszą wtyczkę kabla USB do portu w urządzeniu.
- **2** Podłącz większą wtyczkę kabla USB do portu w komputerze.

Zależnie od systemu operacyjnego zainstalowanego w komputerze urządzenie widoczne jest jako urządzenie przenośne, dysk wymienny lub wolumin wymienny.

#### **Przesyłanie danych z komputera**

**1** Podłącz urządzenie do komputera (*Podłączanie urządzenia do komputera*, strona 28).

Zależnie od systemu operacyjnego zainstalowanego w komputerze urządzenie widoczne jest jako urządzenie przenośne, dysk wymienny lub wolumin wymienny.

- **2** W komputerze otwórz przeglądarkę plików.
- **3** Wybierz plik.
- **4** Wybierz kolejno **Edytuj** > **Kopiuj**.
- **5** Przejdź do folderu w urządzeniu. **UWAGA:** W przypadku dysku lub woluminu nie należy umieszczać plików w folderze Garmin.
- **6** Wybierz kolejno **Edytuj** > **Wklej**.

## **Zakup dodatkowych map**

- **1** Przejdź do strony produktu [garmin.com.](http://garmin.com)
- **2** Kliknij kartę **Mapy**.
- **3** Wykonaj instrukcje wyświetlane na ekranie.

## **Zakup akcesoriów**

Odwiedź stronę [garmin.com/accessories](http://garmin.com/accessories).

# **Indeks**

<span id="page-34-0"></span>**A** adresy, wyszukiwanie **[10](#page-15-0)** akcesoria **[28](#page-33-0)** aktualizowanie mapy **[24](#page-29-0)** oprogramowanie **[24](#page-29-0)** aktualna pozycja **[12,](#page-17-0) [13](#page-18-0)** aktywny asystent pasa ruchu **[7](#page-12-0)** alerty **[5](#page-10-0)** dźwięk **[23](#page-28-0)** punkty alarmowe **[23](#page-28-0)** alerty dla kierowcy **[5](#page-10-0)** aplikacje **[2](#page-7-0)**

#### **B**

bateria ładowanie **[1](#page-6-0), [24,](#page-29-0) [26](#page-31-0)** maksymalizowanie **[26](#page-31-0)** problemy **[26](#page-31-0)** bezpiecznik, wymiana **[25](#page-30-0)** bezprzewodowy zestaw słuchawkowy **[17](#page-22-0)**

#### **C**

cele **[22](#page-27-0)**. *Patrz* pozycje przybycie **[8](#page-13-0)** ciężarówka mapa **[21](#page-26-0)** profile **[3](#page-8-0)** przyczepa **[3](#page-8-0)** punkty szczególne **[10](#page-15-0)** czyszczenie, urządzenie **[25,](#page-30-0) [26](#page-31-0)** czyszczenie ekranu dotykowego **[25](#page-30-0)** czyszczenie urządzenia **[25](#page-30-0)**

#### **D**

dane techniczne **[24](#page-29-0)** długość i szerokość geograficzna **[12](#page-17-0)** dodatki, własne punkty POI **[11](#page-16-0)** dom edytowanie pozycji **[7](#page-12-0)** jazda do **[7](#page-12-0)**

dziennik podróży, wyświetlanie **[15](#page-20-0)** dźwięk **[24](#page-29-0)** punkty alarmowe **[23](#page-28-0)**

#### **E**

edytowanie, zapisane podróże **[22](#page-27-0)** ekran, jasność **[2](#page-7-0)** ekran dotykowy **[2](#page-7-0)** ekran główny **[2](#page-7-0)** dostosowywanie **[2](#page-7-0)**

#### **F**

Foursquare **[12](#page-17-0)**

#### **G**

Garmin Connect **[15](#page-20-0)** Gdzie jestem? **[12](#page-17-0), [13](#page-18-0)** geocaching **[12](#page-17-0)** głośność **[24](#page-29-0)** głośność alarmu **[24](#page-29-0)** głośność mediów **[24](#page-29-0)** głośność powiadomień **[24](#page-29-0)** GPS **[2](#page-7-0)** symulacja **[24](#page-29-0)**

#### **H**

historia podróży **[24](#page-29-0)** historia usług edytowanie **[20](#page-25-0)** kategorie **[20](#page-25-0)** usuwanie **[20](#page-25-0)** zapisy **[20](#page-25-0)**

#### **I**

identyfikator urządzenia **[24](#page-29-0)** ikony, pasek stanu **[2](#page-7-0)** ikony ostrzegawcze **[14](#page-19-0)**

informacje o podróży **[15](#page-20-0)** resetowanie **[15](#page-20-0)** wyświetlanie **[15](#page-20-0)**

## **J**

jasność **[2](#page-7-0)** jazda do domu **[7](#page-12-0)** język **[24](#page-29-0)**

#### **K**

kamera, parowanie urządzenia **[27](#page-32-0)** kamera bezprzewodowa. *Patrz* kamery kamera cofania **[27](#page-32-0)**. *Patrz* kamery kamera samochodowa **[23](#page-28-0), [26](#page-31-0)** dostosowywanie **[3](#page-8-0)** nagrywanie dźwięku **[3](#page-8-0), [4](#page-9-0)** nagrywanie wideo **[3](#page-8-0), [4](#page-9-0)** odtwarzanie filmu **[4](#page-9-0)** odtwarzanie wideo **[4](#page-9-0)** zdjęcie **[4](#page-9-0)** kamery **[27](#page-32-0)** czerwone światło **[5](#page-10-0)** kamera samochodowa **[3,](#page-8-0) [23](#page-28-0)** kopia zapasowa **[27](#page-32-0)** prędkość **[5](#page-10-0)** przełączanie **[27](#page-32-0)** kamery drogowe, wyświetlanie **[18](#page-23-0)** kamery monitorujące prędkość **[5](#page-10-0)** kamery monitorujące przejazd na czerwonym świetle **[5](#page-10-0)** karta microSD **[1,](#page-6-0) [26](#page-31-0), [28](#page-33-0)** instalacja **[4](#page-9-0)** karta pamięci **[1,](#page-6-0) [4,](#page-9-0) [26](#page-31-0), [27](#page-32-0)** instalacja **[28](#page-33-0)** katalog pomocy drogowej **[10](#page-15-0)** komputer, łączenie **[28](#page-33-0)** komunikat głosowy **[17](#page-22-0)** konta **[24](#page-29-0)** kradzież, unikanie **[25](#page-30-0)** kształtowanie trasy **[8](#page-13-0) L**

## lista zwrotów **[7](#page-12-0)**

**Ł** ładowanie urządzenia **[1,](#page-6-0) [24,](#page-29-0) [26](#page-31-0)**

#### **M**

```
mapy 7, 13, 15, 23
   aktualizowanie 24
   ciężarówka 21
   motyw 22
   narzędzia 13, 14
   pole danych 7, 15
   stopień szczegółowości 22
   symbole 7
   warstwy 15
   wyświetlanie tras 7, 8
   zakup 28
minutnik 19
montowanie, zdejmowanie 26
montowanie urządzenia 26
   przyssawka 1, 26
   samochód 1
myTrends, trasy 9
```
#### **N**

narzędzia, mapy **[13](#page-18-0), [14](#page-19-0)** następny zwrot **[7](#page-12-0)** nawigacja **[7,](#page-12-0) [8](#page-13-0)** ustawienia **[22](#page-27-0), [23](#page-28-0)** numer identyfikatora **[24](#page-29-0)**

# **O**

objazdy **[8](#page-13-0)** odbieranie połączeń **[17](#page-22-0)** odłączanie, Urządzenie Bluetooth **[17](#page-22-0)** ograniczenia, pojazd **[3](#page-8-0)** opłaty, unikanie **[9](#page-14-0)** oprogramowanie aktualizowanie **[24](#page-29-0)**

wersja **[24](#page-29-0)** ostatnio znalezione pozycje **[12](#page-17-0)**

#### **P**

paliwo, stacje **[12](#page-17-0)** parking **[8](#page-13-0), [11](#page-16-0)** ostatnie miejsce **[8](#page-13-0)** parowanie, zestaw słuchawkowy **[16](#page-21-0)** parowanie urządzenia **[16](#page-21-0)** odłączanie **[17](#page-22-0)** telefon **[16](#page-21-0), [27](#page-32-0)** usuwanie sparowanego urządzenia **[18](#page-23-0)** pasek wyszukiwania **[10](#page-15-0)** photoLive **[18](#page-23-0)** planowanie podróży **[21,](#page-26-0) [22](#page-27-0)** edytowanie podróży **[21](#page-26-0)** punkty kształtowania **[22](#page-27-0)** planowanie przerw **[19](#page-24-0)** pliki, przesyłanie **[28](#page-33-0)** Podręcznik użytkownika **[21](#page-26-0)** pogoda **[22](#page-27-0)** POI Loader **[11](#page-16-0)** polecenia głosowe **[20](#page-25-0)** aktywowanie **[20](#page-25-0)** fraza aktywacji **[20](#page-25-0)** nawigacja z użyciem **[21](#page-26-0)** porady dot. korzystania **[20](#page-25-0)** połączenia **[17](#page-22-0)** odbieranie **[17](#page-22-0)** pomoc techniczna **[21](#page-26-0)** powiadomienia **[2](#page-7-0), [16,](#page-21-0) [17](#page-22-0)** pozycje **[10,](#page-15-0) [22](#page-27-0)** aktualna **[12,](#page-17-0) [13](#page-18-0)** ostatnio znalezione **[12](#page-17-0)** symulowane **[24](#page-29-0)** wyszukiwanie **[10](#page-15-0), [12](#page-17-0)** zapisywanie **[13](#page-18-0)** profil pojazdu ciężarówka **[3](#page-8-0)** samochód **[3](#page-8-0)** profile aktywowanie **[3](#page-8-0)** ciężarówka **[3](#page-8-0)** Przed tobą **[14](#page-19-0)** Przed Tobą, dostosowywanie **[14](#page-19-0)** przewody zasilające **[24](#page-29-0)** pojazd **[1](#page-6-0)** wymiana bezpiecznika **[25](#page-30-0)** przewód zasilający z gniazda zapalniczki **[1](#page-6-0)** przycisk zasilania **[1](#page-6-0)** przyssawka **[26](#page-31-0)** przywracanie ustawień **[24](#page-29-0)** punkty szczególne (POI) **[10,](#page-15-0) [12](#page-17-0)** dodatki **[11](#page-16-0)** POI Loader **[11](#page-16-0)** usługi ciężarowe **[10](#page-15-0)** własne **[11](#page-16-0)**

#### **R**

resetowanie dane podróży **[15](#page-20-0)** urządzenie **[26](#page-31-0)** rozmowy przez zestaw głośnomówiący **[17](#page-22-0)** rozmowy telefoniczne **[17](#page-22-0)** odbieranie **[17](#page-22-0)** wybieranie **[17](#page-22-0)** wybieranie głosowe **[17](#page-22-0)** wyciszanie **[17](#page-22-0)** rozpoznawanie mowy **[20](#page-25-0)** rozwiązywanie problemów **[26,](#page-31-0) [27](#page-32-0)**

#### **S**

skróty dodawanie **[2,](#page-7-0) [13](#page-18-0)** usuwanie **[13](#page-18-0)** skrzyżowania, wyszukiwanie **[12](#page-17-0)** służby ratownicze **[12](#page-17-0)** Smartphone Link **[16](#page-21-0)[–18](#page-23-0)** sterowanie głosem **[21](#page-26-0)** porady **[21](#page-26-0)**

subskrypcje, usługi Garmin Live **[16](#page-21-0)** sygnały satelitarne, odbieranie **[2,](#page-7-0) [24](#page-29-0)** symulowane pozycje **[24](#page-29-0)** system ostrzegania o opuszczeniu pasa (LDWS) **[5,](#page-10-0) [6](#page-11-0)** system ostrzegania przed kolizją (FCWS) **[5](#page-10-0), [6](#page-11-0)** szybkie wyszukiwanie **[10](#page-15-0)**

#### **T**

technologia Bluetooth **[15](#page-20-0) [–17](#page-22-0), [27](#page-32-0)** odłączanie urządzenia **[17](#page-22-0)** usuwanie sparowanego urządzenia **[18](#page-23-0)** włączanie **[23](#page-28-0)** telefon odłączanie **[18](#page-23-0)** parowanie **[16](#page-21-0)** parowanie urządzenia **[16](#page-21-0), [27](#page-32-0)** trasy **[7](#page-12-0)** dodawanie punktu **[8](#page-13-0), [22](#page-27-0)** kształtowanie **[8](#page-13-0)** myTrends **[9](#page-14-0)** obliczanie **[8](#page-13-0)** przerywanie **[8](#page-13-0)** rozpoczynanie **[7](#page-12-0), [11](#page-16-0), [20](#page-25-0)** sugerowane **[9](#page-14-0)** tryb obliczania **[22](#page-27-0)** wyświetlanie na mapie **[7,](#page-12-0) [8](#page-13-0)** TripAdvisor **[12](#page-17-0)** tryb uśpienia **[1](#page-6-0)**

#### **U**

udostępnianie, Wyślij i monitoruj **[19](#page-24-0), [20](#page-25-0)** Umowy licencyjne **[24](#page-29-0)** unikane **[9](#page-14-0)** cechy dróg **[9](#page-14-0)** droga **[9](#page-14-0)** obszar **[9](#page-14-0)** opłaty **[9](#page-14-0)** usuwanie **[10](#page-15-0)** wyłączanie **[9](#page-14-0)** usługi Garmin Live, subskrypcja **[16](#page-21-0)** Usługi Garmin Live **[16](#page-21-0)** usługi lokalizacji **[24](#page-29-0)** ustawienia **[22](#page-27-0) [–24](#page-29-0)** ustawienia czasu **[24](#page-29-0)** ustawienia wyświetlania **[23](#page-28-0)** usuwanie kategorie usług **[20](#page-25-0)** podróże **[21](#page-26-0)** sparowane urządzenie Bluetooth **[18](#page-23-0)** Sparowane urządzenie Bluetooth **[18](#page-23-0)** zapisy usług **[20](#page-25-0)** utrudnienia drogowe **[15](#page-20-0), [18,](#page-23-0) [23](#page-28-0)** kamery **[18](#page-23-0)** mapa **[15,](#page-20-0) [18](#page-23-0)** wypadki **[15,](#page-20-0) [18](#page-23-0)** wyszukiwanie opóźnień **[15,](#page-20-0) [18](#page-23-0)** zmień trasę **[9](#page-14-0)**

#### **W**

warstwy mapy, dostosowywanie **[15](#page-20-0)** Wi-Fi, łączenie **[23](#page-28-0), [27](#page-32-0)** Wi ‑Fi **[24](#page-29-0)** łączenie **[4](#page-9-0)** wideo **[4](#page-9-0)** jakość **[26](#page-31-0)** odtwarzanie **[4](#page-9-0)** rejestrowanie **[3](#page-8-0), [4](#page-9-0)** zapisywanie **[4](#page-9-0)** widok mapy 2D **[15](#page-20-0)** 3D **[15](#page-20-0)** widok mapy 2D **[15](#page-20-0)** widok mapy 3D **[15](#page-20-0)** własne punkty POI **[11](#page-16-0)** wskazówki **[7](#page-12-0)** wskazówki dojazdu **[7](#page-12-0)** wskazówki dotyczące bezpieczeństwa urządzenia **[25](#page-30-0)** współrzędne **[12](#page-17-0)**

wyciszanie, dźwięk **[21](#page-26-0)** wyszukiwanie pozycji. **[10](#page-15-0) –[12,](#page-17-0) [16](#page-21-0)** *Patrz też*  pozycje adresy **[10](#page-15-0)** kategorie **[10](#page-15-0)** miasta **[12](#page-17-0)** skrzyżowania **[12](#page-17-0)** współrzędne **[12](#page-17-0)** Wyślij i monitoruj **[19,](#page-24-0) [20](#page-25-0)**

#### **Z**

zaawansowany system wspomagania kierowcy (ADAS) **[5](#page-10-0), [6](#page-11-0)** zapisane pozycje **[22](#page-27-0)** edytowanie **[13](#page-18-0)** kategorie **[13](#page-18-0)** usuwanie **[13](#page-18-0)** zapisywanie, aktualna pozycja **[13](#page-18-0)** zdejmowanie uchwytu **[26](#page-31-0)** zdjęcie **[4](#page-9-0)** wyświetlanie **[4](#page-9-0)** zestaw słuchawkowy, parowanie **[16](#page-21-0)** zmiana przeszukiwanego obszaru **[11](#page-16-0)**

# support.garmin.com

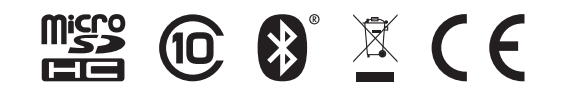

Maj 2018 190-02376-40\_0A